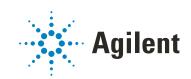

# Agilent 4200 TapeStation System

# **System Manual**

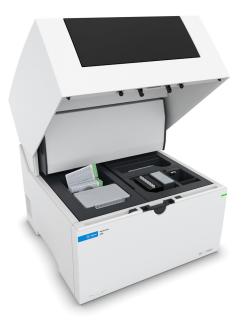

### Notices

#### **Document Information**

Document No: SD-UF0000087 Rev. E Edition: 10/2022

#### Copyright

© Agilent Technologies, Inc. 2015-2022

No part of this manual may be reproduced in any form or by any means (including electronic storage and retrieval or translation into a foreign language) without prior agreement and written consent from Agilent Technologies, Inc. as governed by United States and international copyright laws.

Agilent Technologies Hewlett-Packard-Strasse 8 76337 Waldbronn, Germany

#### Warranty

The material contained in this document is provided "as is," and is subject to being changed, without notice, in future editions. Further, to the maximum extent permitted by applicable law, Agilent disclaims all warranties, either express or implied, with regard to this manual and any information contained herein, including but not limited to the implied warranties of merchantability and fitness for a particular purpose. Agilent shall not be liable for errors or for incidental or consequential damages in connection with the furnishing, use, or performance of this document or of any information contained herein. Should Agilent and the user have a separate written agreement with warranty terms covering the material in this document that conflict with these terms, the warranty terms in the separate agreement shall control.

#### **Technology Licenses**

The hardware and/or software described in this document are furnished under a license and may be used or copied only in accordance with the terms of such license.

#### **Restricted Rights Legend**

U.S. Government Restricted Rights. Software and technical data rights granted to the federal government include only those rights customarily provided to end user customers. Agilent provides this customary commercial license in Software and technical data pursuant to FAR 12.211 (Technical Data) and 12.212 (Computer Software) and, for the Department of Defense, DFARS 252.227-7015 (Technical Data - Commercial Items) and DFARS 227.7202-3 (Rights in Commercial Computer Software or Computer Software Documentation).

#### **Safety Notices**

### CAUTION

A **CAUTION** notice denotes a hazard. It calls attention to an operating procedure, practice, or the like that, if not correctly performed or adhered to, could result in damage to the product or loss of important data. Do not proceed beyond a **CAUTION** notice until the indicated conditions are fully understood and met.

### WARNING

A WARNING notice denotes a hazard. It calls attention to an operating procedure, practice, or the like that, if not correctly performed or adhered to, could result in personal injury or death. Do not proceed beyond a WARN-ING notice until the indicated conditions are fully understood and met.

### In this Guide...

This manual covers the 4200 TapeStation system (G2991A and G2991B).

#### 1 Safety

This chapter provides information on safety symbols and safety messages.

#### 2 Legal and Regulatory

This chapter provides additional information on legal and regulatory aspects.

#### 3 Product Description

This chapter gives an introduction to the instrument and provides information on intended use and instrument specifications.

#### 4 Installation

This chapter gives information about the installation of the system.

#### 5 TapeStation Software

This chapter gives an overview on the three packages within the default TapeStation software.

#### 6 Operating Instructions

This chapter explains the operation of the 4200 TapeStation system.

#### 7 Good Measurement Practices

This chapter summarizes information on good measurement practices for ScreenTape assays.

#### 8 Instrument Diagnosis

This chapter contains information on instrument diagnosis, available tests, and reporting.

#### 9 Maintenance

This chapter describes the maintenance of the 4200 TapeStation system.

#### 10 Troubleshooting

This chapter gives an overview about the troubleshooting features of the 4200 TapeStation system. It includes information about application troubleshooting as well.

#### 11 Appendix

This chapter contains parts information.

### Contents

#### 1 Safety 8

Symbols 9 Safety Messages 11 General Safety Information 12

#### 2 Legal and Regulatory 14

Sound Emission 15 Waste Electrical and Electronic Equipment (WEEE) Directive 16

#### 3 Product Description 17

Intended use of the 4200 TapeStation System 18 Overview of the System and ScreenTape Architecture 19 Product Descriptions 23 Physical Specification 30 Distinguishing TapeStation models 31

#### 4 Installation 32

Site Requirements 33 Bench Space Required 35 Unpacking 37 Initial Setup of the System 48 Prepare the Working Area 51

#### 5 TapeStation Software 54

TapeStation Controller Software55TapeStation Analysis Software62TapeStation Software Security Module64Agilent Information Center65

#### 6 Operating Instructions 67

Sample Preparation 68 Preparing the Instrument 69 Starting the Analysis 80 Analysis end 83 Follow up 84

#### 7 Good Measurement Practices 87

Use of Correct Tools 89 Tools and Handling 90 Good Pipetting Practice 91 Reagents and Reagent Mixes 92 ScreenTape Devices 93 Partially Used ScreenTape Devices 96 Sample Preparation 97 Ladder Considerations 98 Use the Correct Protocol 99 Mixing Recommendations 100 Centrifugation Recommendations 103 RNA Assays 105 Peak Integration 108 Peak Maxima Versus Average Molecular Weight Sizing and Molarity 111 Sizing Range 113 Quantitative range 114 Maximum Buffer Concentration in Sample 116 RINe Functional Range 118

#### 8 Instrument Diagnosis 119

Agilent CrossLab Compliance Services 120 Instrument Diagnosis 121 Tests 122 Reporting 137

#### 9 Maintenance 138

Maintenance Information 139 Exchange the Piercing Needle 143 Electrode Cartridge 148 Cleaning the Instrument 166 Transportation Lock 167 Engaging the Transportation Lock 169 Preparing the Instrument for Transportation 171 Boxing for Transportation 180 Assembling Nest Covers 185 Insertion of the Lower Nest Cover 186 Assembling the Gantry Cover 191

#### 10 Troubleshooting 194

Software Readme file 196 Software Messages 197 Troubleshooting DNA Applications 210 Troubleshooting RNA Applications 228 Instrument Communication 241 Collecting Troubleshooting Information 252

#### 11 Appendix 253

Accessories Shipment List 254

# 1 Safety

Symbols 9 Safety Messages 11 General Safety Information 12

This chapter provides information on safety symbols and safety messages.

<mark>Safety</mark> Symbols

# Symbols

| Table 1 | Symbols  |                                                                                                    |
|---------|----------|----------------------------------------------------------------------------------------------------|
|         | <u>^</u> | The apparatus is marked with this symbol when the user should refer to the instruction manual in order to protect risk of harm to the operator and to protect the apparatus against damage.                                                                                                    |
|         | 4        | Indicates dangerous voltages.                                                                                                    |
| (-      |          | Indicates a protected ground terminal.                                                                                                    |
| (       | E        | Confirms that a manufactured product complies with all applicable<br>European Community directives. The European Declaration of Conformity is<br>available at:<br>http://regulations.corporate.agilent.com/DoC/search.htm                                                                                                    |
| Ĺ       | $\sim$   | Manufacturing date.                                                                                                    |
| (       | Ŀ        | Power symbol indicates On/Off.<br>The apparatus is not completely disconnected from the mains supply when<br>the power switch is in the Off position                                                                                                    |
|         |          | Pacemaker<br>Magnets could affect the functioning of pacemakers and implanted heart<br>defibrillators.<br>A pacemaker could switch into test mode and cause illness. A heart<br>defibrillator may stop working. If you wear these devices keep at least<br>55 mm distance to magnets. Warn others who wear these devices from<br>getting too close to magnets. |
| 4       |          | Magnetic field<br>Magnets produce a far-reaching, strong magnetic field. They could damage<br>TVs and laptops, computer hard drives, credit and ATM cards, data storage<br>media, mechanical watches, hearing aids and speakers. Keep magnets at<br>least 25 mm away from devices and objects that could be damaged by<br>strong magnetic fields.              |

### <mark>Safety</mark> Symbols

| Table 1 | Symbols |                                         |
|---------|---------|-----------------------------------------|
|         |         | Indicates a pinching or crushing hazard |
|         |         | Indicates a piercing or cutting hazard. |

Safety

Safety Messages

# Safety Messages

### WARNING

1

#### A WARNING

alerts you to situations that could cause physical injury or death.

 Do not proceed beyond a warning until you have fully understood and met the indicated conditions.

### CAUTION

#### A CAUTION

alerts you to situations that could cause loss of data, or damage of equipment.

 Do not proceed beyond a caution until you have fully understood and met the indicated conditions.

#### Safety

**General Safety Information** 

# General Safety Information

The following general safety precautions must be observed during all phases of operation, service, and repair of this instrument. Failure to comply with these precautions or with specific warnings elsewhere in this manual violates safety standards of design, manufacture, and intended use of the instrument. Agilent Technologies assumes no liability for the customer's failure to comply with these requirements.

#### WARNING

#### Ensure the proper usage of the equipment.

The protection provided by the equipment may be impaired.

 The operator of this instrument is advised to use the equipment in a manner as specified in this manual.

### WARNING

Wrong voltage range, frequency or cabling

Personal injury or damage to the instrument

- Verify that the voltage range and frequency of your power distribution matches to the power specification of the individual instrument.
- Never use cables other than the ones supplied by Agilent Technologies to ensure proper functionality and compliance with safety or EMC regulations.
- ✓ Make all connections to the unit before applying power.

### WARNING

#### Missing electrical ground

Electrical shock

- If your product is provided with a grounding type power plug, the instrument chassis and cover must be connected to an electrical ground to minimize shock hazard.
- The ground pin must be firmly connected to an electrical ground (safety ground) terminal at the power outlet. Any interruption of the protective (grounding) conductor or disconnection of the protective earth terminal will cause a potential shock hazard that could result in personal injury.

### WARNING

Instrument covers removed

Electrical shock

- Do Not Remove the Instrument Cover
- Only Agilent authorized personnel are allowed to remove instrument covers. Always disconnect the power cables and any external circuits before removing the instrument cover.

### WARNING

Damage to the instrument

Personal injury (for example electrical shock, intoxication)

 Instruments that appear damaged or defective should be made inoperative and secured against unintended operation until they can be repaired by qualified service personnel.

# 2 Legal and Regulatory

Sound Emission 15 Waste Electrical and Electronic Equipment (WEEE) Directive 16

This chapter provides additional information on legal and regulatory aspects.

Sound Emission

# Sound Emission

#### Manufacturer's Declaration

This statement is provided to comply with the requirements of the German Sound Emission Directive of 18 January 1991.

This product has a sound pressure emission (at the operator position) <70 dB.

- Sound Pressure Lp <70 dB (A)
- At Operator Position
- Normal Operation
- According to ISO 7779:1988/EN 27779/1991 (Type Test)

#### Legal and Regulatory

Waste Electrical and Electronic Equipment (WEEE) Directive

# Waste Electrical and Electronic Equipment (WEEE) Directive

This product complies with the European WEEE Directive marking requirements. The affixed label indicates that you must not discard this electrical/electronic product in domestic household waste.

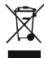

#### NOTE

Do not dispose of in domestic household waste

To return unwanted products, contact your local Agilent office, or see **https://www.agilent.com** for more information.

Intended use of the 4200 TapeStation System 18 Overview of the System and ScreenTape Architecture 19 Overview of the System 19 ScreenTape Architecture 22 Product Descriptions 23 Physical Specification 30 Distinguishing TapeStation models 31

This chapter gives an introduction to the instrument and provides information on intended use and instrument specifications.

Intended use of the 4200 TapeStation System

### Intended use of the 4200 TapeStation System

The 4200 TapeStation systems (G2991A and G2991B) are intended to separate nucleic acids by means of electrophoresis. The system detects:

- Fluorescently stained double stranded DNA including genomic and cell-free DNA
- Fluorescently stained total RNA (Eukaryotic and Prokaryotic)

The 4200 TapeStation systems are designed for professional use to exclusively run Agilent ScreenTape devices with associated reagents and specified consumables.

For Research Use Only. Not for use in diagnostic procedures.

Do not use this product in any manner not specified by the manufacturer. The protective features of this product may be impaired if it is used in a manner not specified in the operation instructions.

#### NOTE

Information for distinguishing TapeStation Models see "Distinguishing TapeStation models" on page 31.

#### NOTE

Information for distinguishing the actual TapeStation Software edition see "TapeStation Software" on page 54.

Overview of the System and ScreenTape Architecture

# Overview of the System and ScreenTape Architecture

### **Overview of the System**

The Agilent 4200 TapeStation systems G2991A and G2991B offer automated sample processing of ScreenTape applications for DNA and RNA at scalable and high throughput. The system includes the 4200 TapeStation instrument and a laptop.

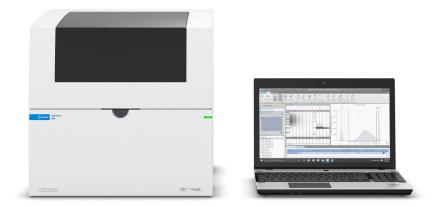

For the Agilent 4200 TapeStation system, a portfolio of ScreenTape assays is available. The credit card-sized, disposable ScreenTape device carries multiple separation lanes for analyzing DNA and RNA samples. Each ScreenTape device has 16 lanes so that each sample is analyzed in an individual lane, completely eliminating contamination and carryover.

A suite of intuitive software provides instrument control for creation of experimental data and streamlines data analysis and reporting. It also includes tools for system diagnosis.

The TapeStation software consists in the default edition of three packages. It comes preinstalled with the laptops bundled to the TapeStation system. Else it needs to be installed, please see the *readme.pdf* for instructions on this.

Overview of the System and ScreenTape Architecture

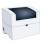

TapeStation Controller software

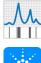

TapeStation Analysis software

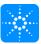

Agilent Information Center

A TapeStation Software Security Module exists as software edition with a separate installer, see "TapeStation Software Security Module" on page 64.

The TapeStation software is simple and intuitive, streamlining instrument control as well as data analysis, reporting, and system diagnosis. You can display your results as an electropherogram, as a familiar gel image or in tabular format for effortless sample comparison. Depending on your application, the software

automatically determines size, quantity, purity, RIN<sup>e</sup> or ribosomal ratios, saving you time and reducing errors. Reports can easily be generated and saved in PDF format, or exported for editing in Microsoft Word.

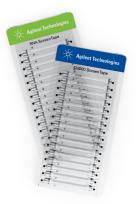

#### Figure 1 ScreenTape devices for DNA and RNA assays

The TapeStation Controller software also offers advanced system diagnostics through a Diagnostics and Functional Verification context. It can be used for routine confirmation of the system functionality or for instrument troubleshooting. Using a dedicated TapeStation Test Tape device, you can run an instrument self-test and check the performance of electrical and optical components. Furthermore, the computer specification and installation status of all software components are evaluated. Test reports can easily be generated and saved in PDF format.

Overview of the System and ScreenTape Architecture

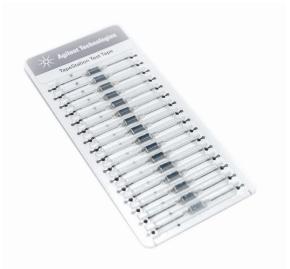

Figure 2 TapeStation Test Tape

3

Overview of the System and ScreenTape Architecture

### ScreenTape Architecture

| Barcode:                              | The unique barcode allows tracking of lane usage within each ScreenTape device and provides traceability of results. Information is stored locally on the bundled laptop. |
|---------------------------------------|----------------------------------------------------------------------------------------------------|
| Buffer chamber:                       | The buffer chamber is located at the top of each channel and contains optimized buffers for the effective separation of nucleic acid fragments.                           |
| Electrodes:                           | The integrated electrodes apply a current across the ScreenTape device and eliminate the need for any additional electrophoresis equipment.                               |
| Gel:                                  | The gel contained within the ScreenTape device has been developed specifically to resolve nucleic acids.                                                                  |
| ScreenTape device<br>product details: | The information is unique to each ScreenTape device. This includes:<br>ScreenTape assay type, product expiry date and a unique serial number.                             |

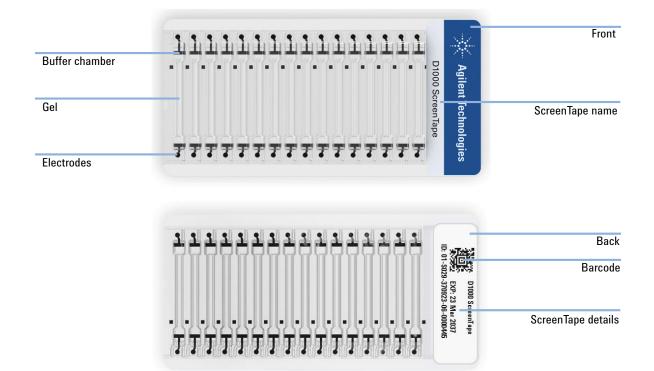

**Product Descriptions** 

# Product Descriptions

#### 1 Overview of the 4200 TapeStation instrument

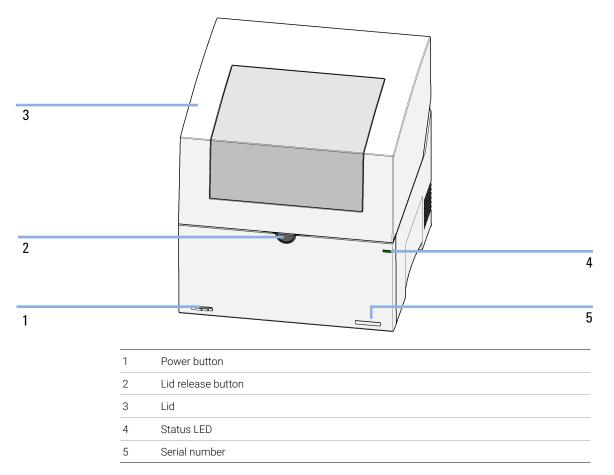

### WARNING

Heart pacemakers

Magnets could affect the functioning of pacemakers and implanted heart defibrillators.

- A pacemaker could switch into test mode and cause illness.
- A heart defibrillator may stop working.
- Bearers of heart pacemakers or implanted defibrillators must stay off at least 55 mm from the magnets.

### CAUTION

#### Magnetic fields

Magnets produce a far-reaching, strong magnetic field.

You can damage for example televisions, laptops, computer harddisks, credit cards, magnetic cards may be damaged as well.

- Keep magnets at least 25 mm away from devices and objects that could be damaged by strong magnetic fields.
- **2** Lid operation

Figure 3 Position of magnet

The 4200 TapeStation instrument lid is opened by pressing the lid release button. Subsequently the lid swings open and allows access to the working area. Opening and closing of the lid is best assisted by two hands guiding the lid up or down. The lid should be closed each time the 4200 TapeStation instrument is initialized or when the TapeStation Controller software is started. Close the lid by moving it gently downwards until latching is complete.

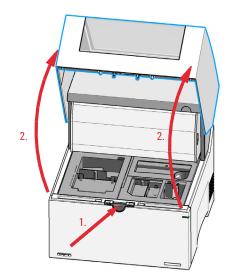

Figure 4 Lid operation

**Product Descriptions** 

**3** Overview of the instrument workspace

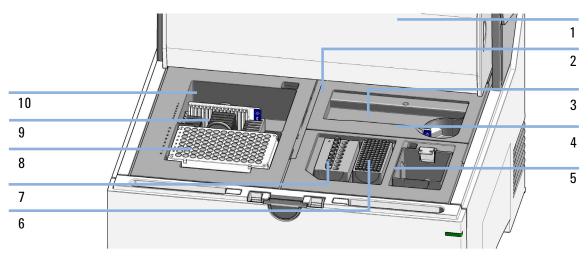

1 Gantry cover 2 Upper nest cover 3 Lower nest cover 4 ScreenTape nest 5 Tip waste 6 Tip rack 7 Tube strip holder 96-well sample plate 8 9 ScreenTape rack 10 ScreenTape waste location

**Product Descriptions** 

**4** Electrical connections

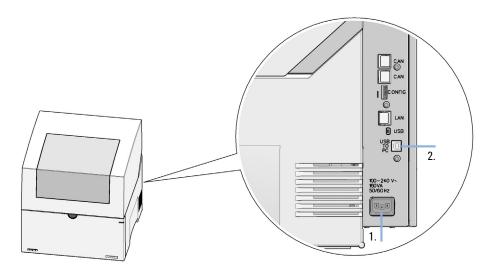

1. Power line in, 2. USB-B to PC Remaining connectors are blocked by plugs and reserved for factory use.

# Product Description Product Descriptions

**5** Status indicators (LED)

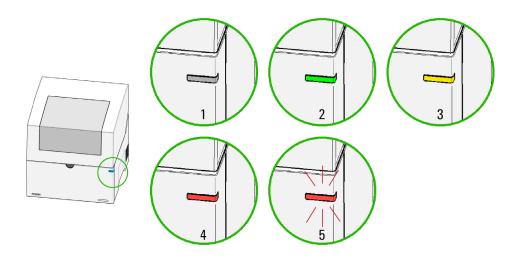

Figure 5 Status indicators

| Idle                                                                           |
|--------------------------------------------------------------------------------|
| Run mode                                                                       |
| Not-ready, waiting for a specific pre-run condition to be reached or completed |
| Error mode (restart required)                                                  |
| king Error mode (restart required) or ongoing firmware update                  |
|                                                                                |

**Product Descriptions** 

6 Status indicators (Lid)

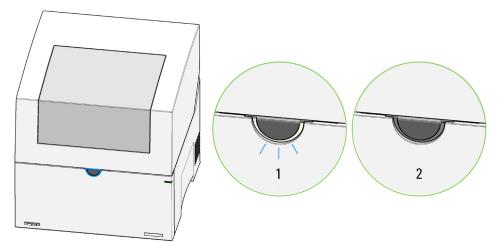

Figure 6 Lid release button status light

1. On; 2. Off.

Normal status is off. Blinking indicates an input request from the TapeStation Controller software to confirm a run stop request.

**Physical Specification** 

# Physical Specification

#### Type Specification Weight 25.5 kg (56.3 lbs) (G2991A) 24.8 kg (54.7 lbs) (G2991B) Dimensions (w×d×h) 435 x 510 x 445 mm (17.1 x 20.0 x 17.5 inches) Line voltage 100 - 240 VAC ± 10 % Line frequency 50 or 60 Hz ± 5 % Power consumption 50 VA / 50 W Interface USB (Instrument: USB-B; PC: USB-A) Ambient operating 10 - 40 °C (50 - 104 °F) temperature Operating humidity 15 - 80 %, non-condensing Storage temperature -40 to 70 °C (-40 to 158 °F) Operating altitude Up to 3000 m (9842 ft) IEC, EN, CSA, UL, Overvoltage category II, Pollution degree 2 Safety standards For indoor use only. ISM Classification ISM Group 1 Class A According to CISPR 11 Sound pressure <70 dB (A) According to ISO 7779:1988/EN 27779/1991 Assay specific temperature 12 - 37 °C (54 - 99 °F) for D1000 ScreenTape range 17 - 37 °C (63 - 99 °F) for High Sensitivity D1000 ScreenTape 15 - 30 °C (59 - 86 °F) for Genomic DNA ScreenTape 14 – 30 °C (57 – 86 °F) for RNA and High Sensitivity RNA ScreenTape 15 - 30 °C (59 - 86 °F) for D5000 ScreenTape 15 - 30 °C (59 - 86 °F) for High Sensitivity D5000 ScreenTape 16 - 30 °C (61 - 86 °F) for Cell-free DNA ScreenTape

#### Table 2 Physical Specifications

#### NOTE

This is an ISM Group 1 Class A product intended for use in industrial environment. In a domestic environment, this product may cause radio interference, in which case the user may be required to take adequate measures.

#### NOTE

The assay specific temperature range is measured at the ScreenTape nest. Choose the location of the instrument and the ambient conditions to fit to the working range of the assay else the start of runs will be disallowed.

30

**Distinguishing TapeStation models** 

# Distinguishing TapeStation models

Three TapeStation models G2991A, G2991B and G2992A are best identified by the model name from a plate on the lower right instrument front. All models can be controlled by the Agilent TapeStation software and run the entire portfolio of ScreenTape assays. The earlier launched G2991A model can be identified by an exterior mechanical transport lock button and by its semi transparent lid. The more recent models G2991B and G2992A have an opaque lid.

All three TapeStation models require the same Agilent consumables as loading tips, tube strips, caps and optionally 96-well sample plate with foil seals for the 96 well capability.

One common type of needle change cartridge is used for maintenance tasks for all three models.

Only G2991B and G2992A posses an Electrode Cartridge with lever mounting suitable for the exchange by users during maintenance. For model G2991A the Electrode Cartridge can be exchanged only by a trained service engineer during a scheduled preventive maintenance service.

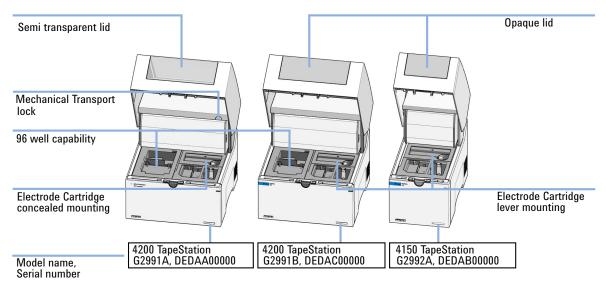

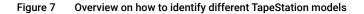

# 4 Installation

Site Requirements 33 Bench Space Required 35 Unpacking 37 Initial Setup of the System 48 Prepare the Working Area 51

This chapter gives information about the installation of the system.

Installation

Site Requirements

## Site Requirements

The following general safety precautions must be observed during all phases of operation, service, and repair of this instrument. Failure to comply with these precautions or with specific warnings elsewhere in this manual violates safety standards of design, manufacture, and intended use of the instrument. Agilent Technologies assumes no liability for the customer's failure to comply with these requirements.

### WARNING

#### Ensure the proper usage of the equipment.

The protection provided by the equipment may be impaired.

 The operator of this instrument is advised to use the equipment in a manner as specified in this manual.

### WARNING

Wrong voltage range, frequency or cabling

Personal injury or damage to the instrument

- Verify that the voltage range and frequency of your power distribution matches to the power specification of the individual instrument.
- Never use cables other than the ones supplied by Agilent Technologies to ensure proper functionality and compliance with safety or EMC regulations.
- ✓ Make all connections to the unit before applying power.

### WARNING

#### Missing electrical ground

Electrical shock

- If your product is provided with a grounding type power plug, the instrument chassis and cover must be connected to an electrical ground to minimize shock hazard.
- The ground pin must be firmly connected to an electrical ground (safety ground) terminal at the power outlet. Any interruption of the protective (grounding) conductor or disconnection of the protective earth terminal will cause a potential shock hazard that could result in personal injury.

### WARNING

Instrument covers removed

Electrical shock

- Do Not Remove the Instrument Cover
- Only Agilent authorized personnel are allowed to remove instrument covers. Always disconnect the power cables and any external circuits before removing the instrument cover.

### WARNING

Damage to the instrument

Personal injury (for example electrical shock, intoxication)

 Instruments that appear damaged or defective should be made inoperative and secured against unintended operation until they can be repaired by qualified service personnel.

#### Installation

**Bench Space Required** 

# Bench Space Required

### WARNING

4

### Heavy weight

The instrument is heavy.

- Avoid back strain or injury by following all precautions for lifting heavy objects.
- ✓ Ensure that the load is as close to your body as possible.
- Ensure that you can cope with the weight of your load.

#### CAUTION

#### Condensation within the module

Condensation can damage the system electronics.

- ✓ Do not store, ship or use your module under conditions where temperature fluctuations could cause condensation within the module.
- If your module was shipped in cold weather, leave it in its box and allow it to warm slowly to room temperature to avoid condensation.

Identify the laboratory bench space based on the specifications table (see "Physical Specification" on page 30).

Pay special attention to the total height and total weight requirements for all system components you have ordered. Also pay special attention to the total weight of the modules you have ordered to ensure your laboratory bench can support this weight. The work bench should be stable and vibration free.

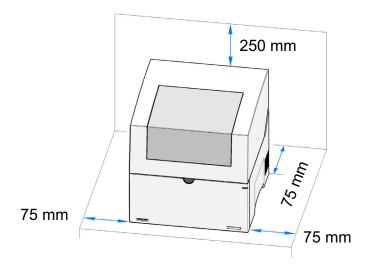

Allow approximately 75 mm (3 inches) of clear space around the instrument for air circulation and electrical connections.

Performance can be affected by sources of heat and cold, for example direct sunlight, heating/cooling from air conditioning outlets, drafts and/or vibrations.

A computer system is typically supplied with your instrument. Account for respective electrical outlets. Two plug sockets must be available near the allocated bench space for the instrument itself and a laptop.

NOTE

Additional space of approximately 25 cm is required on top of the listed height in order to open the TapeStation lid. Please avoid locations with low overhanging shelves.

Installation Unpacking

# Unpacking

For unpacking the instrument (models G2991A and G2991B) follow the instructions listed below.

Do not remove the instrument from its original shipping box immediately. Upon delivery, store in a temperature stable, dry environment suitable for operation, see "Physical Specification" on page 30. If actual shipment conditions are unknown or were outside operating conditions, wait for at least 5 h before unpacking to allow the instrument to adjust to the ambient temperature and humidity of the operating environment.

# WARNING

#### Be careful when lifting the instrument.

 Because the instrument is heavy, lifting it will require the assistance of a second person to prevent injury.

# CAUTION

#### Condensation within the module

Condensation can damage the system electronics.

- ✓ Do not store, ship or use your module under conditions where temperature fluctuations could cause condensation within the module.
- If your module was shipped in cold weather, leave it in its box and allow it to warm slowly to room temperature to avoid condensation.

Installation

Unpacking

1 Pull the instrument out of the outer cardboard box.

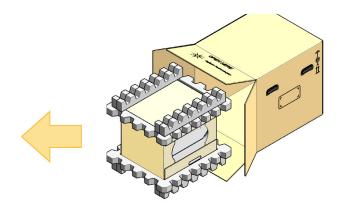

2 Remove the top foam of the inner cardboard box.

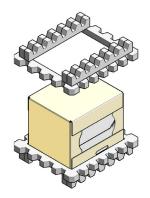

Unpacking

**3** Lift the instrument to remove the bottom foam packaging.

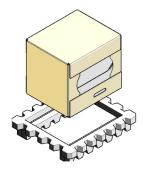

# WARNING

### Heart pacemakers

Magnets could affect the functioning of pacemakers and implanted heart defibrillators.

- A pacemaker could switch into test mode and cause illness.
- A heart defibrillator may stop working.
- Bearers of heart pacemakers or implanted defibrillators must stay off at least 55 mm from the magnets.

# CAUTION

#### Magnetic fields

Magnets produce a far-reaching, strong magnetic field.

You can damage for example televisions, laptops, computer harddisks, credit cards, magnetic cards may be damaged as well.

 Keep magnets at least 25 mm away from devices and objects that could be damaged by strong magnetic fields.

- Installation Unpacking
- 4 Open the inner cardboard box and move the instrument to its bench.

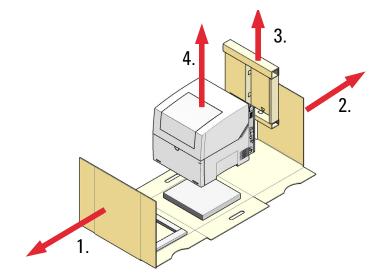

**5** Open the lid by pressing the lid release button.

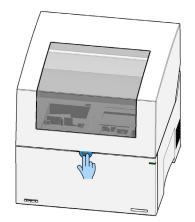

# Specific steps for unpacking 4200 TapeStation model G2991A

1 Move the fixation foam carefully upwards.

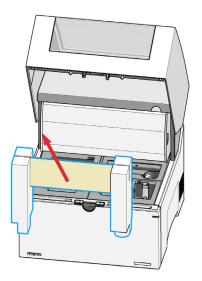

Installation Unpacking

4

WARNINGA piercing needle is located behind the gantry cover.✓ Do not reach under the cover.

- Do not remove the cover.
- 2 Release the transportation lock.

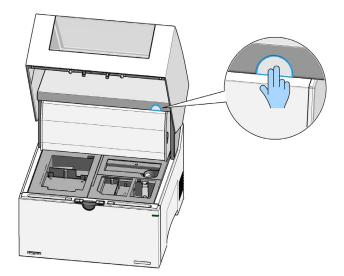

Pressing the release button of the transportation lock frees parts of the robotics from internal clamping. This mechanical unlocking activity enables the robotics to move and the instrument to operate. See details on transportation lock ("Transportation Lock G2991A" on page 167).

NOTE

The release of the transportation lock should always be done prior to powering on the instrument. The turn-on process requires the robotics to be unlocked for proper initialization.

# Installation

Unpacking

**3** Keep all packaging material for later storage or shipment. For details on the applied technique for securing the instrument during transport see "Transportation Lock" on page 167.

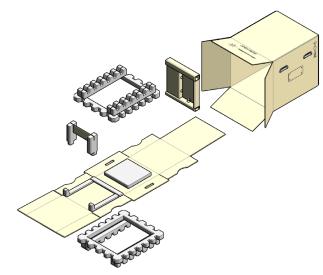

Installation Unpacking

# Specific steps for unpacking 4200 TapeStation model G2991B

**1** Remove the workspace foam.

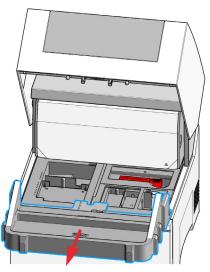

2 Carefully pull the gantry towards the front of the instrument.

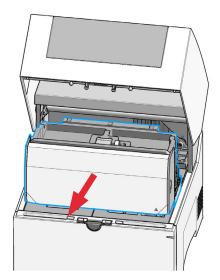

Installation Unpacking

4

# CAUTION Damaged cables Instrument damage at pump cables.

- ✓ Handle the foam carefully without touching or damaging the cables.
- **3** Carefully lift the pump foam upwards.

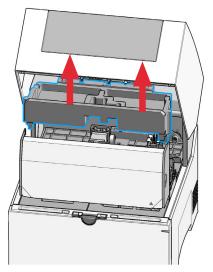

4 Push the gantry carefully towards the back of the instrument.

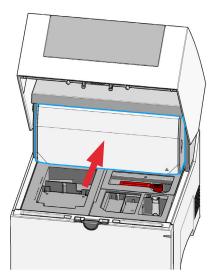

# Installation

Unpacking

**5** Remove the Vision lock tape.

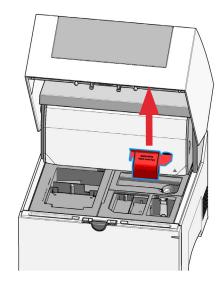

6 Close the lid.

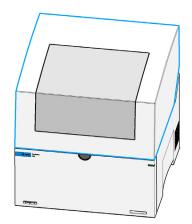

- Installation Unpacking
- 7 Keep all packaging material for later storage or shipment.

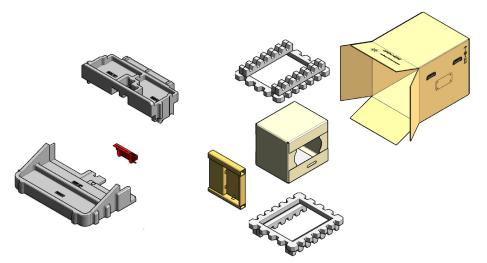

Initial Setup of the System

# Initial Setup of the System

This procedure explains the initial setup of the system (G2991A, G2991B) after unpacking.

WARNING Hazard of electrical shock or damage of your instrumentation can result, if the devices are connected to a line voltage higher than specified.

Connect your instrument to the specified line voltage only.

# WARNING

4

#### **Electrical shock hazard**

The module is partially energized when switched off, as long as the power cord is plugged in.

The cover protects users from personal injuries, for example electrical shock.

- Do not open the cover.
- Do not operate the instrument and disconnect the power cable in case the cover has any signs of damage.
- ✓ Contact Agilent for support and request an instrument repair service.

# WARNING

Inaccessible power plug.

In case of emergency it must be possible to disconnect the instrument from the power line at any time.

- Make sure the power connector of the instrument can be easily reached and unplugged.
- Provide sufficient space behind the power socket of the instrument to unplug the cable.

# WARNING

#### Unintended use of power cords

Using power cords for unintended purposes can lead to personal injury or damage of electronic equipment.

- Never use a power cord other than the one that Agilent shipped with this instrument.
- Never use the power cords that Agilent Technologies supplies with this instrument for any other equipment.
- Never use cables other than the ones supplied by Agilent Technologies to ensure proper functionality and compliance with safety or EMC regulations.

## WARNING

#### Absence of ground connection

The absence of ground connection can lead to electric shock or short circuit.

 Never operate your instrumentation from a power outlet that has no ground connection.

**NOTE** The fixation foam (G2991A) or workspace foam (G2991B) holds covers in place and is only required during shipments.

Keep the foam in a safe place for further use.

**NOTE** The mechanical transportation lock (G2991A) or pump foam and vision lock tape (G2991B) hold robotic parts in a safe position during shipment.

The TapeStation Controller software guides you through necessary steps in case you need to activate them again.

**NOTE** An instrument with engaged transportation lock or inserted inner foams cannot perform analysis. The TapeStation Controller software will prompt you for removal of the material and powercycling in case the analysis was started accidentally.

#### Installation

Initial Setup of the System

1 Connect the instrument in the following order: 1. Power plug to power socket, 2. USB-A to laptop, 3. USB-B to TapeStation instrument. If the software edition is suitable for this a second TapeStation instrument can be connected to the laptop optionally ("TapeStation Controller Software" on page 55).

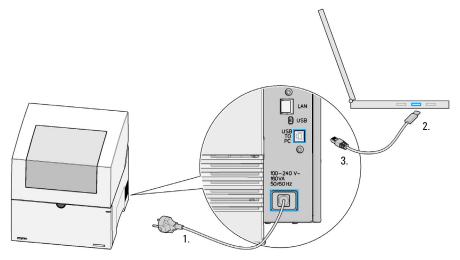

# WARNING

Inaccessible power plug.

In case of emergency it must be possible to disconnect the instrument from the power line at any time.

- Make sure the power connector of the instrument can be easily reached and unplugged.
- Provide sufficient space behind the power socket of the instrument to unplug the cable.
- **2** Connect laptop to power according to its accompanying documentation.

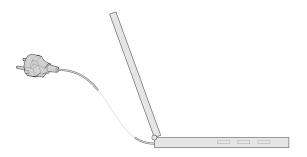

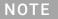

Refer to "Preparing the Instrument" on page 69 for the required order when turning the instrument on.

Prepare the Working Area

# Prepare the Working Area

The steps below outline how to prepare the instrument working area with material provided as accessories. A shipment list of this material can be found in "Accessories Shipment List" on page 254.

## NOTE

The sample tube holder and ScreenTape rack have recesses for orientation and only fit in one way. The tip rack is symmetrical and can be placed either way.

- 1 Install the tip waste bucket.

Prepare the Working Area

2 Install the sample tube strip holder.

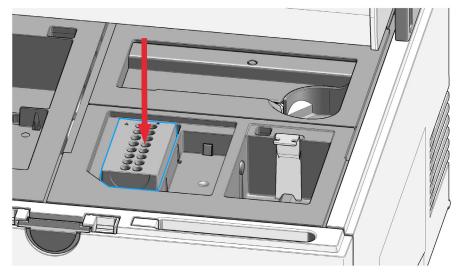

**3** Install the ScreenTape rack.

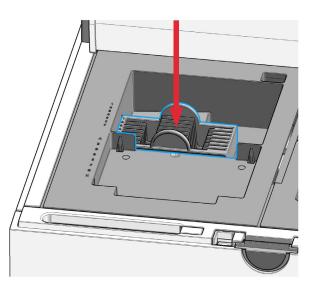

Prepare the Working Area

4 Install the tip rack and remove the lid. Ensure sufficient tips are present.

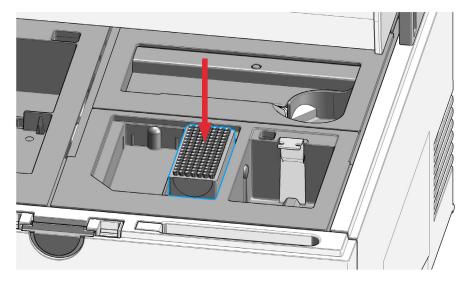

# CAUTION

## Failures and errors during the run

Any spare material left in the instrument will cause failures and errors during the run. The instrument might get damaged by this.

- Ensure the working area is cleared before starting the run.
- 5 Keep the working area clean and tidy.

# TapeStation Software

5

TapeStation Controller Software55TapeStation Controller Software User Interface56TapeStation Controller Software Settings58TapeStation Analysis Software62TapeStation Software Security Module64Agilent Information Center65

This chapter gives an overview on the three packages within the default TapeStation software.

Details on deviating features and workflows for the TapeStation Software Security Module are described in a separate document.

# TapeStation Controller Software

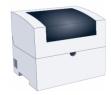

The TapeStation Controller software is designed to control the instrument during the analytical run. It allows the automatic connection through USB and controls the robotics and vision system. It runs the desired assay based on the inserted ScreenTape device barcode. Data files are saved by this software and automatically opened in the TapeStation Analysis software for further processing. The TapeStation Controller software allows you to select sample location and information, to configure the file save settings and preselect assay parameters. This software reports the instrument status and allows the review of diagnostic counter.

Refer to "Operating Instructions" on page 67 for a guideline for starting an analysis.

The TapeStation Controller software also provides access to the hardware diagnostics and functional verification context, see "Instrument Diagnosis" on page 119.

## NOTE

In order to keep software and firmware up to date visit **http://www.agilent.com** regularly and review the respective *readme.pdf* of any successor revision.

NOTE

Software revision 5.1 allows the user to connect up to two TapeStation instruments to the computer at one time.

Software revision 5.1 security module only allows for one TapeStation instrument to be connected to the computer at one time.

# NOTE

Exceeding the number of connected instruments per computer or fast switching between them will cause communication errors.

# **TapeStation Controller Software User Interface**

The TapeStation Controller software user interface consists of following items.

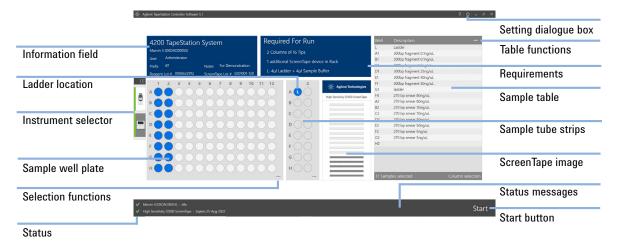

#### Figure 8 TapeStation Controller software user interface for 4200 TapeStation instrument

- The central ScreenTape image displays the assay selected, based on the barcode on the ScreenTape in the nest of the unit chosen in the instrument selector. For partially used ScreenTape devices, lanes used in earlier runs are dark gray whereas unused lanes are light gray.
- The information field reports the name of the user logged on to the system. It allows you to enter study-related notes and change the file name prefix. For general file save settings, see the setting dialogue (see "TapeStation Controller Software Settings" on page 58). Fields for capturing lot numbers for reagents and ScreenTape devices are available.
- 96-well sample plate and Sample tube strips Sample locations can only be selected once a ScreenTape device is inserted. Samples can then be selected by clicking and dragging across either the tube strip or 96-well sample plate locations in either the tube strip or 96-well sample plate. When samples are selected, the sample table populates the corresponding lines to allow you to enter sample descriptions.
- 96-well sample plate and tube strip functions, accessible by clicking onto selection functions'...', will allow you to select or clear all position and to decide if a run ladder or an electronic ladder is used.

Sample functions also allow you to adjust the direction in which samples are processed during an analysis. It can be modified to have samples in a desired order in files and reports. Column Selection (top to bottom and left column to right, e.g. A1 > B1 > C1; default) or Row Selection (left to right and top row to bottom, e.g. A1 > A2 > A3) are available.

• When samples are selected, the sample table populates the corresponding lines to allow you to enter sample descriptions. Table functions allow you to import or export sample descriptions or to clear the table.

The ladder is always loaded from location A1 on the strip tube position. Some assays allow the use of an electronic ladder, although running a ladder with the samples is recommended. The electronic ladder can be selected by right-clicking on the ladder location (L) or from the sample function menu (...).

Once the samples are selected the graphical user interface is updated to show the exact consumables required for the number of samples selected, including the number of ScreenTape devices, the number of tips, and the volumes required to prepare the ladder.

# NOTE

Typically, one lane of ladder is run for every ScreenTape device used. Higher volumes of ladder are required for runs with multiple ScreenTape devices.

The required tips are given in full columns of 16 tips for any run from 96 well plates. For runs from tube strips the exact number of required tips is given. The ScreenTape devices required in the ScreenTape rack are in addition to the ScreenTape device inserted in the nest. A brief description of the ladder volume required is given. Please refer to the assay-specific Quick Guide for more details, see Table 3 on page 68.

The current statuses of the instrument selected from the instrument selector and ScreenTape device are listed at the bottom of the screen. Status messages show important information relating to the instrument, the ScreenTape device, or the planned run. Any status which prevents the run initiating is described, for example if the instrument lid is still open, or the ScreenTape device is fully used or expired. In the status message area, upcoming maintenance and errors are also displayed.

# **TapeStation Controller Software Settings**

#### Settings menu 0 Öİ. Settings Settings dialog box Prepare transportation Maintenance Maintenance menu Display diagnostic counters Demo Mode activation Change needle About ••• Change Electrode Cartridge System Diagnostics . System Diagnostics start Agilent Information Center Information Center start

## **TapeStation Controller Software Settings**

Figure 9 TapeStation Controller software settings menu for 4200 TapeStation (G2991B) instrument

Clicking on the icon for TapeStation Controller software settings menu allows you to

- Access the Settings dialog box.
- **Maintenance** menu: Activate the **Transportation lock** (see "Engaging the Transportation Lock" on page 169) which is specific for each instrument type G2991A and G2991B.
- Read diagnostic values from the instrument, see "Needle Pierce Counter" on page 139.
- Perform a needle exchange, see "Exchange the Piercing Needle" on page 143.
- Perform an Electrode Cartridge exchange, see "Exchange the Electrode Cartridge" on page 153, available for 4200 TapeStation G2991B only.
- Run in instrument **Demo Mode** with virtual ScreenTape assays.
- Start Hardware Diagnostics and Functional Verification context.
- Start the Agilent Information Center.
- See information about the software revision and edition.

**TapeStation Controller Software** 

The Settings dialog box consists of following items.

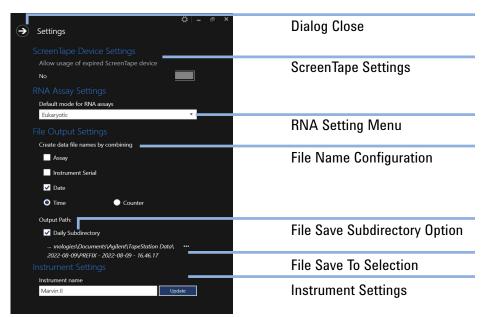

Figure 10 TapeStation Controller software settings dialog box

NOTE

This exception for expired ScreenTape devices is not recommended. Usage of expired ScreenTape devices will be recorded in the data file.

Clicking on the ScreenTape Settings allows you to:

- Use expired ScreenTape devices beyond the general expiry date that is printed on the ScreenTape device, or
- Use ScreenTape devices beyond the period of two weeks, which is the time allowed for using up a partially used ScreenTape device

The **RNA Assay Settings** button preselects the analysis mode for RNA assays (default setting Eukaryotic). The selected value can also be changed after the run, in the TapeStation Analysis software.

The **File Name Configuration** allows you to customize the data file name. Assay name, instrument serial number and date can be selected. The file will have either time or a number from a continuous counter for identification.

You can create daily subdirectories within the location chosen as output path. The **File Save To Selection** allows you to change to a different location on your hard disk drive.

#### TapeStation Software

**TapeStation Controller Software** 

Under **Instrument Settings** the Instrument name can be modified. It will appear subsequently in the information field and status line of the main controller software user interface in conjunction with the immutable serial number.

### Raw data files

If the default destination has not been changed, the raw data files are saved in C:\ Users\[Windows User Account]\Documents\Agilent\TapeStation Data. The result data files from instrument diagnostics are saved to the same location.

The default account for computers bundled with the TapeStation instrument is "admin".

## **System Diagnostics**

The **Hardware Diagnostics and Functional Verification** context within the TapeStation Controller software offers you advanced instrument diagnosis for routine confirmation of the system functionality and troubleshooting purposes.

**Software Installation Verification** evaluates computer specifications and verifies that all components have been installed correctly. Using a dedicated TapeStation Test Tape device (see "TapeStation Test Tape" on page 126), you can check the performance of electrical and optical components using a **System Verification** (see "System Verification" on page 124) or more extended **Hardware Troubleshooting** tests (see "Hardware Troubleshooting" on page 125). The **Software Installation Verification** is included in the **System Verification**, which is itself included in the **Hardware Troubleshooting** tests.

Test results can be stored, reviewed and used for the generation of PDF reports on the tests (see "Reviewing Test Results" on page 137). By default result files from these test suites are collected into exported log files for remote support purposes (see "Collecting Troubleshooting Information" on page 252).

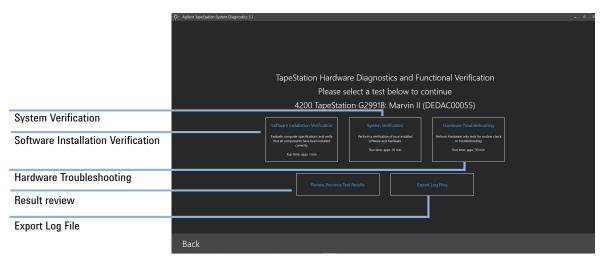

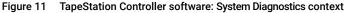

5

**TapeStation Analysis Software** 

# TapeStation Analysis Software

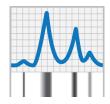

The TapeStation Analysis software is a simple and intuitive software for data analysis and reporting. You can display your results as an electropherogram, as familiar gel image or in tabular format for effortless sample comparison. Depending on your application, the software automatically determines size, quantity, molarity, purity, RIN<sup>e</sup>, DIN, %cfDNA or ribosomal ratios. Reports can easily be generated and saved in PDF format, or exported for editing in Microsoft Word. For context-specific help within the software press F1 on your keyboard.

Within the Agilent Information Center (see "Agilent Information Center" on page 65) you will find a detailed description for the TapeStation Analysis software user interface. Under *Software Operations* you can find How To videos for most common tasks.

**TapeStation Analysis Software** 

The TapeStation Analysis Software from the Security Module edition provides all above features but restricts users based on roles. It features additional tools for electronic signatures and audit trails.

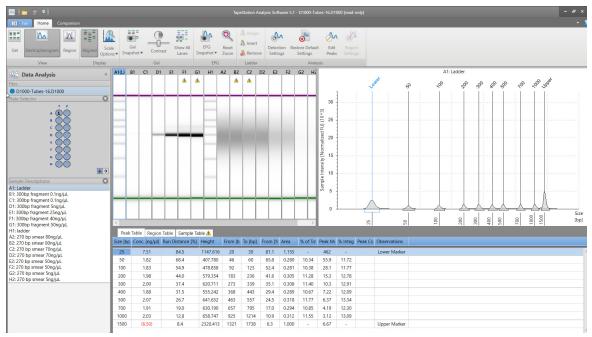

Figure 12 TapeStation Analysis software graphical interface

# TapeStation Software Security Module

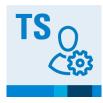

The TapeStation Security Module supports the validation process of TapeStation systems in regulated laboratory environments by providing a feature set including workflow management, access control, electronic signatures, and audit trails. This software edition comes with a separate installer.

Only for the Security Module a TapeStation Administration software is installed in addition to the regular software elements.

The TapeStation Software Security Module is described in a separate document *TapeStation Software Security Module Quick Start Guide D0025074*, which can be found under related information within the Agilent Information Center or on the Agilent website https://www.agilent.com.

# NOTE

Software revision 5.1 allows the user to connect up to two TapeStation instruments to the computer at one time.

Software revision 5.1 security module only allows for one TapeStation instrument to be connected to the computer at one time.

## NOTE

Exceeding the number of connected instruments per computer or fast switching between them will cause communication errors.

# Agilent Information Center

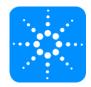

The Agilent Information Center is a repository for all TapeStation user information. It offers documentation on operating instructions of the TapeStation instrument as machine in English and instructions translated into multiple European and international languages.

The Agilent Information Center has four TapeStation system-related chapters:

- The TapeStation instrument operation, explained using animated workflows (multiple languages).
- The TapeStation software, with reference help and How To videos for the most common tasks.
- The ScreenTape assays, with PDF Quick Guides and good measurement practices recommendations as well as troubleshooting.
- System Diagnostics of the TapeStation instrument, with animated workflows on its operations.

The Agilent Information Center gives you access to the PDF Quick Guides for all assays, and also access to the System Manual. The Agilent Information Center also includes a copy of the context-sensitive help on the TapeStation software.

# NOTE

The Agilent Information Center should be tailored to your needs with two simple steps:

Select your language and select your instrument type.

TapeStation Software Agilent Information Center

|                                   | Q Agilent Information Center |                     |                     |                        |                |             |
|-----------------------------------|------------------------------|---------------------|---------------------|------------------------|----------------|-------------|
| Search field                      | ≡                            | Agilent Techno      | logies 9007205531   | 025291 🛯 🔎             | <              | > 🖨 ☆ ۞ ?   |
| Settings/Language                 |                              | Agilent Information | n Center            |                        |                |             |
| Home                              | ۍ<br>۲                       |                     | -                   | to to The              |                |             |
| Table of contents                 | 1                            | 100                 | 000                 |                        |                |             |
| Filter                            | 7                            |                     |                     |                        |                |             |
| Bookmarks                         | ☆                            |                     |                     |                        | Л              |             |
| Quick Guides and<br>System Manual |                              | Installation        | Product Description | Operating Instructions | Best Practices | Maintenance |
| Instrument type<br>selection      |                              | Troubleshooting     | Safety              | Legal and Regulatory   |                |             |
| Filtering per<br>content category |                              |                     |                     |                        |                |             |

Figure 13 Agilent Information Center for the TapeStation system

# 6 Operating Instructions

Sample Preparation 68 Preparing the Instrument 69 Starting the Analysis 80 Analysis end 83 Follow up 84

This chapter explains the operation of the 4200 TapeStation system.

## **Operating Instructions**

Sample Preparation

# Sample Preparation

Prepare the samples according to the assay-specific Quick Guide. Printed Quick Guides are part of system shipment ("Accessories Shipment List" on page 254). Quick Guides in electronic format are part of the Agilent Information Center which is installed along with your TapeStation software. They provide analytical and physical specifications such as sizing range, resolution, sensitivity, maximum sample buffer strength, quantitative range, analysis time, and the assay operating procedure.

# NOTE

Please notice additional documentation on assays in the chapter ScreenTape Assays in the Agilent Information Center.

#### Table 3 ScreenTape Assay portfolio

| Quick Guide Number |
|--------------------|
| G2991-90031        |
| G2991-90131        |
| G2991-90021        |
| G2991-90121        |
| G2991-90041        |
| G2991-90051        |
| G2991-90151        |
| G2991-90060        |
|                    |

Please notice a documentation on "Good Measurement Practices" on page 87.

Find information on "Troubleshooting DNA Applications" on page 210 and "Troubleshooting RNA Applications" on page 228.

# NOTE

The assay-specific Quick Guides contain important information on the ladder, see also "Ladder Considerations" on page 98. Please read this section carefully.

# Preparing the Instrument

Preparing the 4200 TapeStation Instrument for an analysis is outlined below.Power on the laptop, wait until it is booted.

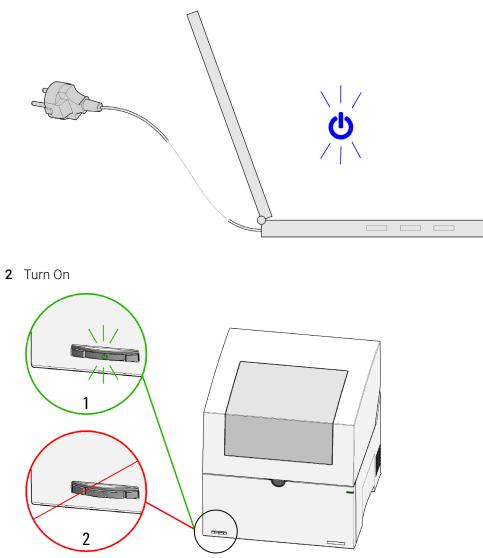

Figure 14 Power switch. 1: On; 2: Off

#### **Operating Instructions**

**Preparing the Instrument** 

**3** Allow the instrument to initialize.

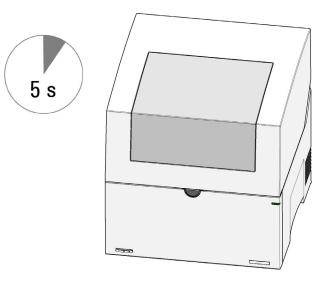

# CAUTION

The TapeStation Software 5.1 or higher supports operation of two instrument in parallel

Selection of the wrong instrument will lead to loss of material and data.

- Select the correct instrument in the controller interface prior to any operation.
- **4** Start the TapeStation Controller software: If two instruments are connected, select the applicable instrument for your next analysis. In case the software doesn't start properly, see "Instrument and Laptop" on page 241.

# **Operating Instructions** Preparing the Instrument

**5** Open the lid by pressing the lid release button.

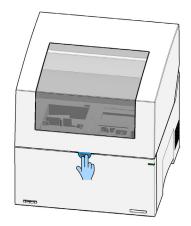

6 Empty the tip waste.

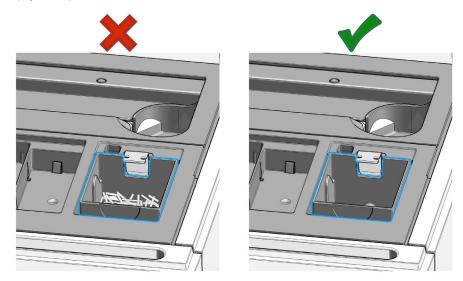

Preparing the Instrument

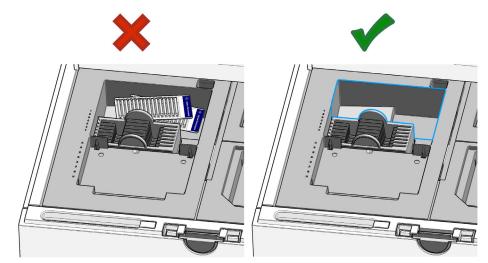

7 Discard the used up ScreenTape devices present in the waste location.

8 Install the tip rack and remove the lid. Ensure sufficient tips are present.

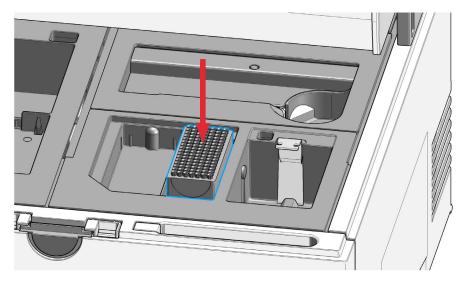

#### **Operating Instructions**

**Preparing the Instrument** 

**9** Flick the ScreenTape device. Trapped air bubbles will move up in the buffer chamber. For details, see "ScreenTape Devices" on page 93.

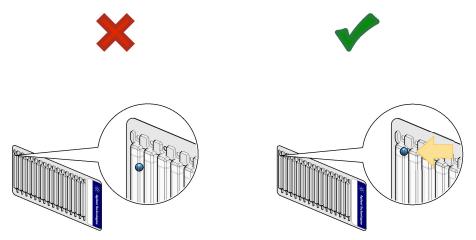

### NOTE

The presence of small bubbles within the buffer chamber of the ScreenTape devices is normal and acceptable. These bubbles often occur at the gel/buffer interface and need to be displaced prior to running. Failure to remove bubbles from the gel/buffer interface is detrimental to the performance of the ScreenTape assay.

**10** Place the first ScreenTape device into the ScreenTape nest. Make sure it is horizontal within the nest and that the label faces toward the front.

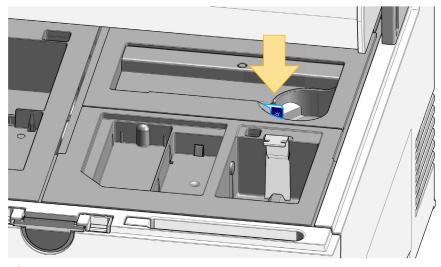

### NOTE

This first ScreenTape device might be new or partially used with remaining lanes from previous analysis on the same system. For details, see "Partially Used ScreenTape Devices" on page 96.

11 The TapeStation Controller software interface will change and displays the ScreenTape assay recognized. For details, see "TapeStation Controller Software" on page 55

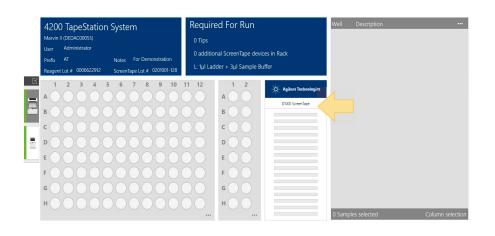

#### **Operating Instructions**

Preparing the Instrument

**12** Insert flicked ScreenTape devices into the rack.

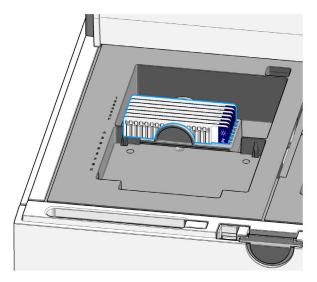

### NOTE

Any partially used ScreenTape devices must be used first, and should be placed into the ScreenTape nest. Fill ScreenTape rack only with fresh and unused ScreenTape devices. Flick all ScreenTape devices to remove bubbles prior to loading them into the rack.

**13** Only use ScreenTape devices of identical assays.

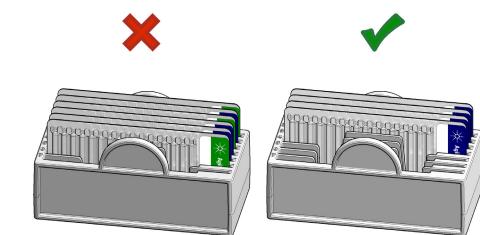

**14** Centrifuge samples to remove spills and air bubbles. For details, see "Centrifugation Recommendations" on page 103.

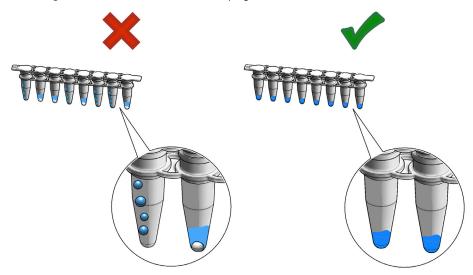

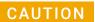

Blockage of the robotic system

- Remove the lid from the sample tube strips to prevent blockage of the robotics system during pipetting steps.
- **15** Insert sample tube strips. Remove the tube lids carefully ensuring not to create bubbles in the samples.

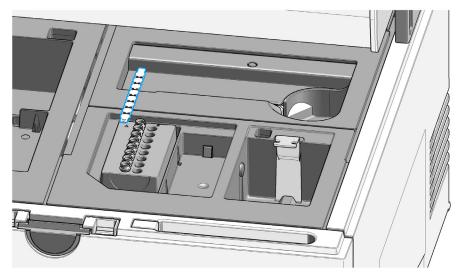

**16** Ladder is exclusively provided from location A1 on the sample tube strip holder. For further details on handling the ladder within assays see the assay-specific Quick Guides or the section "Ladder Considerations" on page 98.

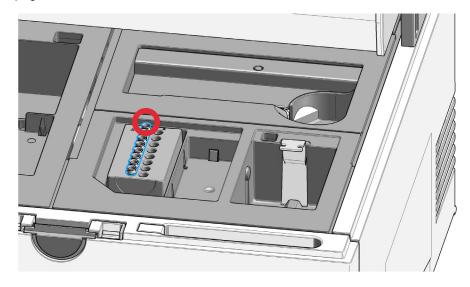

**17** Alternatively, samples can be run from a sealed 96-well sample plate by inserting a sealed 96-well sample plate in correct orientation (The letters A to H are embossed for reference on the left hand side of the recess for the 96-well sample plate). Vortex and centrifuge 96-well sample plates before insertion.

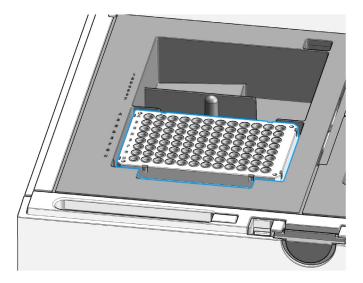

### NOTE

Use 96-well plate foil seals to protect samples from evaporation during analysis. Use only Agilent approved 96-well plate foil seals and plates to avoid damaging the instrument.

### CAUTION

Failures and errors during the run

Any spare material left in the instrument will cause failures and errors during the run. The instrument might get damaged by this.

✓ Ensure the working area is cleared before starting the run.

18 Keep the working area clean and tidy.

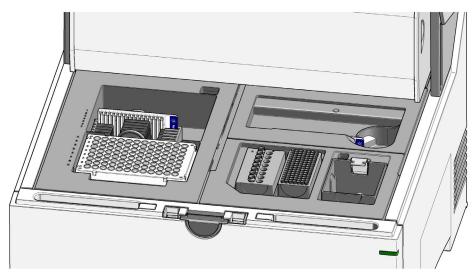

### NOTE

Keep in mind the robotics movements during an analysis. Let material snap in place where appropriate. Do not leave lids, pipettes or packaging material in the working area.

19 Close the lid.

## Starting the Analysis

The following steps describe the essential steps for starting a 4200 TapeStation analysis. Please refer to section "TapeStation Analysis Software" on page 62 for further details. Press **F1** for context-sensitive help on TapeStation Controller software questions or consult the Agilent Information Center.

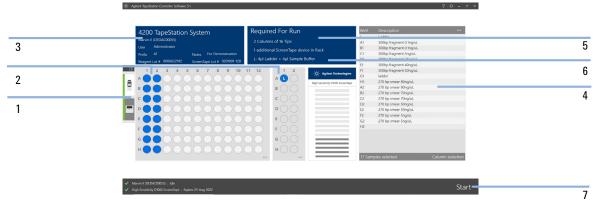

Numbers in Figure refer to steps below.

The TapeStation Software 5.1 or higher supports operation of two instrument in parallel

Selection of the wrong instrument will lead to loss of material and data.

- Select the correct instrument in the controller interface prior to any operation.
- 1 Select the correct instrument in the controller interface prior to any operation in case two instruments are connected.

The TapeStation Software supports operation of two instrument in parallel as of revision 5.1.

CAUTION

NOTE

Starting the Analysis

2 Select samples for the analysis either on the 96-well sample plate or on the tube strip holder.

Always load the ladder in location A1 on the tube strip holder.

Running samples from the 96-well sample plate and from sample tube strips in one analysis is not supported. Combine all samples you want to run on one instrument either to the 96-well sample plate or to the tube strips.

- **3** Modify user name, notes, lot information and filename prefix as required.
- 4 Enter sample descriptions.

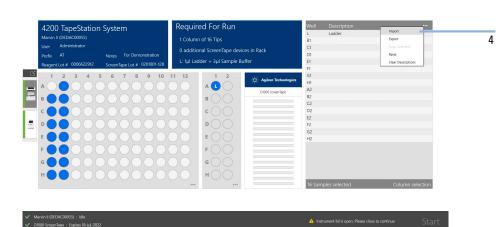

Sample descriptions can also be imported from files.

**5** Make sure sufficient tips and ScreenTape devices are present as directed to in the **Required for Run** section.

The graphical user interface shows the required number of columns of tips and ScreenTape devices for the selected number of samples. The requested number of ScreenTape devices in the rack is based on calculation with full ScreenTape devices in the rack and the number of available lanes on the ScreenTape device in the nest. For reasons of simplification, required tips for analysis from 96-well sample plates are expressed in columns (16 tips) and therefore possibly rounded up.

NOTE

Starting the Analysis

**6** Make sure sufficient ladder is present in L respectively position A1 on the sample tube strip holder.

The volume of ladder and sample buffer to be mixed is displayed. These volumes differ from assay to assay. They also differ for analysis with one ScreenTape device or multiple ScreenTape devices. For further details, see the assay-specific Quick Guide of the respective ScreenTape assay or the section "Ladder Considerations" on page 98.

7 Start the run.

After starting the analysis, a dialogue box will request that you confirm tip and ScreenTape waste are empty, and that tube strip lids have been removed.

During the initialization phase of an analysis, the presence of components such as tube strip lids, tips, and ScreenTape devices are checked.

- Instrument initialization and sample analysis take place after starting an analysis. If desired, an analysis may be paused or aborted from the graphical user interface.
- **NOTE** Pressing the lid release button in order to open the lid while an analysis takes place does not open the lid immediately. The area around the button starts blinking. The TapeStation Controller software prompts you for confirmation.
- NOTE

NOTE

A check for properly inserted nest covers and correct movement of the lower nest cover is done during the initialization phase prior to a run. In case of stopped runs, see "Assembling Nest Covers" on page 185, "Insertion of the Lower Nest Cover" on page 186, "Software Messages" on page 197 and "Assembling the Gantry Cover" on page 191. Analysis end

## Analysis end

Once the entire analysis is complete the instrument is reset and the lid unlocked. After acquisition of data from 16 lanes or when all samples are run, the TapeStation Analysis software starts automatically. The TapeStation Controller software is kept active; therefore its graphical interface may remain in the background. Please notice any remaining dialogue.

1 Analysis end.

| ж А | Agilent TapeStation Controller Software 5.1                                                             |                                                                                          |                    |                  |  |
|-----|----------------------------------------------------------------------------------------------------|------------------------------------------------------------------------------------------|--------------------|------------------|--|
|     |                                                                                                    |                                                                                          |                    |                  |  |
|     | A200         TapeStation         System           Marvin II (DEDAC00055)                                | Required For Run<br><sup>0 Tips</sup><br>Please insert a ScreenTape device into TapeNest | Well Description   | **               |  |
|     |                                                                                                    |                                                                                          |                    |                  |  |
|     | Run finished                                                                                            |                                                                                          |                    |                  |  |
|     | Please remove any partially used ScreenTape device from the TapeNest     Empty tip and ScreenTape waste |                                                                                          |                    |                  |  |
| =   |                                                                                                    |                                                                                          | ок                 |                  |  |
|     |                                                                                                    |                                                                                          |                    |                  |  |
|     |                                                                                                    |                                                                                          | 0 Samples selected | Column selection |  |
|     |                                                                                                    |                                                                                          |                    |                  |  |
|     | ✓ Marvin II (DEPUACODOSS) : Ide EI No ScreenTupe device detected                                        |                                                                                          |                    |                  |  |

2 Data acquired is displayed in the TapeStation Analysis Software.

### NOTE

For analysis runs which involve multiple ScreenTape devices, the TapeStation Analysis Software will launch in read-only mode after data from the first ScreenTape device is available. Data from each additional ScreenTape device will be added to this read-only file, until the last ScreenTape device has been run, and the file will be finalized. Follow up

## Follow up

After the analysis end follow the post run steps listed below.

1 Gather any partially used ScreenTape device from the nest and store it according to the Quick Guide instructions.

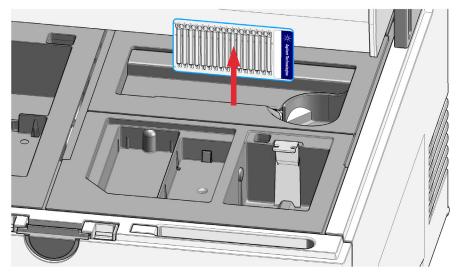

2 Discard the used up ScreenTape devices present in the waste location.

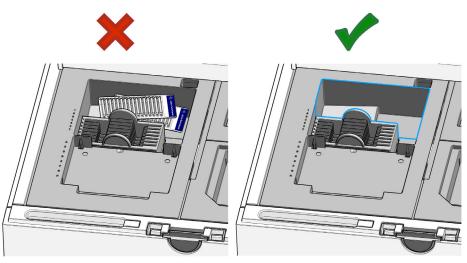

### **Operating Instructions**

Follow up

**3** Empty the tip waste.

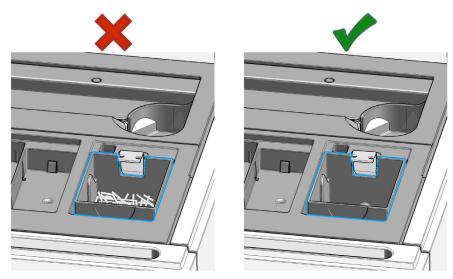

4 Remove the sample tube strip.

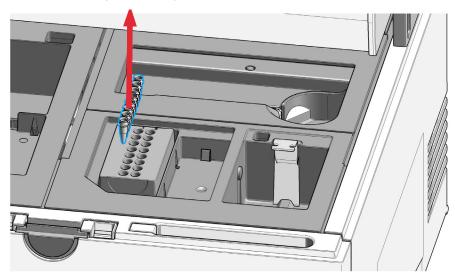

### **Operating Instructions**

Follow up

**5** Remove the 96-well sample plate.

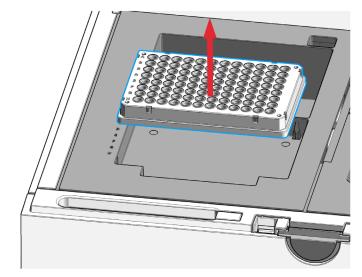

6 Replace the tip rack cap until next use.

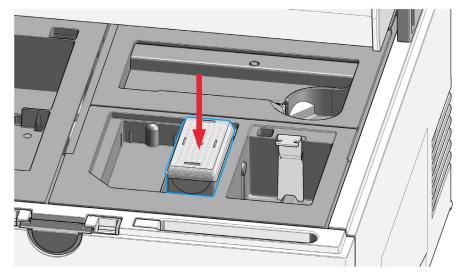

7 Close the lid.

7

Use of Correct Tools 89 Tools and Handling 90 Good Pipetting Practice 91 Reagents and Reagent Mixes 92 ScreenTape Devices 93 Partially Used ScreenTape Devices 96 Sample Preparation 97 Ladder Considerations 98 Use the Correct Protocol 99 Mixing Recommendations 100 Centrifugation Recommendations 103 RNA Assays 105 Heat Denaturation 105 General Recommendations When Working with RNA 107 Peak Integration 108 Peak Maxima Versus Average Molecular Weight Sizing and Molarity 111 Sizing Range 113 Quantitative range 114 Maximum Buffer Concentration in Sample 116 RINe Functional Range 118

This chapter summarizes information on good measurement practices for ScreenTape assays.

Follow up

7

For accurate results using the TapeStation systems, instructions regarding reagent preparation and instrument maintenance must be strictly followed. Important technical details are described in the Quick Guides.

This section describes techniques for ensuring reliable quantification and sizing results using all assays on the TapeStation systems.

Latest Technical Notes as well as all other user information can be found on the Agilent website:

https://www.agilent.com/en/product/tapestation-automated-electrophoresis.

Use of Correct Tools

# Use of Correct Tools

- Use calibrated pipettes which are suitable for the volume required.
- Ensure correct pipetting technique, so that volumes are precise, and that the concentrations can be calculated correctly.
- Use a vortexer that is designed for mixing 8-way tube strips, or 96-well sample plates respectively.
- For more details, please see "Mixing Recommendations" on page 100.
- Use only the correct, Agilent supplied consumables including:
  - Loading tips (5067-5598; 5067-5599)
  - Tube strips (401428)
  - Tube strip caps (401425)
  - 96-well sample plates (5042-8502)
- Robotics are calibrated to dimensions of the validated consumables. Using other consumables may lead to either blockage errors or insufficient volume being drawn by the instrument pump.
- To run samples from a 96-well sample plate, also use the Agilent seal foil (5067-5154) to prevent the sample from leaving the plate during vortexing.
- Tips used are designed to be able to pierce the validated Agilent seal foil (5067-5154). Using third-party seal foils may lead to either blockage errors or insufficient volume being drawn by the instrument pump.
- After vortexing, use an appropriate centrifuge for either 96-well sample plates, or tube strips to ensure that all of the samples are at the bottom of the tube before placing in the TapeStation instrument.
- When running samples from tube strips do not shorten the tube strip. Always use a full tube strip. Using only partial tube strips might lead to insufficient volume drawn, sample loss, blockage errors or even instrument damage as the tube can be lifted by robotics. This also applies if only ladder is run from tube strips in a 96-well sample plate run.
- When running less than 8 samples from tube strips always it is good laboratory practice to prepare and provide them in complete strips of tubes and caps. Leaving a full strip of caps on the tube strips will be detected during initialization. In case of a handling error the TapeStation Controller software is enabled to display a specific error prompting the user to remove the caps. Else forgotten caps might result in blockage errors later in the run and subsequent sample loss.

Tools and Handling

# Tools and Handling

- Always follow the GLP-rules established in the laboratory.
- Always wear laboratory gloves to prevent contamination.
- When pipetting samples, use loading tips that are of adequate size. Loading tips that are too large lead to poor quantitation accuracy.
- Change loading tips between steps to avoid cross contamination.

**Good Pipetting Practice** 

## Good Pipetting Practice

A consistent pipetting technique is essential to achieve reliable and reproducible results. Always follow the recommended good pipetting practice guides from the respective manufacturer.

- Pipettes possess different pressure points and volume controls depending on the manufacturer. Familiarize yourself with the pipettes used.
- Quality pipettes possess a tolerance range which can be checked in the respective user documentation.
- Always ensure that pipettes that are used are calibrated.
- Pipette with a slow, smooth action.
- Hold the pipette vertically when drawing liquid.
- Immerse the tip only as deep as necessary when drawing liquid, otherwise the outside of the tip will be coated with liquid as well.
- Always pipette reagents against the side of the 96-well sample plate or sample tube.
- When pipetting small volumes ensure that no liquid remains within the tip or on the outside of the tip.
- Use a pipetting technique suitable for heterogenous samples.
- Care must be taken due to viscosity of sample buffer. Highly viscous solutions may require drawing liquid more slowly to ensure that the proper volume is filled.

**Reagents and Reagent Mixes** 

# Reagents and Reagent Mixes

- Handle and store all reagents according to the instructions given in the appropriate Quick Guide (Table 3 on page 68).
- Keep all reagents at the directed temperature when not in use. Reagents that are left at room temperature for a long period of time may decompose, leading to poor results.
- Allow all reagents to equilibrate to room temperature for 30 min. Mix and spin down prior to use.
- When pipetting sample buffer, ensure that excess buffer droplets are removed from the tip before transfer to the sample tubes. Care must be taken due to viscosity of sample buffers.
- When adding sample buffer to samples, please ensure that they are mixed correctly. See "Mixing Recommendations" on page 100, "Good Pipetting Practice" on page 91, and the appropriate Quick Guide (Table 3 on page 68).
- When pipetting small volumes ensure that no sample remains within the tip. Special care must be taken with high sensitivity assays which use small volumes of sample buffer.

ScreenTape Devices

## ScreenTape Devices

- Protect the gel lanes of the ScreenTape device from excessive force do not bend or flex the ScreenTape device. Bent ScreenTape devices can potentially lead to blockage errors.
- Store the ScreenTape devices in the provided packaging between 2 8 °C.
   ScreenTape devices that are stored in the back of a fridge or in contact with the wall may also be subject to freezing.
- ScreenTape devices can be used straight from the fridge with no equilibration time.
- Handle ScreenTape devices carefully to avoid fingerprints or fibers, which can affect imaging.

Pay special attention to not damage the backside of the ScreenTape device.

• Ensure that the ScreenTape device is flicked before inserting it into the instrument. If there are any small bubbles present at the gel/buffer interface, flicking the ScreenTape device will move them to the top of the chamber.

NOTE

Failure to remove air bubbles at the gel/buffer interface might significantly affect results.

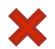

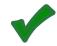

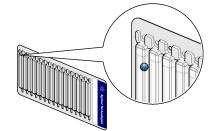

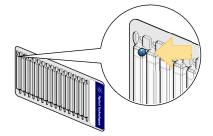

ScreenTape Devices

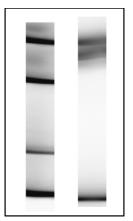

Figure 15 Effect of bubbles at the gel interface on TapeStation Analysis software results - Gel view/unaligned

Air bubbles present at the top of the buffer chamber are normal and acceptable.

**NOTE** The presence of small bubbles within the buffer chamber of the ScreenTape devices is normal and acceptable. These bubbles often occur at the gel/buffer interface and need to be displaced prior to running. Failure to remove bubbles from the gel/buffer interface is detrimental to the performance of the ScreenTape assay.

#### NOTE

ScreenTape devices have an expiration date. If a ScreenTape device beyond the expiration date is used, a message will show up in the TapeStation Controller software interface. Starting a sample analysis with an expired ScreenTape device is not allowed by the software. Assay performance specifications do not apply beyond the expiration date.

Changing TapeStation Controller software settings will permit the instrument running expired ScreenTape devices, see "TapeStation Controller Software Settings" on page 58.

Resulting data are marked accordingly.

ScreenTape Devices

• Inspect any ScreenTape device before every run to ensure that no bubbles are located within the gel lane.

Bubbles within the gel lane significantly affect results.

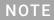

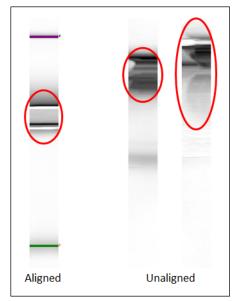

Figure 16 Different effects of bubbles in the gel matrix on TapeStation Analysis software results - Gel view

Partially Used ScreenTape Devices

## Partially Used ScreenTape Devices

Depending on the number of samples run, a ScreenTape device may not be used up completely and can be stored for later use. The TapeStation Controller software keeps track of each ScreenTape device.

- The next time the ScreenTape device is inserted to the ScreenTape nest, the number of available lanes is displayed.
- Please insert partially used ScreenTape devices only to the ScreenTape nest of the instrument, never into the ScreenTape rack.

**NOTE** Partially used ScreenTape devices should only be placed in the ScreenTape nest of the instrument. The ScreenTape rack should only be filled with unused ScreenTape devices. This ensures the proper prediction of required ScreenTape devices during analysis with multiple ScreenTape devices.

Partially used ScreenTape devices (those that contain lanes that were run on previous occasions) should be stored upright between 2 - 8 °C for a maximum of 2 weeks.

**NOTE** The laptop that is utilized for performing any previous use(s) of the ScreenTape device must be utilized for all further re-use. ScreenTape run data is stored locally on the instrument laptop. Changing or updating the laptop can cause this information to be lost, resulting in partially used ScreenTape lanes being reused.

NOTE

Partially used ScreenTape devices have a 2 weeks use period after first use. Discard partially used ScreenTape devices beyond this time. A related message about its expiration will show up in the TapeStation Controller software interface.

7

Sample Preparation

## Sample Preparation

- Refer to the assay-specific Quick Guide for the recommended sizing and concentration ranges. Using samples outside the stated ranges can affect performance (Table 3 on page 68).
- For salt tolerance guidelines, please refer to the assay-specific Quick Guide. Please ensure that sample buffers are below the maximum recommendation (Table 3 on page 68).
- If frozen, allow all samples to become liquid. Mix and spin down liquid samples before use.
- Always pipette reagents against the side of the sample tube.
- Ensure that no residual material is left on the outside of the tip.
- When adding sample buffer to sample, please ensure that they are mixed correctly by following the instructions in the Quick Guide and "Good Pipetting Practice" on page 91. Improper mixing can lead to quantification errors, see "Mixing Recommendations" on page 100 (Table 3 on page 68).
- Once mixed, briefly centrifuge to collect the contents at the base of tubes. Visually confirm that all liquid is collected at the bottom of the vials.
- If running samples using tube strips, remove the strip caps carefully and ensure that all liquid is still at the bottom after removal. If droplets are formed after removing the strip caps, shortly centrifuge the vials before placing them inside the instrument.
- Dispose of used sample tube strips and tips in accordance to local safety regulations.

### NOTE

CAUTION

For successful loading, the sample solution must be placed at the bottom of the tube or well without any air-bubbles. The TapeStation systems load a sample from a minimum of 3  $\mu$ L onto the ScreenTape device.

#### Lids on sample tubes

Failure to remove sample tube lids can cause damage to the TapeStation instrument and impact the performance.

 Ensure that lids are removed from the sample tube strips before starting the run.

#### NOTE

For successful sample analysis, 96-well sample plates must be covered by 96-well plate foil seal (96 -well Plate Foil Seal, Pack of 100 foils (5067-5154)) to prevent evaporation. The TapeStation system is capable of piercing through the foil, providing only Agilent approved foils are used.

Ladder Considerations

## Ladder Considerations

The ScreenTape assays allow determination of the size of unknown sample fragments or smear regions. This size determination is based on a ladder which is a sample with specific sizing standards. The required ladder for an assay is provided with the ScreenTape Reagents or can be purchased standalone.

For best sizing precision and accuracy, a ladder per ScreenTape device is recommended. Alternatively, an electronic ladder is also available for the D1000 and High Sensitivity D1000, as well as the Cell-free DNA Screentape assay. The electronic ladder can be selected in the TapeStation Controller software and is added to the data automatically.

For the TapeStation systems, the ladder is exclusively loaded from location A1 on the tube strip holder. A ladder is typically prepared like a sample. For an analysis that consists of runs with multiple ScreenTape devices a distinct higher ladder volume is prepared. Please refer to the assay-specific Quick Guide of the assay you plan to run for details on the preparation of this higher ladder volume (Table 3 on page 68).

Some ScreenTape assays such as the standard D5000 and High Sensitivity D5000 ScreenTape assay, as well as the Genomic DNA ScreenTape assay require a ladder run per ScreenTape device. These assays do not offer usage of electronic ladders. Running a ladder per ScreenTape device is a must in analyses which involve multiple ScreenTape devices of these assays.

RNA ScreenTape assays require only one ladder per complete analysis even if this analysis is involving multiple ScreenTape devices. For RNA assays an electronic ladder can be selected in the TapeStation Controller software and would then be added to the data automatically.

- **NOTE** To select usage of an electronic ladder instead of a real ladder run on the ScreenTape device, refer to inserting electronic ladder in "TapeStation Controller Software User Interface" on page 56.
  - Typically, one lane of ladder is run for every ScreenTape device used. Higher volumes of ladder are required for runs with multiple ScreenTape devices.

#### NOTE

NOTE

If a ladder is used during a run always provide ladder in full tube strips and execute preparation with full strips of caps. See "Use of Correct Tools" on page 89 for more details.

Use the Correct Protocol

## Use the Correct Protocol

- Each ScreenTape type is designed for use with its corresponding Reagent kit. Reagent kits are not interchangeable between standard and high sensitivity assays due to different dye and marker concentrations.
- Ensure that sample and sample buffer volumes from the correct protocol are followed. The assays require a specific sample to buffer ratio. If not followed correctly, sizing may be impaired due to altered run distance as well as quantification may be affected due to altered dye and marker concentration.
- Ensure that the reagents are used with the corresponding ScreenTape type.
- It is important to choose the correct assay based on the concentration of the sample. Using sample concentrations outside the specified quantitative ranges will lead to inaccurate quantification.
- For correct volumes and quantitative range, please refer to the appropriate Quick Guide ("Sample Preparation" on page 68).

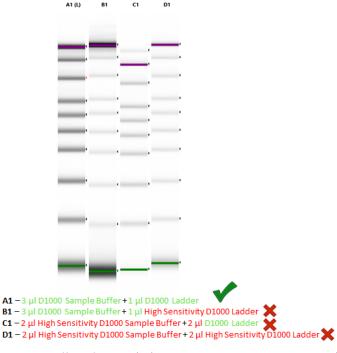

Figure 17 Effect of correct (A1) and incorrect consumables/protocol (B1 – D1) on the D1000 Ladder peak intensity and Marker assignment in the D1000 ScreenTape assay.

Mixing Recommendations

## Mixing Recommendations

Use a vortexer which is designed for mixing tube strips, or 96-well sample plates respectively. The IKA MS3 vortexer is recommended for all ScreenTape assays. TapeStation systems are supplied with an optional IKA MS3 vortexer which includes a 96-well sample plate adaptor suitable for both 96-well PCR plates and tube strips.

- Close tube strips with tube strip caps and seal 96-well sample plates with 96-well plate foil seal.
- Set the IKA MS3 vortexer to 2000 rpm.
- Vortex for 1 min by pressing the start button.

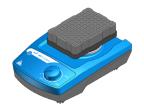

Figure 18 IKA MS3 vortexer

If no IKA MS3 vortexer is available, please ensure thorough manual vortex mixing -1 min on maximum speed.

- Sample and sample buffer must be vortex mixed according to protocol, followed by centrifugation to remove any bubbles.
- Insufficient mixing can cause discrepancies in quantification.
- Poor mixing dramatically affects the reported sample concentration. Following the recommended procedure is the best way to attain accurate quantification results.

**Mixing Recommendations** 

The effects of insufficient mixing were investigated using the D1000 ScreenTape assay, and results are presented in the figures and table below.

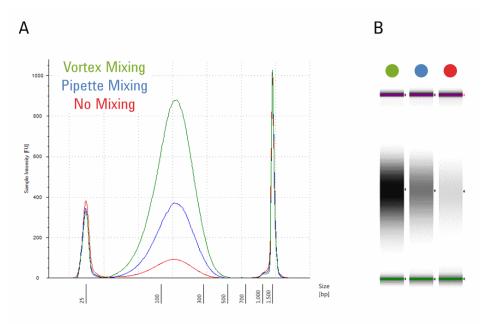

## Figure 19 The electropherogram (A) and the gel image (B) of the ScreenTape reagent mixing tests.

The green trace shows the recommended protocol of vortex mixing using the IKA vortexer and adaptor at 2000 rpm for 1 minute followed by brief centrifugation. Blue shows results for pipette mixing only. Red shows the effect of no mixing. Images were taken from the TapeStation Analysis software.

**Mixing Recommendations** 

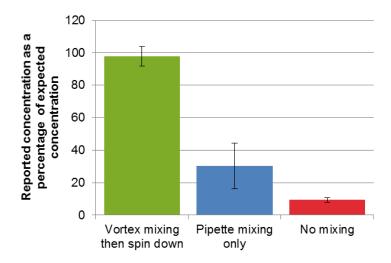

Figure 20 Chart of reported concentrations for the ScreenTape reagent mixing tests, using the D1000 ScreenTape assay.

The concentrations are expressed as a percentage of the nominal concentration for the three mixing methods. Again, the green bar represents the recommended protocol of vortex mixing using the IKA vortexer and adaptor at 2000 rpm for 1 minute followed by brief centrifugation; blue - pipette mixing only; red - no mixing.

|                                   | Measured concentration (ng/µL) | Theoretical concentration<br>(ng/µL) |
|-----------------------------------|--------------------------------|--------------------------------------|
| Vortex mixing then centrifugation | 68.5                           | 70                                   |
| Pipette mixing only               | 21.2                           | 70                                   |
| No mixing                         | 6.5                            | 70                                   |

Table 4 ScreenTape reagent mixing tests

The table lists the quantification values that are obtained from the TapeStation Analysis software and the Agilent D1000 ScreenTape assay when using the correct protocol (vortex mix followed by brief centrifugation) and two incorrect mixing protocols (pipette mixing only and no mixing) as illustrated in the figures above. **Centrifugation Recommendations** 

## Centrifugation Recommendations

Spinning down samples during sample preparation is required to collect all liquid in one droplet for effective mixing, to collect liquids at the bottom of the vial so that they can be picked up by the pipetting robotics of the TapeStation system, and to remove trapped air bubbles at the bottom of the vial.

A centrifuge for tube strips and 96-well sample plates is required. This centrifuge is not supplied with the system. A centrifuge with a 8-tube strip rotor and a centrifuge with a rotor for 96-well sample plates can be used, as well as devices with interchangeable rotors. A suitable centrifuge should allow spinning at a centrifugal force of approximately 500 G and, for example, for the duration of 1 min. The effectiveness of this step should be confirmed by a visual check.

#### CAUTION

#### Improper or skipped centrifugation

Failure to spin down samples can cause empty or smeared lanes on the ScreenTape device as no or insufficient sample volume is transferred. Subsequently, no data or data of low quality are created.

 Ensure that the sample liquid persists bubble free at the bottom of the sample tube or well.

#### NOTE

For successful sample analysis in 96-well sample plates as well as from sample tube strips, both must be centrifuged. A centrifuge with a 8-tube strip rotor and a centrifuge with a rotor for 96-well sample plates can be used as well as devices with interchangeable rotors.

**Centrifugation Recommendations** 

- D B1 – gDNA sample neat D1 – gDNA sample smeared lane
- 1 Centrifuge samples to remove spills and air bubbles.

Figure 21 Example of a well separated Genomic DNA ladder and sample lane (A1 and B1) in comparison to a smeared Genomic DNA ladder and sample lane (C1 and D1) as well as a blank lane in the Gel View (Left) and Electropherogram View (Right) of the TapeStation Analysis software.

100

230 600 900 900 900 12000 23000 23000 13000 13000 13000 4800 4800

DIN 9.7

DIN 5.8

DIN

**RNA** Assays

### RNA Assays

### **Heat Denaturation**

The two RNA assays below include a heat denaturation step in the workflow.

- RNA ScreenTape assay
- High Sensitivity RNA ScreenTape assay

For heat denaturation, an accurately calibrated block heater, or a PCR instrument fitting to 200  $\mu$ L vials is required. This equipment is not supplied with the TapeStation system. Before the heating step, close the tube strips or 96-well sample plates with lids or foil seal.

Heat denaturation typically consists of:

- Collecting sample and sample buffer at the bottom by centrifugation
- Incubation at 72 °C for 3 min
- Incubation on ice for 2 min
- · Centrifuge to collect samples at the bottom of the vial
- NOTE

Ensure the sample well on a 96-well sample plate is kept air tight with 96-well plate foil seal (PN 5067-5154) to prevent evaporation during the heating step. Use, for example, flat compression mats or screwed down PCR machine lids to achieve this.

### NOTE

After each heating step, spinning down samples is required to collect condensed material from the lid or foil seal.

### NOTE

Many heat blocks and PCR machines display a temperature that can be incorrect by up to 10 °C. Ensure that your heat block is appropriately calibrated before use.

**RNA Assays** 

See also "Tools and Handling" on page 90 and "Troubleshooting RNA Applications" on page 228.

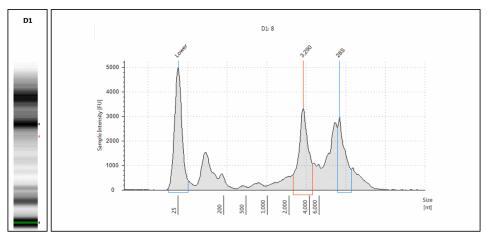

Figure 22 Example of extra peaks being detected at the 28S position due to insufficient denaturation in the Gel View (Left) and Electropherogram View (Right) of the TapeStation Analysis software.

### **General Recommendations When Working with RNA**

When working with RNA samples, make sure to consider following recommendations:

- Always follow the GLP-rules established in the laboratory
- Wear laboratory gloves all the times to prevent contamination with RNases
- Thaw RNA samples and ladder on ice and keep them on ice during sample preparation
- Ensure all working areas and plastic ware are RNase free

NOTE

Not following these general guidelines might result in RNA degradation and false data.

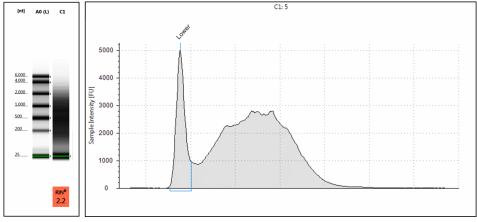

Figure 23 Example of a degraded RNA sample in the High Sensitivity RNA assay resulting in missing peak identification in the Gel View (Left) and Electropherogram View (Right) of the TapeStation Analysis software.

## Peak Integration

In DNA assays, concentration values are calculated using the area of the sample peak compared to the known concentration of the upper marker.

The user must ensure that both marker and sample peaks are properly integrated, by manually adjusting the peak when necessary. An example of correct upper marker peak integration is shown below.

### NOTE

In assays with no upper marker (RNA, High Sensitivity RNA, Genomic DNA, and Cell-free DNA assay) quantification is calculated using the lower marker.

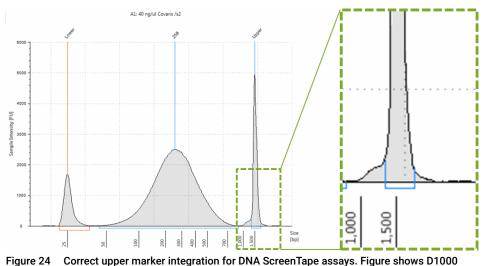

ScreenTape assay.

**Peak Integration** 

The second figure demonstrates the effect of peak integration on the quantitative results. Incorrect peak integration can bias the determined DNA sample concentration significantly:

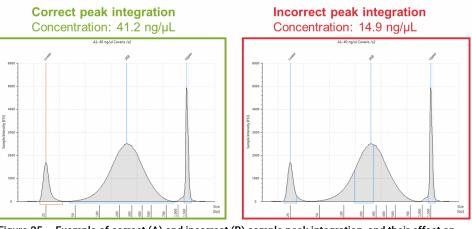

Figure 25 Example of correct (A) and incorrect (B) sample peak integration, and their effect on reported sample concentration.

### NOTE

The displayed examples are chosen to show the effect of incorrect peak assignment to full extent. Samples with broad peaks as shown here should be analyzed in the Region view. See the Agilent Information Center for more information. **Peak Integration** 

The user must ensure that all marker peaks are properly assigned. Use the **Aligned** button to detect the correct markers. Compare to aligned/unaligned data of good, for example the ladder, and questionable samples, then assign correct markers by right-clicking.

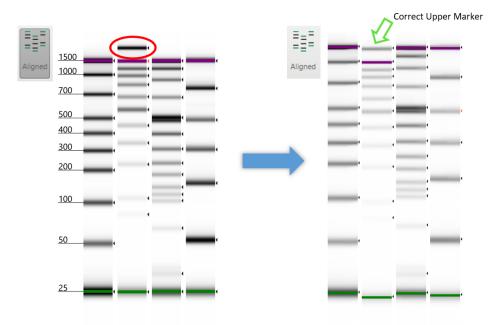

Figure 26 Example of an incorrect (Left) assigned Upper Marker and how to identify the correct Upper Marker (Right) in the D1000 ScreenTape assay in the TapeStation Analysis software.

Peak Maxima Versus Average Molecular Weight Sizing and Molarity

## Peak Maxima Versus Average Molecular Weight Sizing and Molarity

Within the TapeStation Analysis software, results can be accessed in both electropherogram and region mode/view. The sizing information presented in these modes is different.

**Electropherogram view** is designed for use with discrete peaks, and the default size reported is that of the highest point of the peak.

**Region view** calculates data over a whole smear or region (for example NGS libraries), and reports size as that of the center of the regions' mass. This gives the user an idea of the distribution of sizes within that sample.

The same holds true for quantification results, especially molarity as this is determined from both size and quantity.

Errors in sizing and quantification result in erroneous molarity calculations.

NOTE

Peak Maxima Versus Average Molecular Weight Sizing and Molarity

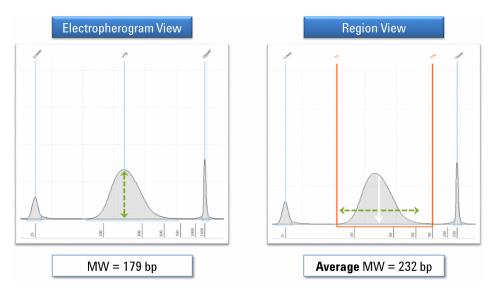

Figure 27 The sizing data obtained in Electropherogram and Region views of the TapeStation Analysis software.

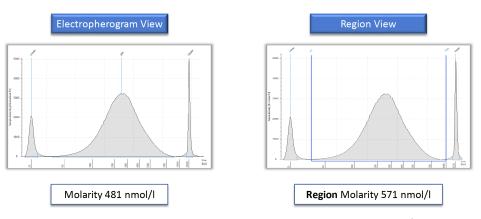

Figure 28 The concentration data obtained in Electropherogram and Region views of the TapeStation Analysis software.

**Sizing Range** 

## Sizing Range

In order to achieve accurate results the samples used must be within the sizing range as stated in the respective assay Quick Guide. Signal of sample merging with either Upper and/or Lower Marker will not be taken into consideration in concentration calculation. Additional sample overlaying with the marker will alter the known concentration of the marker that is used for concentration calculation. This will influence the overall quantification performance of this lane (Table 3 on page 68).

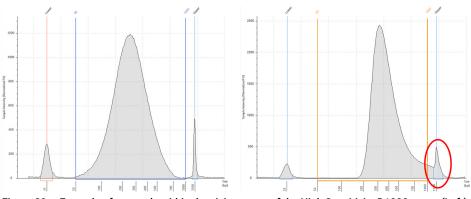

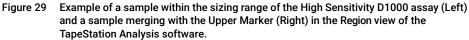

If applicable use an assay with a broader sizing range.

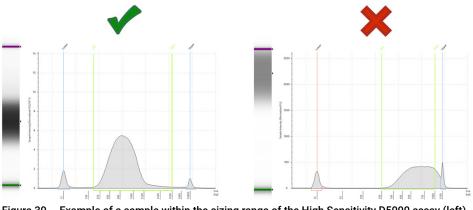

Figure 30 Example of a sample within the sizing range of the High Sensitivity D5000 assay (left) and the same sample merging with the upper marker (right) in the High Sensitivity D1000 assay.

Quantitative range

## Quantitative range

To achieve accurate results the samples used must be within the quantitative range as stated in the respective assay Quick Guide. Signal of samples with concentrations below then the lower limit of the quantitative range or below the limit of detection might not be visible. Signal of samples with concentrations higher than the upper limit of the quantitative range might be significantly higher than the marker peaks. Markers might not get assigned in this case (Table 3 on page 68).

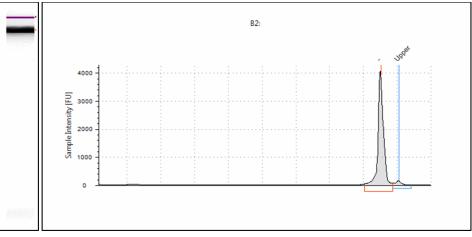

Figure 31 Example of missing marker peak due to too concentrated sample in the High Sensitivity D1000 assay in the Gel view (Left) and Electropherogram view (Right) of the TapeStation Analysis software.

Quantitative range

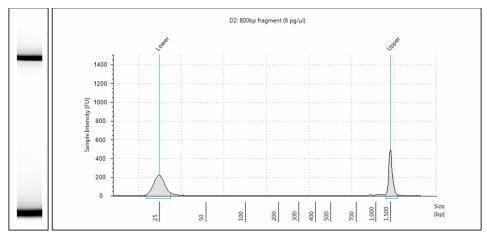

Figure 32 Example of missing sample peak due to too low concentrated sample in the High Sensitivity D1000 assay in the Gel view (Left) and Electropherogram view (Right) of the TapeStation Analysis software.

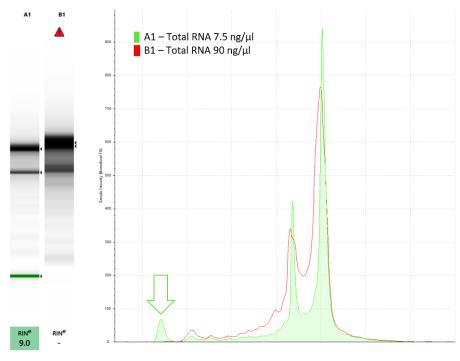

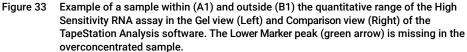

Maximum Buffer Concentration in Sample

## Maximum Buffer Concentration in Sample

The *Maximum buffer concentration in sample* describes the maximum concentration of additional salt, namely ionic components, in sample. ScreenTape assays are designed to compensate for negative effects salt introduces during electrophoresis. The buffer in which the nucleic acid sample is provided (that is, the sample matrix) must not exceed these maximum salt concentrations. Otherwise the performance is significantly affected. The *Maximum buffer concentration in sample* can be found in the respective Quick Guide (Table 3 on page 68).

Maximum Buffer Concentration in Sample

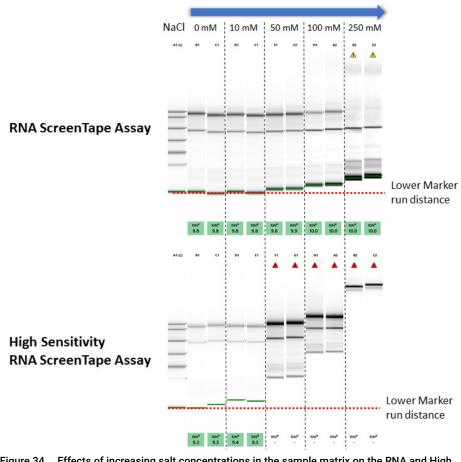

Figure 34 Effects of increasing salt concentrations in the sample matrix on the RNA and High Sensitivity RNA Screentape Assay in the unaligned Gel view of the TapeStation Analysis software. **RINe Functional Range** 

## RIN<sup>e</sup> Functional Range

To achieve accurate RIN<sup>e</sup> scores the samples used must be within the RIN<sup>e</sup> functional range as stated in the respective assay Quick Guide. Samples with concentrations exceeding the RIN<sup>e</sup> functional range can show altered electropherogram traces. Obtained RIN<sup>e</sup> scores are significantly impacted by this (Table 3 on page 68).

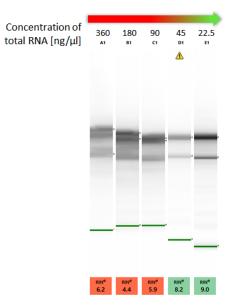

Figure 35 Effects of overconcentrated samples on run distance of the Lower Marker and RIN<sup>e</sup> values in the High Sensitivity RNA ScreenTape assay in the Gel view of the TapeStation Analysis software.

## 8 Instrument Diagnosis

Agilent CrossLab Compliance Services 120

Instrument Diagnosis 121

Tests 122

Test suite groups 122 Software Installation Verification 123 System Verification 124 Hardware Troubleshooting 125 TapeStation Test Tape 126 Executing System Verification Tests 128 System Diagnostic Test details 132

Reporting 137 Reviewing Test Results 137

This chapter contains information on instrument diagnosis, available tests, and reporting.

Agilent CrossLab Compliance Services

## Agilent CrossLab Compliance Services

Laboratories in many industries must demonstrate and document the suitability of analytical instruments and software for their intended use. Agilent offers a comprehensive set of laboratory compliance services including instrument and software qualification – often based on tests built into the system controller, such as the TapeStation software.

These optional services for TapeStation systems are delivered by dedicated, trained experts:

- IQ Installation Qualification,
- OQ Operational Qualification,

To help ensure compliance in an increasingly stringent regulatory environment, Agilent CrossLab Group has developed an automated compliance solution designed to support the analytical instrument qualification process. The Automated Compliance Engine (ACE) is an electronic, audit-ready qualification solution that addresses Data Integrity and USP <1058> AIQ requirements. Its paperless reports are easily stored, searched, and retrieved electronically. They also provide audit-ready documentation with end-to-end traceability.

#### Instrument Diagnosis

**Instrument Diagnosis** 

## Instrument Diagnosis

The TapeStation Hardware Diagnostics and Functional Verification context (further referred to as "System Diagnostics") is designed to support continuous operation of the TapeStation system. It provides features for maintenance, routine self-tests and for service needs. This software includes diagnosis tests to verify proper performance of the mechanical, electrical, and optical components. It comes with tools supporting instrument maintenance. System Diagnostics is designed for users and trained Agilent service personnel.

System Diagnostics speeds up remote troubleshooting by providing detailed support information for any instrument error that may arise. Export Log Files contain internal log files generated by your TapeStation system (see "Collecting Troubleshooting Information" on page 252), diagnostic information and result files from the past Instrument Diagnostic. For your convenience, this complete set is collected from various folder locations and provided as a ZIP file on the desktop to be sent out to Agilent technical support experts.

|                                    | - Aglient Tageditation System Diagnositio S1 = 1                                                                                                    |
|------------------------------------|----------------------------------------------------------------------------------------------------|
|                                    | TapeStation Hardware Diagnostics and Functional Verification                                                                                                    |
|                                    | Please select a test below to continue                                                                                                    |
|                                    | 4200 TapeStation G2991B: Marvin II (DEDAC00055)                                                                                                    |
| System Verification                | Software Installation Verification System Verification Hardware Troubleshooting                                                                                                    |
| Software Installation Verification | Foldade competer spectrations and entry<br>In all composers the term initialized<br>contexty     An time appr 20 mm     Perform Standard on your block<br>to contexty     An time appr 20 mm |
| Hardware Troubleshooting           | Review Previous Test Results Export Log Files                                                                                                    |
| Result review                      |                                                                                                    |
| Export Log File                    |                                                                                                    |
|                                    | Back                                                                                                    |

Figure 36 TapeStation Controller software: System Diagnostics context

Tests

### Test suite groups

The System Verification and Hardware Troubleshooting consists of test groups:

#### Table 5 Test suite groups

| Computer<br>Environment | Evaluation of computer specification and installation status.                                                                                                    |
|-------------------------|----------------------------------------------------------------------------------------------------|
| Setup                   | Prepares the instrument, requests insertion of material, checks status LED functionality.<br>Information on current Maintenance counters, past Electrode Cartridges, past needle changes and current installed software is reported. |
| Vision                  | Camera and LED illumination are checked using the TapeStation Test Tape.                                                                                                    |
| Electrophoresis         | The voltage supply, current readout, and electrodes are checked using the TapeStation Test Tape.                                                                                                    |
| Robotics                | Robotics parts are checked by dedicated movements. Tip and ScreenTape device handling are checked using a full tip rack and one regular ScreenTape device.                                                                           |
| Pipetting               | This check procedure in the Hardware Troubleshooting visually checks pickup of liquid from 96-well sample plates and tube strips.                                                                                                    |
| Cleanup                 | Resets the instrument to normal operational mode and requests removal of material.                                                                                                    |

### NOTE

Click to "System Diagnostic Test details" on page 132 for the list of all System Diagnostic Tests.

### NOTE

In case no valid TapeStation system is connected, only those tests belonging to the Software Installation Verification can be run.

## Software Installation Verification

This evaluates computer specifications and verifies that all components have been installed correctly.

Please refer to the Agilent Information Center for details on failed tests.

Two procedures test the following items within 1 minute:

- Computer Specifications
- Software Specifications

NOTE

This test indicates if personal computers and laptops which are not matching the laptop bundle of the TapeStation System are suitable for running the TapeStation Analysis Software.

In case all Software Installation Verification tests are passed your computer is fulfilling core requirements. There is high probability that the computer can be used to operate the TapeStation instrument successfully through the TapeStation Controller software. It remains possible that control of the TapeStation instrument is not possible with the respective 3rd party computer.

This might become visible only after connection to an instrument.

If problems and limitations cannot be overcome or if the computer does not fulfill the minimal required specifications use a different laptop or order P/N G2999AA, a dedicated model tested and fully supported by Agilent.

The 4200 TapeStation models G2991A and G2991B are typically distributed also as bundle with laptops tested and fully supported by Agilent.

## **System Verification**

The System Verification consists of tests to confirm functionality of various components of the system. See step by step instructions on this under "Executing System Verification Tests" on page 128. Test duration is approximately 20 minutes. Tests are organized in test groups for computer environment, robotics, electrophoresis, and vision system. The verification comes with predefined tests, see "System Diagnostic Test details" on page 132. Deselection of individual tests is possible. After entering the System Verification, the selection can be modified. Some tests are interdependent and require execution of others as prerequisite.

The System Verification runs automated and semi-automated tests which possibly require user input during execution.

The System Verification requires the following material upon start:

- TapeStation Test Tape (5067-5601)
- Full rack of Loading Tips (5067-5598)
- TapeStation Tip Waste Bucket (G2992-40046)
- Empty 96-well plate (5042-8502)
- One regular ScreenTape device

During the test on 4200 TapeStation instruments, one regular ScreenTape device of any assay type needs to be inserted temporarily into the ScreenTape rack to conduct a tape handling test.

It is required to ensure the ScreenTape nest covers and the gantry cover are in place during execution of the System Verification.

### NOTE

Software revision 5.1 allows the user to connect up to two TapeStation instruments to the computer at one time. Execution of hardware diagnostics is possible for one instrument at a time only.

## Hardware Troubleshooting

The Hardware Troubleshooting tests for the 4200 TapeStation instrument consists of all tests present in the System Verification (see "System Verification" on page 124) plus additional tests. It creates comprehensive information for troubleshooting by service and support personnel. Test duration is approximately 30 minutes.

The optional liquid handling test within Hardware Troubleshooting requires the following additional material upon start:

- A foil sealed 96-well sample plate with:
  - 5 µL water in wells A1, H1, A12, H12,
  - 20 μL water in wells D6, D7, E6, E7.
- Two tube strips each with:
  - 5 μL water in wells A1, A2, H1, and H2.

Collect liquid at the bottom of the vial by centrifugation before starting the liquid handling check. Spilled liquid or trapped air bubbles affect the results. Refer to "Centrifugation Recommendations" on page 103.

## **TapeStation Test Tape**

The Agilent TapeStation Test Tape (5067-5601) is a device designed to be used with the TapeStation system for hardware diagnosis. The TapeStation Test Tape can be used to check the performance of electrical and optical components.

It is part of the accessories shipped with the instrument, see "Accessories Shipment List" on page 254.

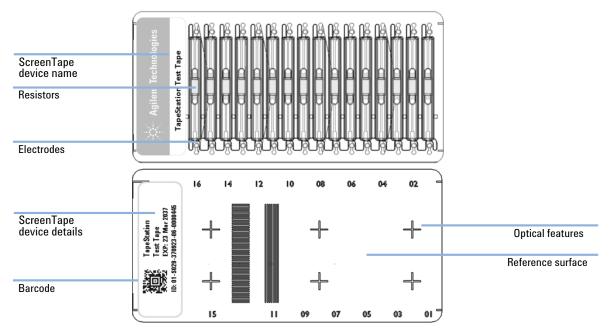

Figure 37 TapeStation Test Tape

Within the System Diagnostics, it can be used for routine confirmation of the system functionality in the System Verification (see "System Verification" on page 124) or for instrument troubleshooting in the extended Hardware Troubleshooting tests (see "Hardware Troubleshooting" on page 125) as directed by your support representative.

Dialogues during test suite execution (see "Executing System Verification Tests" on page 128) will request you to insert this TapeStation Test Tape to the ScreenTape nest.

### CAUTION

#### Wrong insertion of TapeStation Test Tape

The TapeStation Test Tape is a specialized test device that differs in physical properties from regular ScreenTape devices. Incorrectly inserting the TapeStation Test Tape can irreversibly damage it.

- Do not insert the TapeStation Test Tape to the ScreenTape rack for the ScreenTape handling test within the robotics test suite.
- ✓ Only insert the TapeStation Test Tape to the ScreenTape nest.
- Follow the instructions during the robotics test suite closely.

### CAUTION

Influence of excessive force, heat, direct light and chemicals to TapeStation Test Tape

The TapeStation Test Tape can be damaged by contact with heat, direct light, chemicals or by excessive force.

- ✓ Protect the TapeStation Test Tape from excessive force.
- Do not bend or flex the Test Tape and store away from heat, direct light and chemicals in the provided packaging when not in use.

### NOTE

The TapeStation Test Tape is designed for instrument diagnostic purposes only, and as such will not apply any changes to the TapeStation instrument.

Each TapeStation Test Tape has an operation life of 2 years.

The TapeStation Test Tape is inserted into the TapeStation systems in the same way as a regular ScreenTape device. The label with the barcode faces towards the back of the instrument.

Upon insertion of the TapeStation Test Tape to a TapeStation system that is connected to the TapeStation Controller software, the start of the System Diagnostics context is triggered. A dialog will guide you through this process.

## **Executing System Verification Tests**

- 1 Turn on the laptop. Let the operating system start entirely.
- **2** Power on the TapeStation instrument with the instrument lid closed. Let it initialize entirely.
- **3** Start the TapeStation Controller software and allow the software to detect the instrument. Chose the correct instrument you want to diagnose from the instrument selector.

### NOTE

Software revision 5.1 allows the user to connect up to two TapeStation instruments to the computer at one time. Execution of hardware diagnostics is possible for one instrument at a time only.

#### 4 Select System Diagnostics >Run Tests.

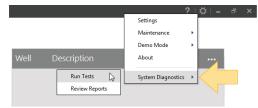

**5** Select one of the three test options, see "System Diagnostics" on page 61, for example the **System Verification** tests.

Tests

**6** Select the default tests or omit tests according to your needs. Individual tests can be checked or unchecked.

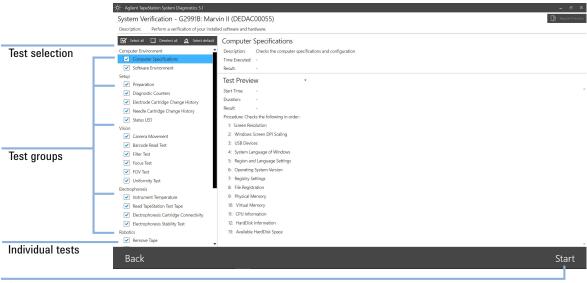

#### Start button

NOTE

Some individual tests are depended on others. When a test is deselected, any dependent tests are also deselected.

7 Click **Start** and follow the on-screen instructions closely. The **Start** button turns into an **Abort** button once the test suite is started.

#### Instrument Diagnosis

Tests

# 8 Upon request, insert material required for the test execution.For example, following material is required for a System Verification:

- a TapeStation Test Tape to the ScreenTape nest,
- an empty 96-well plate,
- a full rack of pipette tips, and
- a regular ScreenTape device to the ScreenTape rack.

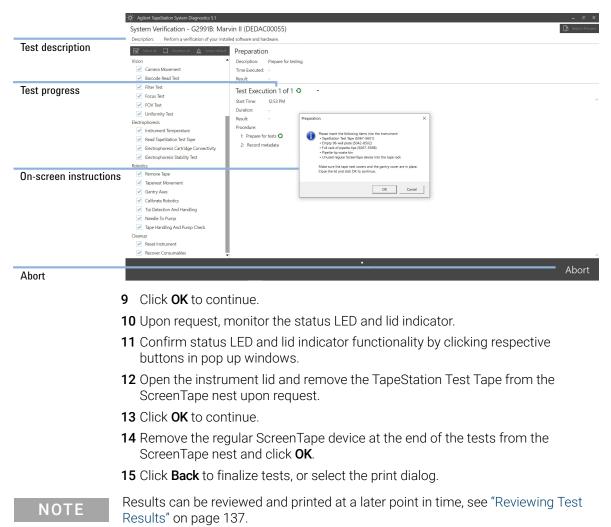

Tests

Any failed or aborted test remains selected even after the completion of the other tests. After all selected tests have been executed, **Start** reappears and allows you to specifically execute these tests again. All repetitions of a test are recorded and are subsequently visible for review.

For information on failed tests, refer to the Agilent Information Center (see "Agilent Information Center" on page 65) and search for details on root causes in the section on System Diagnostics. Consult the section "Collecting Troubleshooting Information" on page 252 before contacting the Agilent technical support experts.

## System Diagnostic Test details

Following tests are grouped into the System Verification and Hardware Troubleshooting tests suites:

#### Table 6 Computer Environment

|                         |                                                                                   | System Test Suite | Troubleshooting<br>Test Suite |
|-------------------------|-----------------------------------------------------------------------------------|-------------------|-------------------------------|
| Computer Specifications | Checks the computer specifications and configuration.                             | Yes               | Yes                           |
| Software Environment    | Checks the compatibility of TapeStation<br>Controller Software with the computer. | Yes               | Yes                           |

| Table 7 Setup                         |                                                                                                    |                   |                               |
|---------------------------------------|----------------------------------------------------------------------------------------------------|-------------------|-------------------------------|
|                                       |                                                                                                    | System Test Suite | Troubleshooting<br>Test Suite |
| Preparation                           | This step prepares the system for testing.                                                                                                    | Yes               | Yes                           |
| Diagnostic Counters                   | Reads diagnostic counters from instrument:<br>needle pierce counter, total samples run and<br>number of samples run with current electrode<br>cartridge. | Yes               | Yes                           |
| Status LED                            | Status LED test and lid button illumination. A user interaction is required.                                                                             | Yes               | Yes                           |
| Electrode Cartridge Change<br>History | Records at which Instrument total samples counter and which time a new cartridge was inserted.                                                           | Yes               | Yes                           |
| Needle Cartridge Change Histo         | ry Lists when a new needle cartridge was used to<br>install a needle.                                                                                    | Yes               | Yes                           |

| Table 8 Vision         |                                                                                                    |                   |                               |
|------------------------|----------------------------------------------------------------------------------------------------|-------------------|-------------------------------|
|                        |                                                                                                    | System Test Suite | Troubleshooting<br>Test Suite |
| Camera Movement        | Checks for camera movement to defined positions within the ScreenTape nest range.                                                                                   | Yes               | Yes                           |
| Barcode Read Test      | Checks barcode reading on the TapeStation<br>test tape. Might also be executed with any<br>Screen Tape device.                                                      | Yes               | Yes                           |
| Filter Test            | Checks that the built-in filters move to the correct positions. The check is done with expected ranges of intensities of the four combinations of filters and LEDs. | Yes               | Yes                           |
| Focus Test             | Checks vision focus based on notches on the ScreenTape nest.                                                                                                    | Yes               | Yes                           |
| Camera Connection Test | Checks image transfer under conditions with increasing stringency.                                                                                                  | No                | Yes                           |
| FOV Test               | Checks vision field of view (FOV) based on crosshairs on the TapeStation test tape.                                                                                 | Yes               | Yes                           |
| Alignment Test         | Checks vision alignment for optimal<br>illumination in horizontal orientation based on<br>the white reference surface of the TapeStation<br>test tape.              | No                | Yes                           |
| Intensity Test         | Checks vision intensity based on the white reference surface.                                                                                                    | No                | Yes                           |
| Uniformity Test        | Checks the vision uniformity in the vertical orientation based on the reference surface of the TapeStation test tape.                                               | Yes               | Yes                           |

### Table 9 Electrophoresis

|                                           |                                                                                                    | System Test Suite | Troubleshooting<br>Test Suite |
|-------------------------------------------|----------------------------------------------------------------------------------------------------|-------------------|-------------------------------|
| Instrument Temperature                    | Checks values from instrument temperature.<br>ScreenTape nest and main board<br>temperatures are reported.                                          | Yes               | Yes                           |
| Read TapeStation Test Tape                | Reads TapeStation Test Tape details from the barcode to record its use in a database.                                                               | Yes               | Yes                           |
| Electrophoresis Cartridge<br>Connectivity | Connects the electrodes to the TapeStation test tape, verifies electrical connectivity and records the disconnection distance.                      | Yes               | Yes                           |
| Electrophoresis Voltage Supply<br>Check   | Checks the electrophoresis voltage. Sets a constant voltage. Uses resistors on the TapeStation test tape.                                           | Yes               | Yes                           |
| Electrophoresis Stability Test            | Checks the electrophoresis stability. Sets a constant voltage with increasing load for the instrument. Uses resistors on the TapeStation test tape. | No                | Yes                           |
| Electrophoresis Current Leakage           | Checks the electrophoresis current leakage.<br>Executed without TapeStation test tape.<br>Measures leakage currents and crosstalk<br>between lanes. | No                | Yes                           |

| Table 10 | Robotics |
|----------|----------|
|----------|----------|

|                            |                                                                                                    | System Test Suite | Troubleshooting<br>Test Suite |
|----------------------------|----------------------------------------------------------------------------------------------------|-------------------|-------------------------------|
| Remove Tape                | Requests to empty the ScreenTape nest for<br>the next robotics tests. Removal of the<br>TapeStation test tape is required, as this is too<br>fragile for the next tests. This cannot be<br>deselected.                                     | Yes               | Yes                           |
| Tapenest Movement          | Checks the ScreenTape nest movement over the entire range.                                                                                                    | Yes               | Yes                           |
| Gantry Axes                | Checks the movement of the gantry by driving the robotics to the four extreme positions.                                                                                                    | Yes               | Yes                           |
| Calibrate Robotics         | Performs the robotics calibration procedure.<br>This represents a series of steps in a run<br>initiation during the pre-run checks. It is<br>therefore of high informative value. A <i>Pass</i> is a<br>prerequisite for a successful run. | Yes               | Yes                           |
| Teach Pump-EL              | Performs the teaching procedure at the tip waste location feature, 3-fold repetition of the individual task from calibration robotics.                                                                                                    | No                | Yes                           |
| Teach Pump-ML              | Performs the teaching procedure at the tape waste location feature, 3-fold repetition of the individual task.                                                                                                    | No                | Yes                           |
| Teach Pump-ML-Z            | Performs the teaching procedure with the pump at the 96-well plate, 3-fold repetition of the individual task from calibration robotics.                                                                                                    | No                | Yes                           |
| Teach Pump-Striptip        | Performs the teaching procedures at the tip<br>strip location, 3-fold repetition of the individual<br>task from calibration robotics.                                                                                                    | No                | Yes                           |
| Teach Pump-Tapenest        | Performs the teaching procedures at the tape<br>nest to record its location, 3-fold repetition of<br>the individual task from calibration robotics.                                                                                        | No                | Yes                           |
| Teach Tapenest-Skew        | Performs the teaching procedures at the tape<br>nest to record its skew, 3-fold repetition of<br>the individual task from calibration robotics.                                                                                            | No                | Yes                           |
| Tip Detection And Handling | Checks the tip detection and its handling by removing three tips from a full rack of 112.                                                                                                    | Yes               | Yes                           |

Table 10 Robotics

|                       |                                                                                                    | System Test Suite | Troubleshooting<br>Test Suite |
|-----------------------|----------------------------------------------------------------------------------------------------|-------------------|-------------------------------|
| Needle To Pump        | Checks the relationship between the piercing<br>needle and the pump nozzle by the vision<br>system. A failure indicates a bad piercing<br>performance and, subsequently, the<br>application might suffer. It yields crucial<br>troubleshooting information for support.                    | Yes               | Yes                           |
| Tape Handling         | Checks tape handling. Transfers a device from<br>the ScreenTape rack to the nest and reads a<br>barcode. If a ScreenTape device is present in<br>the ScreenTape nest, this is first emptied. This<br>allows both unload and load processes to be<br>tested.                                | Yes               | Yes                           |
| Table 11 Pipetting    |                                                                                                    | System Test Suite | Troubleshooting<br>Test Suite |
| Liquid Handling Check | Checks liquid aspiration from well plate location and from two tube strips. Water (5 $\mu$ L or 20 $\mu$ L, depending on the instrument model) must be deposited in the well plate and tube strips at 12 defined positions. This test must be activated explicitely in the selection tree. | No                | Yes                           |

| Table 12         | Cleanup |                                                                                                    |                   |                               |
|------------------|---------|----------------------------------------------------------------------------------------------------|-------------------|-------------------------------|
|                  |         |                                                                                                    | System Test Suite | Troubleshooting<br>Test Suite |
| Reset Instrument | t       | Resets the instrument to its initialized state.<br>Clears any instrument errors and drives the<br>robotics to their home positions. | Yes               | Yes                           |
| Recover Consum   | ables   | Requests recovery of consumables from the instrument.                                                                               | Yes               | Yes                           |

### NOTE

Tape Handling, Teach Pump-ML and Teach Pump-ML-Z represent tests which are only relevant for 4200 TapeStation instruments G2991A and G2991B.

Instrument Diagnosis Reporting

## Reporting

## **Reviewing Test Results**

Test results can be printed to reports after the end of test execution or later by selecting the menu item **Review Previous Test Results** in the System Diagnostics context. Existing results can be selected and opened for review.

Result reports from test executions can be saved in PDF format.

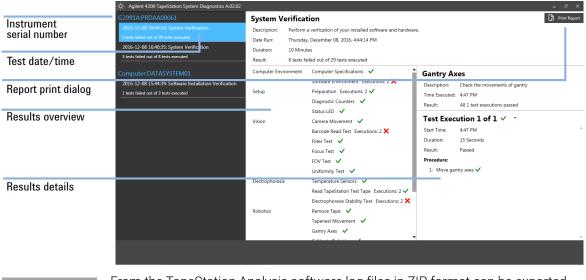

NOTE

From the TapeStation Analysis software log files in ZIP format can be exported to be sent to Agilent technical support experts. See "Collecting Troubleshooting Information" on page 252 for details. These log files will automatically contain the latest test results.

## 9 Maintenance

Maintenance Information 139 Needle Pierce Counter 139 Maintenance Counter 140 Preventive Maintenance 142 Exchange the Piercing Needle 143 Electrode Cartridge 148 Additional Functionality of the Electrode Cartridge 150 Electrode Cartridge Exchange Process Detail 151 Exchange the Electrode Cartridge 153 Cleaning the Instrument 166 Transportation Lock 167 Engaging the Transportation Lock 169 Preparing the Instrument for Transportation 171 Boxing for Transportation 180 Assembling Nest Covers 185 Insertion of the Lower Nest Cover 186 Assembling the Gantry Cover 191

This chapter describes the maintenance of the 4200 TapeStation system.

Maintenance

Maintenance Information

## Maintenance Information

## **Needle Pierce Counter**

Each time a ScreenTape lane is pierced for sample application during the analysis the needle pierce counter is increased. The TapeStation Controller software displays the number of pierces. The piercing needle should be exchanged after 3840 pierces to ensure optimal instrument performance. The TapeStation Controller software displays a warning message when this threshold value is reached. Further analysis is inhibited if the maximum number of 4480 pierces is reached.

The command **Change Needle** (see "Exchange the Piercing Needle" on page 143) from the TapeStation Controller software leads to an exchange of the piercing needle and a reset of the needle pierce counter.

An unused Needle Change Cartridge (5067-5783) is prerequisite for the needle exchange and is recognized by the software. The Needle Change Cartridge is designed for one time use. An extracted piercing needle cannot be remounted.

## **Maintenance Counter**

Each time a ScreenTape lane is used for electrophoresis the maintenance counter is increased. The TapeStation Controller software shows the counter and a respective warning when a threshold value of 50000 samples is reached. The electrodes in the ScreenTape nest contacting to the contact points on the ScreenTape devices should be exchanged after a defined number of analyses to ensure optimal instrument performance. When the maintenance warning is displayed schedule a planned preventive maintenance.

NOTE

Only in the 4200 TapeStation system (G2991B) and 4150 TapeStation system (G2992A) the Electrode Cartridge can be changed either by a trained service engineer during a preventive maintenance or by the user. Scheduled a preventive maintenance service in case of the 4200 TapeStation system (G2991A).

#### Maintenance

Maintenance Information

| X Agilent TapeStation Controller Software 5.1                                                                                                    |                                                                               |                    | ? ¢ = ∂ ×        |
|----------------------------------------------------------------------------------------------------|-------------------------------------------------------------------------------|--------------------|------------------|
| 4200 TapeStation System<br>Amy P (PRDA400063)<br>User Administrator<br>Prefix AT Notes For Demonstration<br>Reagent Lot # 0006622912 ScreenTape Lot # 0201001-128 | Required For Run<br>0 Tips<br>Please insert a ScreenTape device into TapeNest | Well Description   |                  |
| A O O O O O O O O O O O O O O O O O O O                                                                                                    |                                                                               |                    |                  |
| Diagnost                                                                                                    |                                                                               |                    |                  |
| Needle     Sample                                                                                                    | pierce counter: 0 done (4480 remaining)<br>s analyzed: 106                    |                    |                  |
|                                                                                                    |                                                                               | 0 Samples selected | Column selection |
|                                                                                                    |                                                                               |                    |                  |
| <ul> <li>✓ Anny P (PRDAA00063) : Idle</li> <li>□ No ScreenTape device detected</li> </ul>                                                                         |                                                                               |                    |                  |

Figure 38 Diagnostic counters of the 4200 TapeStation System (G2991A)

| × 4 | glient TapeStation Controller Software 5.1                                                                                                    |                                                                                                    | ?∣≬∣                             | - & × |
|-----|----------------------------------------------------------------------------------------------------|----------------------------------------------------------------------------------------------------|----------------------------------|-------|
| C   | 4200 TapeStation System           Marvin II (DEDAC00055)           User         Administrator           Prefax         AT         Notes         For Demonstration           Reagent Lot #         0006622912         Screen Tape Lot #         00001128           1         2         3         4         5         7         8         9         10 | Required For Run<br>0 Tips<br>Please insert a ScreenTape device into TapeNest                                 | Well Description ·               |       |
|     | A Diagnost<br>- Norda<br>- Sarqie                                                                                                    | iic counters<br>piece counters 47 done (4433 remaining)<br>analyzet: 06<br>e Cantrolge Change due in 305 days | α                                |       |
|     | F 0 0 0 0 0 0 0 0 0 0 0 0 0 0 0 0 0 0 0                                                                                                    |                                                                                                    | 0 Samples selected Column select | tion  |
|     |                                                                                                    |                                                                                                    |                                  |       |

Figure 39 Diagnostic counters of the 4200 TapeStation System (G2991B)

### **Preventive Maintenance**

An annual Preventive Maintenance is essential for the TapeStation system as it has many moving parts. By design a yearly Preventive Maintenance is planned, hence the Controller software will actively flag the due date based on the instruments' throughput and time elapsed.

A warning message appears after analysis of 50000 samples (G2991A and G2991B) or after one year of operation (G2991B).

The preventive maintenance consists of:

- needle replacement,
- · electrophoresis probe block replacement,
- · firmware and software update if applicable,
- · general cleaning of instrument,
- execution of functional hardware test,

For the 4200 TapeStation system G2991B most preventive maintenance tasks can be done by the user using information provided in the user guide. For instructions, see "Exchange the Electrode Cartridge" on page 153, "Exchange the Piercing Needle" on page 143, "Cleaning the Instrument" on page 166 and also "Electrode Cartridge" on page 148 for general information. In order to update software and firmware visit **www.agilent.com** and review the respective *readme.pdf* of any successor revision.

Your local Agilent trained service engineer will in addition to the tasks listed above do the following in a preventive maintenance service:

- inspect the internal of the instrument for wear,
- check for foreign objects,
- · do general cleaning of instrument inside and outside,
- apply dedicated sensor and positional recalibration steps,
- review dedicated log information

The Preventive Maintenance service executed by Agilent certified personal does not include repair activities.

For customers with exceptionally high usage, the needle replacement procedure (see "Exchange the Piercing Needle" on page 143) can also be performed between annual Preventive Maintenance services.

**Exchange the Piercing Needle** 

## Exchange the Piercing Needle

| Parts required | p/n       | Description             |
|----------------|-----------|-------------------------|
|                | 5067-5783 | Needle Change Cartridge |

### CAUTION Damage to the cartridge or nest

The Needle Change Cartridge cannot be inserted into the ScreenTape nest in normal operation mode. It is required to start the needle exchange process by software first, this will open the ScreenTape nest.

- Do not use excessive force when inserting the Needle Change Cartridge into the ScreenTape nest.
- Insert Needle Change Cartridge to the ScreenTape nest only when requested by the software dialogue.

### CAUTION

#### Analyses fail

Turning the instrument off during the calibration procedure after the needle exchange will result in a fail of all subsequent analysis. Turning the instrument off during calibration will require a different new needle change cartridge.

 Do not turn the instrument off during the calibration procedure after needle exchange. **Exchange the Piercing Needle** 

1 Prepare instrument by selecting **Tools >Maintenance >Change needle** from the TapeStation Controller software. The exchange process opens the ScreenTape nest to allow insertion of the Needle Change Cartridge.

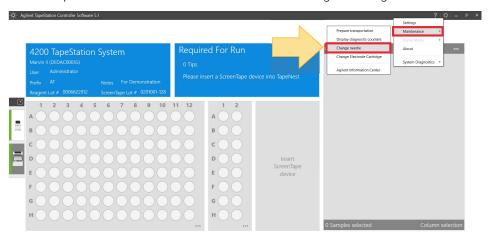

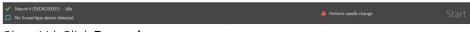

2 Close Lid. Click Proceed.

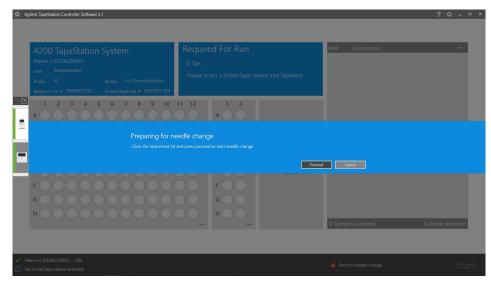

### Maintenance

**Exchange the Piercing Needle** 

**3** Insert an unused Needle Change Cartridge to the ScreenTape nest. Insert the cartridge with the bar code facing towards the back of the instrument. An unused new cartridge has a new piercing needle in the left side and an empty slot on the right. The open slot on the right hand side has hooks.

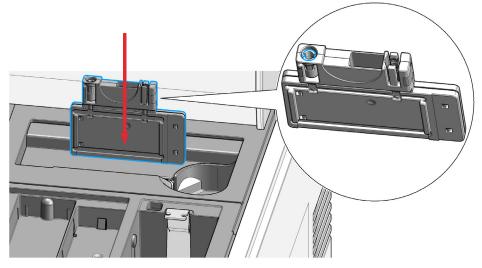

4 Click Proceed to continue.

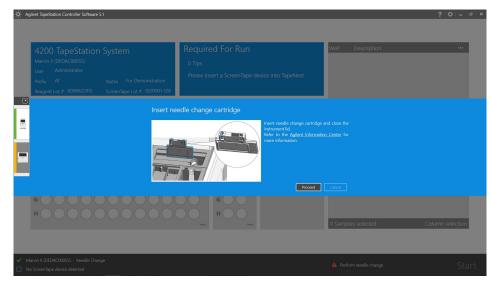

Exchange the Piercing Needle

**5** After exchange: Remove Needle Change Cartridge from ScreenTape nest and discard. The used cartridge has an open slot on the left side and the old piercing needle in the slot on the right.

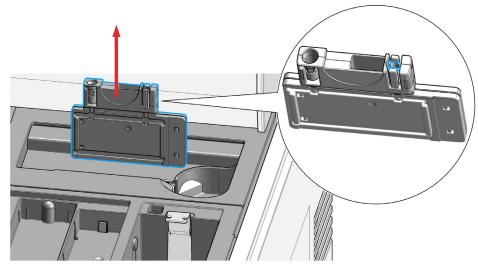

6 Close Lid. Click Removed.

**Exchange the Piercing Needle** 

7 Wait approximately two minutes until the automated pierce needle calibration is complete. It is crucial not to turn off the instrument or terminate the software during the needle exchange; this could impact performance of all future analysis.

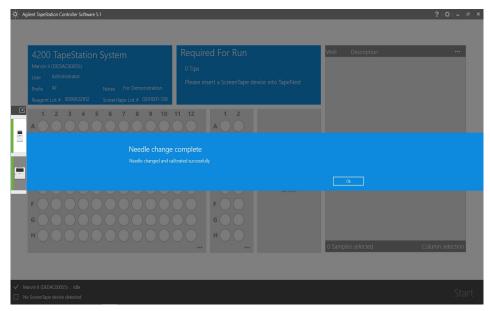

## NOTE

In case the new pierce needle was transferred to the instrument but the automated calibration fails, the system shows dialogs which help to correct this. These dialogs cannot be turned off. In case the correction attempts are unproductive it is recommended to first execute the System Verification , collect troubleshooting information ("Collecting Troubleshooting Information" on page 252) and to finally contact the local support.

Maintenance

Electrode Cartridge

# Electrode Cartridge

The Electrode Cartridge is an essential part of the TapeStation system which facilitates electrophoresis. It possesses gold-coated metal pins which provide electrical contact to carbon electrodes printed onto ScreenTapes devices ("ScreenTape Architecture" on page 22). During analytical runs, contact is made and separation voltage is applied while the ScreenTape nest within the TapeStation System is closed.

Over time the Electrode Cartridge undergoes mechanical stress and is prone to contamination by spillage which impairs its function. As its function is crucial for the performance the TapeStation Controller software will notify users to replace the Electrode Cartridge after one year of use or after 50000 samples, whatever comes first.

In the 4200 TapeStation system (G2991A), the Electrode Cartridge must be exchanged only by a trained service engineer during a scheduled preventive maintenance service. In the 4200 TapeStation system (G2991B) and 4150 TapeStation system (G2992A), the Electrode Cartridge can be changed either by a trained service engineer during a preventive maintenance or by the user.

For instructions, see "Exchange the Electrode Cartridge" on page 153.

See "Maintenance Counter" on page 140 within the TapeStation Controller software for the number of remaining days until the next Electrode Cartridge change is required. The current number of samples, which were run with the installed cartridge, is displayed as diagnostic counter as well. The same information is also shown in the respective System Diagnostic test, see "System Diagnostic Test details" on page 132.

Information about past Electrode Cartridge changes is available from "Instrument Diagnosis" on page 121.

The figure below shows Electrode Cartridge (5067-5786) for the 4200 TapeStation system (G2991B) and 4150 TapeStation system (G2992A) with 32 electrode contact pins.

Positioning of the Electrode Cartridge inside the ScreenTape nest is crucial. Two components, the lever for latching and its pivot point, guide the Electrode Cartridge to its position. The correct position is reached when the lever is closed again. The lever for latching must point upward when the insertion begins and turns down while the Electrode Cartridge is lowered. Prerequisite to insert an Electrode Cartridge is that the ScreenTape nest is driven to a dedicated opening width. This is achieved when the TapeStation Controller software is used to assist the Electrode Cartridge Change process.

Follow the mounting instructions carefully. Prevent damage to the electrode pins. Avoid collision of electrode pins with any part of the ScreenTape nest. Do not touch pins or electronic parts.

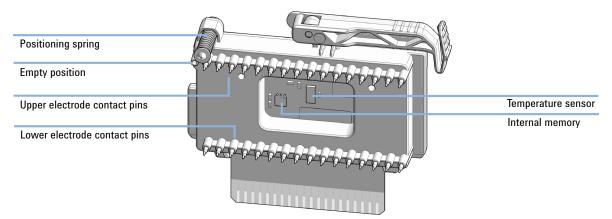

Figure 40 Electrode Cartridge front view for the 4200 TapeStation system (G2991B) and 4150 TapeStation system (G2992A)

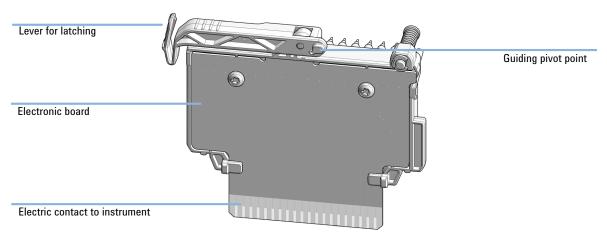

# Figure 41 Electrode Cartridge rear view for the 4200 TapeStation system (G2991B) and 4150 TapeStation system (G2992A)

ΝΟΤΕ

Instrument or cartridge damage. Use the software to prepare the Electrode Cartridge exchange procedure. Remove the Electrode Cartridge only when prompted by a software dialog.

ΝΟΤΕ

Only in the 4200 TapeStation system (G2991B) and 4150 TapeStation system (G2992A) the Electrode Cartridge can be changed either by a trained service engineer during a preventive maintenance or by the user. Schedule a preventive maintenance service in case of the 4200 TapeStation system G2991A.

9

## Additional Functionality of the Electrode Cartridge

## Additional Functionality of the Electrode Cartridge

The Electrode Cartridge stores the following information in its internal memory:

- Electrode cartridge Serial number
- Type of construction
- Date of first use
- Sample counter

This information is accessed and displayed when diagnostic counters or results of the *Electrode Cartridge Change History Test* are displayed.

## **Electrode Cartridge Exchange Process Detail**

### Electrode Cartridge exchange process detail

The Electrode Cartridge change process includes several background tasks such as:

- electronic deregistration of the old cartridge,
- electronic registration of the new cartridge
- validation of information stored on the internal memory
- short functionality test with the TapeStation Test Tape

The instructions on banners for Electrode Cartridge change are the same for the 4200 TapeStation system (G2991B) and 4150 TapeStation system (G2992A).

After an Electrode Cartridge Change a banner shows results of the outcome. Users are subsequently guided to execute a System Validation test in any case. This additional system validation is not mandatory to continue working with the instrument but is recommended for good laboratory practice reasons.

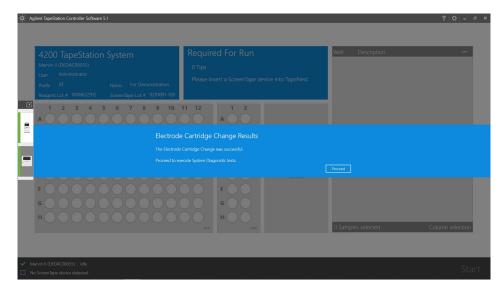

The Electrode Cartridge Change is successful if the following criteria are fulfilled:

- The inserted Electrode Cartridge was successfully registered
- The date of first use is the current day
- · No samples were analyzed with it
- The electrical functionality test with the TapeStation Test Tape passed

In case the electrical functionality test with the TapeStation Test Tape fails, the entire Electrode Cartridge Change is labelled as failed. The Electrophoresis Cartridge Connectivity test from the System Validation test will indicate lanes that caused the fail. The fail might be caused by a wrongly inserted or defective Electrode Cartridge, by a defective TapeStation test tape or by defective instrument electronics. The instrument will remain inoperable on the respective lanes. Please correct the cartridge installation or mount a different valid cartridge in case all lanes were operational before. Please collect and provide troubleshooting information ("Collecting Troubleshooting Information" on page 252) and schedule a service visit if you cannot correct the error yourself.

In case the date of first use ("Used Electrode Cartridge Inserted" on page 206) is deviating from the current date, the Electrode Cartridge Change is regarded failed as the insertion of a new and unused cartridge is expected. An Electrode Cartridge with a date of first use older than a year will trigger constantly a message in the TapeStation software user interface ("Exchange the Electrode Cartridge" on page 153). An used Electrode Cartridge with a date of first use younger than a year will trigger no message in the TapeStation software user interface. Such used Electrode Cartridge might be used further if the System Validation test indicates its functionality.

In case the Electrode Cartridge was already used for analysis ("Used Electrode Cartridge Inserted" on page 206), the Electrode Cartridge Change is regarded failed as the insertion of a new and unused cartridge is expected. Such used Electrode Cartridge might be used further if the System Validation test indicate its functionality.

In case electronic registration of the new cartridge was not successful, the system will further on display the error **Electrode cartridge not detected** until the error is corrected ("Electrode Cartridge not Detected (G2991B)" on page 207). The instrument will remain inoperable until a correct and valid cartridge is installed. Please collect and provide troubleshooting information ("Collecting Troubleshooting Information" on page 252) and schedule a service visit if you cannot correct the error yourself.

## Exchange the Electrode Cartridge

Beyond the descriptions in this user guide you will also find a detailed and animated description within the Agilent Information Center (see "Agilent Information Center" on page 65).

## CAUTION Wrong position of the ScreenTape nest

Instrument or cartridge damage can occur

- Use the TapeStation Controller software to prepare the Electrode Cartridge exchange procedure.
- ✓ Remove the Electrode Cartridge only when prompted by a software dialog.
- 1 During a preventive maintenance service the Electrode Cartridge is exchanged.

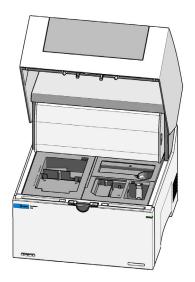

2 Prepare the instrument by navigating to **Settings**, **Maintenance**, and **Change Electrode Cartridge**. Follow further onscreen instructions.

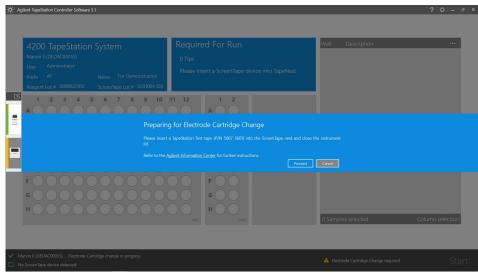

**3** Open the lid by pressing the lid release button.

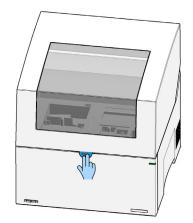

4 Insert a TapeStation Test Tape.

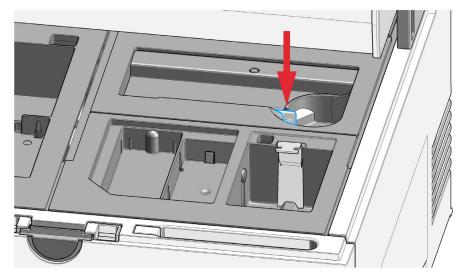

- **5** Close the lid.
- 6 Click Proceed

| 🔆 Agilent TapeStation Controller Software 5.1                                                                                  |                                                             |                    | ? ¢ - ♂ ×        |
|----------------------------------------------------------------------------------------------------|-------------------------------------------------------------|--------------------|------------------|
|                                                                                                    |                                                             |                    |                  |
| 4200 TapeStation System<br>Marvin II (DEDAC00055)                                                                              | Required For Run<br>0 Tips                                  | Well Description   |                  |
| User Administrator<br>Prefix AT Notes For Demonstration<br>Reagent Lot # 0006622912 ScreenTape Lot # 0201001-128               | Please insert a ScreenTape device into TapeNest             |                    |                  |
|                                                                                                    | 11 12 1 2<br>A                                              |                    |                  |
| Preparing                                                                                                    | g for Electrode Cartridge Change                            |                    |                  |
| Please insert a<br>lid.                                                                                                    |                                                             |                    |                  |
| Refer to the A                                                                                                    | gilent Information Center for further instructions. Proceed | Cancel             |                  |
|                                                                                                    |                                                             |                    |                  |
|                                                                                                    |                                                             | 0 Samples selected | Column selection |
| <ul> <li>✓ Marvin II (DEDAC00055) : Electrode Cartridge change in progress</li> <li>☑ No ScreenTape device detected</li> </ul> |                                                             |                    |                  |

**7** The Electrode Cartridge is deactivated. The instrument remains inoperable until the following steps are performed successfully. Follow further onscreen instructions.

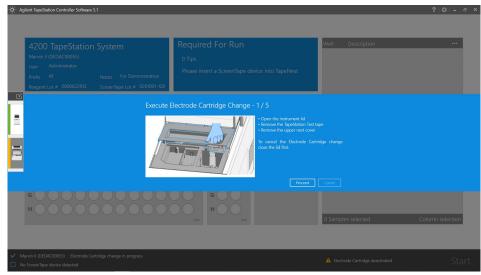

- 8 Open the lid by pressing the lid release button.
- **9** Remove the TapeStation Test Tape.

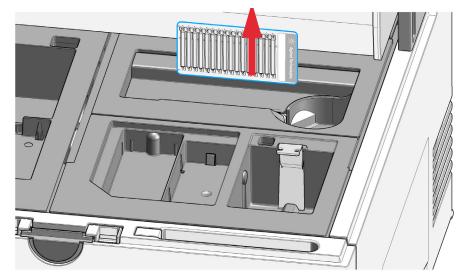

**10** Remove the upper nest cover.

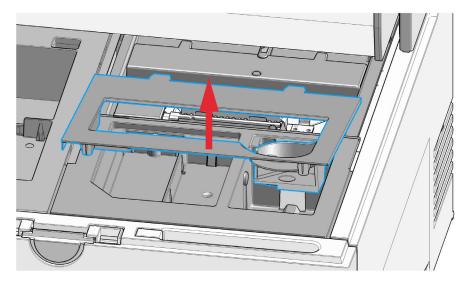

## CAUTION

Lower nest cover incorrectly mounted Instrument malfunction and loss of material.

✓ Do not touch the lower nest cover.

**11** Do not alter the installed lower nest cover. Keep the lower nest cover in place.

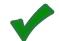

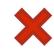

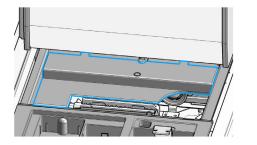

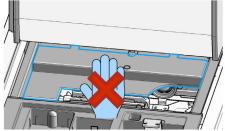

12 Click Proceed. Follow further onscreen instructions.

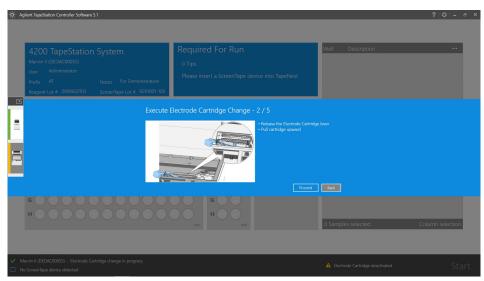

**13** Release the cartridge lever with a push and bring it to the upright position.

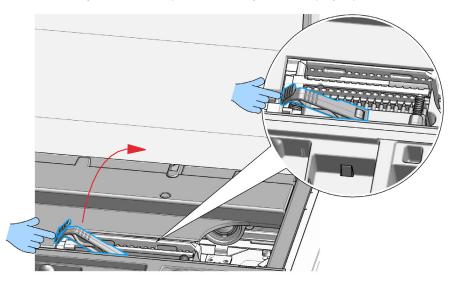

## CAUTION

Damaged electrode pins

Collision of the electrode pins with any part of the ScreenTape nest can damage the Electrode Cartridge.

✓ Replace the Electrode Cartridge carefully.

**14** Pull the Electrode Cartridge out in a straight upward movement.

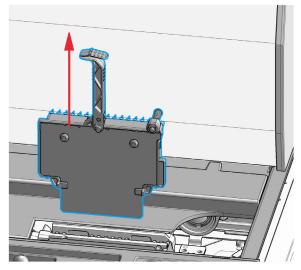

15 Click Proceed. Follow further onscreen instructions.

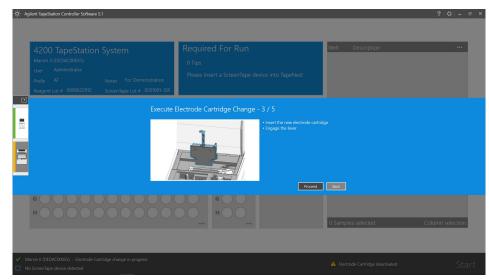

## CAUTION

Damaged electrode pins

Collision of the electrode pins with any part of the ScreenTape nest can damage the Electrode Cartridge.

- ✓ Replace the Electrode Cartridge carefully.
- **16** Insert the new Electrode Cartridge carefully. Push downwards until it reaches a resistance.

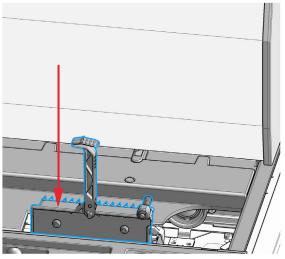

**17** Move the lever to the lock position.

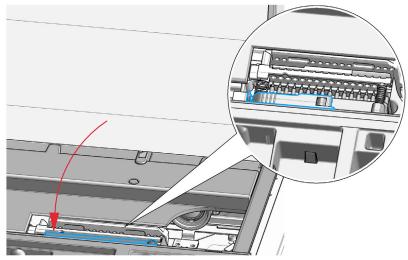

An internal locking bolt positions the Electrode Cartridge correctly.

18 Click Proceed. Follow further onscreen instructions.

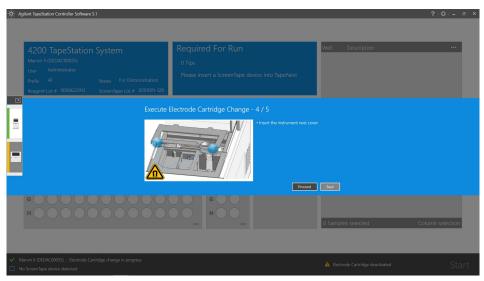

**19** Reinsert the upper nest cover: Guide the rear positioning extensions into the corresponding recesses under the gantry. Lower the cover until the magnets hold it in place.

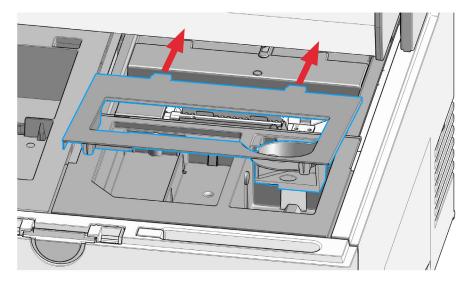

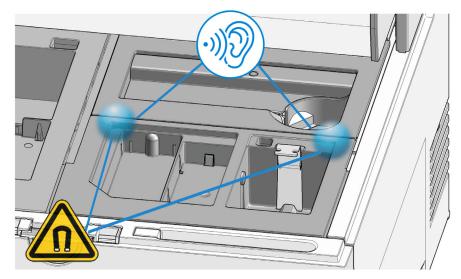

20 Click Proceed. Follow further onscreen instructions.

| Agilent TapeStation Controller Software 5.1                                                                                                    |                                                                                                    |                                   | ? ¢ - @ ×        |
|----------------------------------------------------------------------------------------------------|----------------------------------------------------------------------------------------------------|-----------------------------------|------------------|
| 4200 TapeStation System           Marvin II (DEDAC00053)           User         Administrator           Prefix         AT         Notes         For Demonstration           Reagent La#         0006522912         ScreenTape Lat #         020001*128 | Required For Run<br>0 Tips<br>Please insert a ScreenTape device into TapeNest                                                                                                    | Well Description                  |                  |
| <b>B</b>                                                                                                    | Electrode Cartridge Change - 5 / 5                                                                                                    |                                   |                  |
|                                                                                                    | end of the periodic of the periodication has been compared to the periodication of the periodication of the p | <u>60</u>                         |                  |
|                                                                                                    | G H H                                                                                                    | 0 Samples selected                | Column selection |
| ✓ Marvin II (DEDAC00055) : Electrode Cartridge change in progress     ☐ No ScreenTape device detected                                                                                                    |                                                                                                    | ▲ Electrode Cartridge deactivated | Start            |

**21** Reinsert the TapeStation Test Tape.

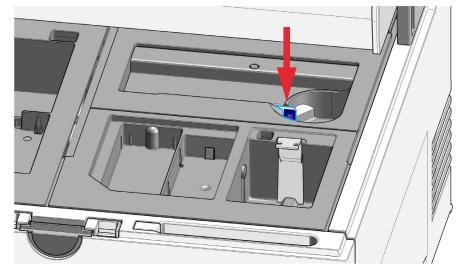

22 Close the lid.

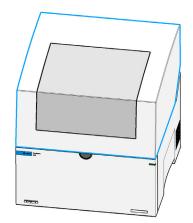

23 Click Proceed to start a short verification.

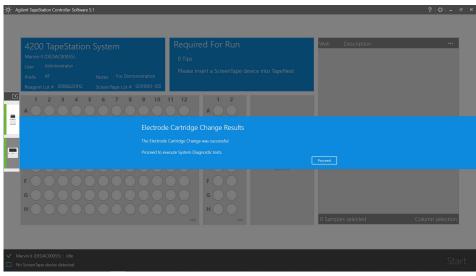

- 24 Click **Proceed** to start System Verification tests. If the Electrode Cartridge Change was not successful, please refer to "Troubleshooting" on page 194.
- **25** Execute System Verification tests and review the results to verify instrument functionality, see "System Diagnostic Test details" on page 132.

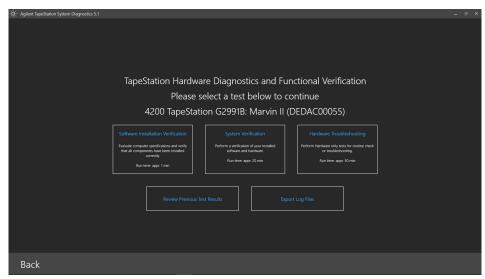

Please be aware of software notifications that are related to the Electrode Cartridge:

- "Used Electrode Cartridge Inserted" on page 206
- "Electrode Cartridge Change has Failed" on page 205
- "Electrode Cartridge not Detected (G2991B)" on page 207

Cleaning the Instrument

# Cleaning the Instrument

The surfaces of the TapeStation instrument, the waste bucket, strip holder, ScreenTape rack, the Lower nest cover and the Upper nest cover can be cleaned with the following reagents:

- mild household detergents,
- mixture of 70% ethanol with 30% water,
- isopropanol, or
- RNaseZAP® (Ambion, Inc).

## NOTE

Dislocation of Lower and Upper nest cover will create blockage errors during instrument operation.

Please see "Assembling Nest Covers" on page 185 and "Insertion of the Lower Nest Cover" on page 186 in case an issue arises for G2991A or G2991B.

## CAUTION

### Heat deformation of plastic components

Deformed plastic components will create blockage errors during instrument operation.

- ✓ Do not expose plastic components to heat.
- ✓ Do not use a dishwasher.

Maintenance Transportation Lock

# Transportation Lock

## **Transportation Lock G2991A**

The execution of the command Preparing Transportation from the TapeStation Controller software leads to locking of two moving mechanical parts of the 4200 TapeStation instrument. The robotics for liquid handling and the moving parts of the vision system are fixed to the chassis of the instrument. This locking is required prior to any transportation of the instrument ("Preparing the Instrument for Transportation" on page 171).

1 Liquid handling:

The transportation lock for the robotics for liquid handling can be exclusively released by pressing a dedicated button at the gantry of the instrument, see release the transportation lock in "Unpacking" on page 37. The transportation lock for the robotics for liquid handling cannot be reverted by a software interaction.

2 Vision system:

The moving parts of the vision system are unlocked automatically at the next analysis start. There is no manual user interaction required to release the vision system lock.

The installation of the packaging material is assisted by illustrated software dialogs ("Preparing the Instrument for Transportation" on page 171).

## NOTE

If the unit needs to be transferred to another location, engage the transportation lock before moving it. Release the lock prior to next use, see release the Transportation lock ("Engaging the Transportation Lock" on page 169).

## **Transportation Lock G2991B**

The execution of the command Preparing Transportation from the TapeStation Controller software assists the fixation of two moving mechanical parts of the 4200 TapeStation instrument G2991B. The robotics for liquid handling behind the gantry cover and the moving parts of the vision system behind the ScreenTape nest are secured by foams and a Vision Lock Tape. This procedure is required prior to any transportation of the instrument ("Preparing the Instrument for Transportation" on page 171).

The installation of the packaging material is assisted by illustrated software dialogs:(step 1 on page 171, "Preparing the Instrument for Transportation" on page 171)

- The Vision Lock Tape is inserted to the ScreenTape nest in a curved path. One part of the Vision Lock Tape points backwards through a cut-out in the ScreenTape nest to block the movement of the camera.
- While the gantry is pulled toward the front of the instrument and the pump is moved to the middle of the axis the Pump Foam is imposed carefully on the pump. After this the gantry is pushed back of the instrument.
- Lastly the Workspace Foam is inserted and lid closed. The Workspace Foam is clamped between the lid and gantry to hold the latter in place during transportation.

## NOTE

If the unit needs to be transferred to another location, mount all packaging material before moving it. Follow the Unpacking instructions prior to next use ("Unpacking" on page 37).

Engaging the Transportation Lock

# Engaging the Transportation Lock

Engaging the Transportation Lock by software is possible for an instrument that is powered on, successfully connected by USB, has a closed lid and functional robotics.

1 Transportation lock command moves all robotic parts to a safe position.

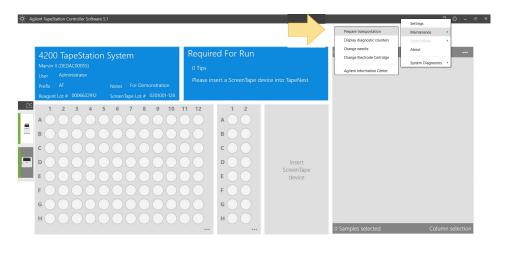

#### No ScreenTape device detected

## NOTE

The software assist you with dialogues in the preparation for Transportation. These steps are different for TapeStation model G2991A and G2991B. Please see "Preparing the Instrument for Transportation" on page 171 for details.

**Engaging the Transportation Lock** 

**2** The transportation lock is now activated. Please close the TapeStation Controller software and power down the instrument.

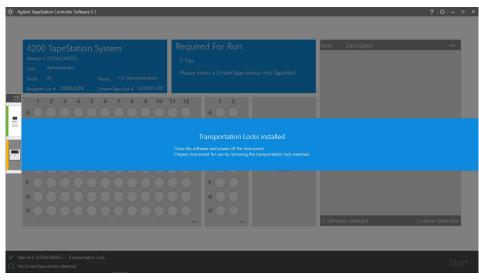

## NOTE

An instrument with engaged transportation lock cannot perform analysis. The TapeStation Controller software will prompt you for powercycling releasing the transportation lock in case of an analysis start.

9

Preparing the Instrument for Transportation

# Preparing the Instrument for Transportation

The 4200 TapeStation instrument G2991A and G2991B must be brought into transport mode before being moved. Both processes are assisted by software dialogues. Please follow below instructions specific for your model.

## WARNING A piercing needle is located behind the gantry cover.

- Do not reach under the cover.
- Do not remove the cover.

### Preparation steps for Model G2991A

1 Provide dedicated packaging material for later use. This material is used inside the instrument.

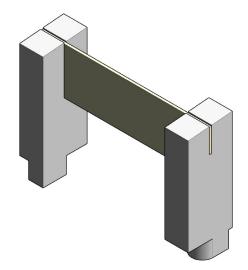

- 2 Remove all loose components such as tip waste, tip rack, tube strip holder, 96-well sample plate, and ScreenTape rack from the instrument.
- **3** Activate the transportation lock. The **Prepare Transportation** command from the TapeStation Controller software menu moves all robotic parts to a safe position. See "Engaging the Transportation Lock" on page 169 for the prepare Transportation command from the Controller Software interface.

### Maintenance

Preparing the Instrument for Transportation

- **4** Power down the instrument.
- **5** Install the fixing foam. The foam has two differently shaped pillars. Align the foam in such way with the instrument that the round shaped pillar is located in the ScreenTape nest. The foam sits tight and holds the gantry cover in place during transportation once the lid is closed.

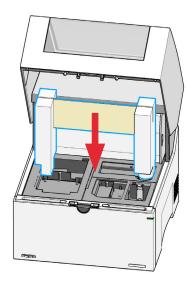

6 Close the lid.

Preparing the Instrument for Transportation

## Preparation steps for Model G2991B

1 Provide dedicated packaging material for later use. This material is used inside the instrument.

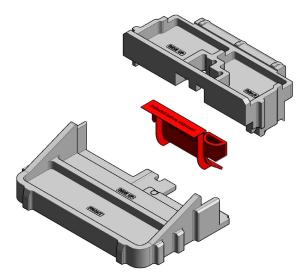

**2** Remove all loose components such as tip waste, tip rack, tube strip holder, 96-well sample plate, and ScreenTape rack from the instrument.

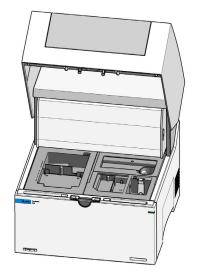

Preparing the Instrument for Transportation

- **3** Close the lid.
- 4 Select **Prepare Transportation** from the TapeStation Controller software menu. The software guides you through steps for fixation of all robotic parts to a safe position.

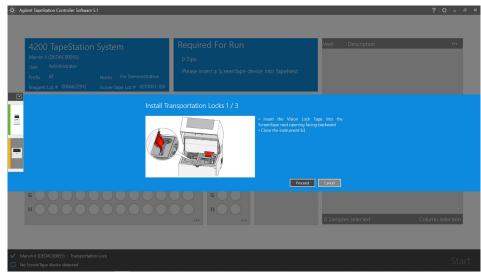

- **5** Open the lid by pressing the lid release button.
- **6** Insert the Vision lock tape to the ScreenTape Nest in a curved and guided path. The handle and the upper surface of the vision lock tape are flush with the work surface.

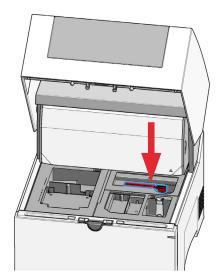

9

### Maintenance

Preparing the Instrument for Transportation

## 7 Close the lid. Click **Proceed**.

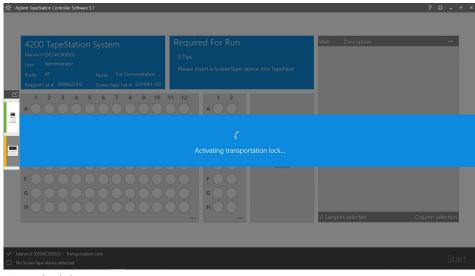

8 Open the lid.

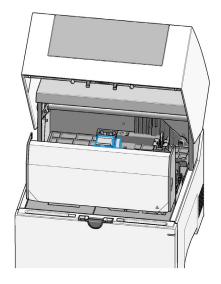

### Maintenance

Preparing the Instrument for Transportation

**9** Carefully pull the gantry towards the front of the instrument.

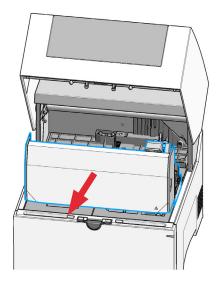

## NOTE

The gantry is automatically moved to the front of the instrument. In case of defective instruments, this needs be done carefully by hand.

**10** Move the pump to the middle of the axis.

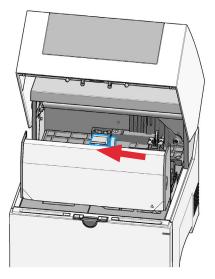

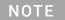

The pump is automatically moved to the front and middle of the axis. In case of defective instruments, this needs be done carefully by hand.

### Maintenance Preparing the Instrument for Transportation

## CAUTION

Damaged cables and pump

Fragile cables are near the pump foam. The pump is a movable part.

- ✓ Ensure not to damage the cables.
- ✓ Ensure not to push the pump downwards when inserting the pump foam.

**11** Install the pump foam carefully over the pump.

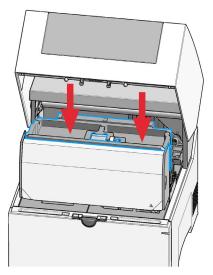

**12** Push the gantry carefully towards the back of the instrument.

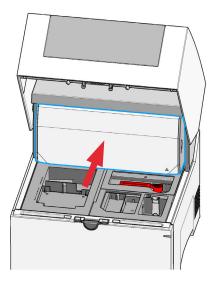

Preparing the Instrument for Transportation

## 13 Click Proceed.

| × 4 | gilent TapeStation Controller Software 5.1                                                                  |                                                                                                    |                    | ? \$ - @ ×       |
|-----|----------------------------------------------------------------------------------------------------|----------------------------------------------------------------------------------------------------|--------------------|------------------|
|     | 4200 TapeStation System<br>Marvin II 0020400055)<br>User Administrator<br>Perfer AT Notes For Demonstration | Required For Run<br>0 Tips<br>Please insert a ScreenTape device into TapeNest                                            | Well Description   | **               |
|     | Reagent Lot # 0006622912 ScreenTape Lot # 0201001-128                                                       |                                                                                                    |                    |                  |
| 6   |                                                                                                    | ansportation Locks 3 / 3                                                                                                 |                    |                  |
| -   |                                                                                                    | Instal the Workspace Lock For<br>Cose the lial with soft force<br>Independent of the lial with soft force<br>Independent | unti it snaps      |                  |
|     |                                                                                                    |                                                                                                    | Cancel             |                  |
|     |                                                                                                    |                                                                                                    | 0 Samples selected | Column selection |
|     | larvin II (DEDAC00055) : Transportation Lock o ScreenTape device detected                                   |                                                                                                    |                    | Start            |

**14** Insert the workspace foam.

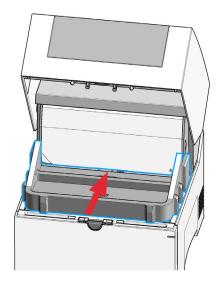

### Maintenance

Preparing the Instrument for Transportation

**15** Close the lid.

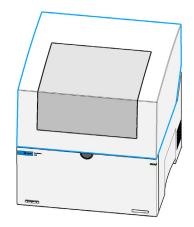

**16** Close the TapeStation Controller software.

| 🔆 Agi | lent TapeStation Controller Software 5.1                                                                                                    |                                                                                                    |                      | ? \$ - ▷ >       |
|-------|----------------------------------------------------------------------------------------------------|----------------------------------------------------------------------------------------------------|----------------------|------------------|
|       | 4200 TapeStation System<br>Marvini (0EDAC0005)<br>User Administrator<br>Prefix AT Notes For Demonstration<br>Reagent Lot # 0006622912 ScreenTape Lot # 0201001-128 | Required For Run<br>0 Tips<br>Please insert a ScreenTape device into TapeNest                                                                                   | Well Description     | **               |
|       | 1 2 3 4 5 6 7 8 9 10<br>A                                                                                                    |                                                                                                    |                      |                  |
|       |                                                                                                    | Transportation Locks installed<br>Close the software and power off the instrument.<br>Prepare instrument for use by removing the transportation lock materials. |                      |                  |
|       | F O O O O O O O O O O O O O O O O O O O                                                                                                    |                                                                                                    | 0 Samples selected C | Column selection |
|       | rvín II (DEDAC00055) : Transportation Look<br>ScreenTape device detected                                                                                           |                                                                                                    |                      | Start            |

**17** Power down the instrument.

Boxing for Transportation

# Boxing for Transportation

An instrument with activated transportation lock and inserted fixation foam (see "Preparing the Instrument for Transportation" on page 171) is ready for boxing.

### Be careful when lifting the instrument.

 Because the instrument is heavy, lifting it will require the assistance of a second person to prevent injury.

## CAUTION

WARNING

### Mechanical damage of the instrument

If the transport assembly is not prepared for transportation, the instrument could be damaged due to excessive shock of the shipping container during transport.

- Always prepare the unit for transportation before shipment, see "Preparing the Instrument for Transportation" on page 171.
- Protect the instrument by transport protection material, see "Unpacking" on page 37.
- Store the transport protection material in a safe place to use for later transport of the instrument.

**Boxing for Transportation** 

1 Provide dedicated packaging material for later use.

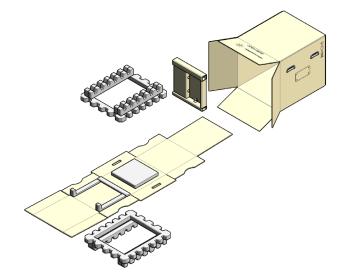

This material will enclose the instrument later.

**2** Place inner cardboard box on the floor. Mind the orientation of inner cardboard box and instrument.

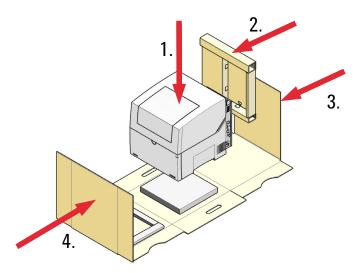

### NOTE

Information for distinguishing TapeStation Models see "Distinguishing TapeStation models" on page 31.

Boxing for Transportation

**3** Lift instrument with two persons onto inner cardboard. The foam fits in a recess of the bottom.

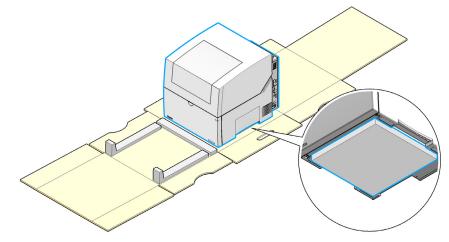

4 Mount the cardboard box to the back.

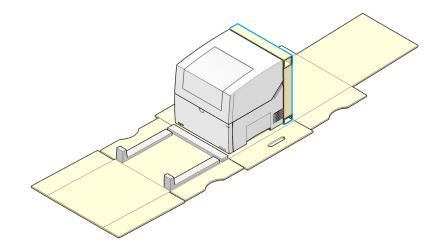

Boxing for Transportation

**5** Close inner cardboard. First fold the rear part over the instrument. Next fold the front part over the instrument.

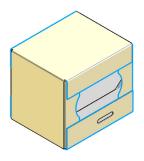

6 Place the instrument onto the bottom foam with two persons.

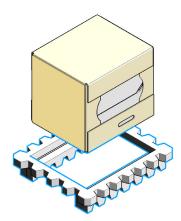

Boxing for Transportation

7 Add the top foam to the inner cardboard box.

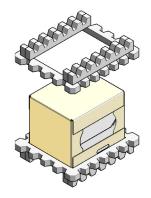

8 Slide the instrument into the outer cardboard box.

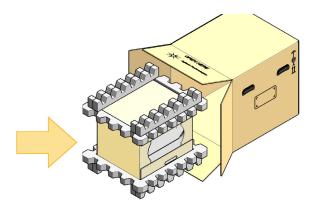

# Assembling Nest Covers

1 Reinsert the upper nest cover: Guide the rear positioning extensions into the corresponding recesses under the gantry. Lower the cover until the magnets hold it in place.

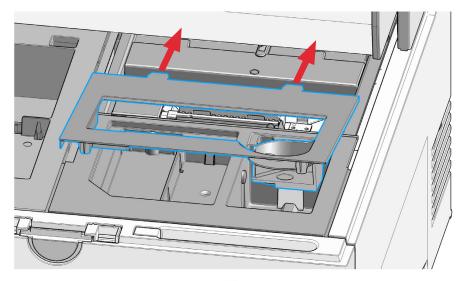

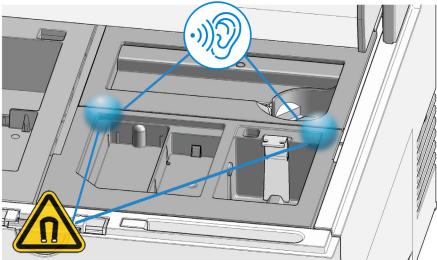

# Insertion of the Lower Nest Cover

It is unnecessary to remove the lower nest cover. Follow the instructions in case this was done by accident.

 CAUTION
 Lower nest cover incorrectly mounted

 Instrument malfunction and loss of material.

 ✓ Do not touch the lower nest cover.

 CAUTION

 Unclean or dislocated LED module front

 Analytical performance is impaired

✓ Do not touch the LED module front.

1 Carefully touch the LED module at its top and move the assembly to the left side.

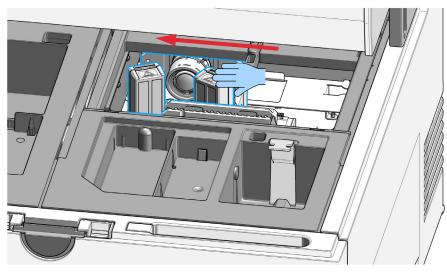

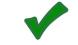

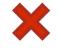

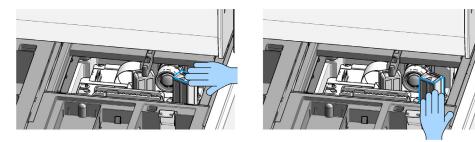

**2** Mount the lower nest cover to the lever such that the half-round cutout meets its counter part on the lever.

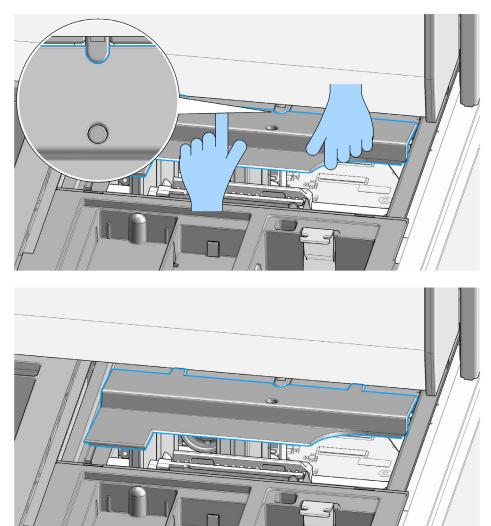

**3** Reinsert the upper nest cover: Guide the rear positioning extensions into the corresponding recesses under the gantry. Lower the cover until the magnets hold it in place.

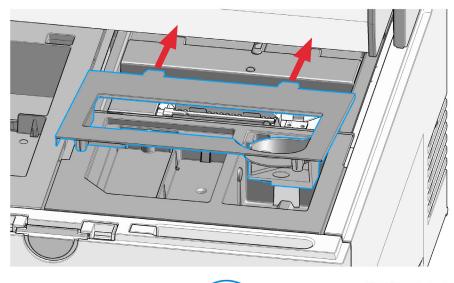

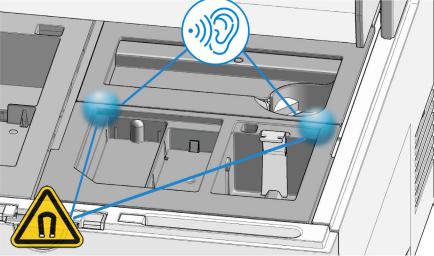

Insertion of the Lower Nest Cover

Move the gantry gently 5 cm towards the front. The lower nest cover moves backwards automatically by 3 cm.

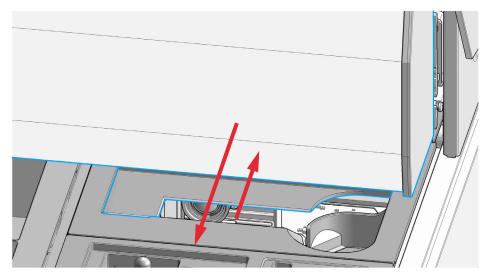

Move the gantry gently back again. The lower nest cover moves forward.

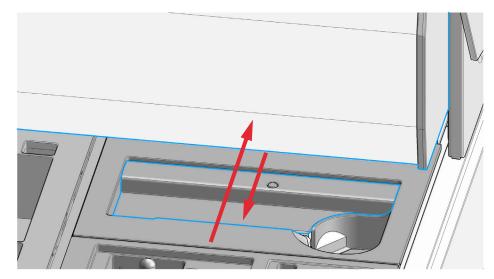

The lower nest cover mounting is correct if it moves smoothly in opposite direction to the gantry cover.

Maintenance Assembling the Gantry Cover

# Assembling the Gantry Cover

### NOTE

CAUTION

It is unnecessary to remove the gantry cover. Follow the instructions in case this was done by accident.

### A fragile sensor is located behind the gantry cover. Sensor can be damaged.

✓ Do not touch or damage this.

### WARNING

Piercing needle located behind the gantry cover Careless operation may cause injury.

- ✓ Do not reach under the cover.
- ✓ Do not remove the cover.
- 1 Move pump to middle position. Touch pump at metal body only.

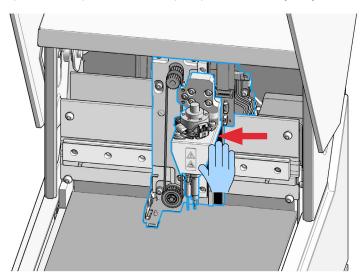

Assembling the Gantry Cover

2 Pull the gantry carefully forward 5 cm.

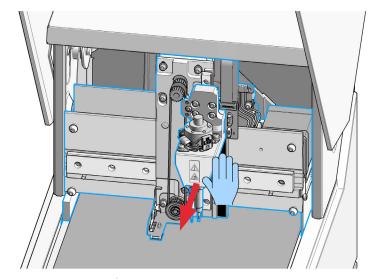

**3** Place lower slot opening of the gantry cover onto the lower peg with conical head (30°).

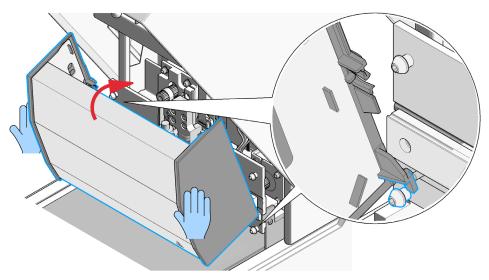

Assembling the Gantry Cover

**4** Rotate the gantry cover towards the gantry such that its snap fit rests over the upper peg with conical head.

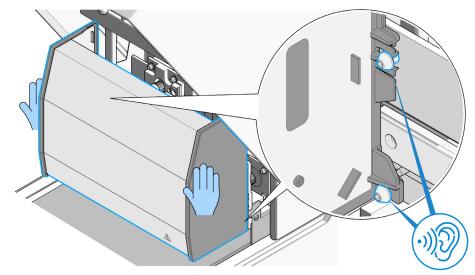

**5** Close the lid and let the instrument initialize.

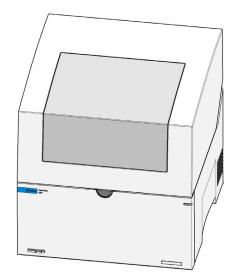

The gantry will drive to home position automatically.

# 10 Troubleshooting

#### Software Readme file 196

Software Messages 197 TapeStation Test Tape Detected 197 Camera Fault Detected 198 Run Stopped During Initialization Process 199 Block at Lower Nest Cover 200 Insufficient Lanes Detected 201 Premature End of Analysis 202 Perform Needle Change 203 Different assay class detected 204 Electrode Cartridge Change has Failed 205 Used Electrode Cartridge Inserted 206 Electrode Cartridge not Detected (G2991B) 207 No upper nest cover detected 208 Lid on tip box detected 209

#### Troubleshooting DNA Applications 210

Genomic DNA Assay 210 Incorrect Quantification Results 212 Incorrect Sizing Results 214 Missing Marker Peaks 216 Incorrect or Missing DIN Value 217 Unexpected Migration Profile 218 Cell-Free DNA Assay 224 TapeStation Analysis in the Agilent SureSelect and HaloPlex Workflow 226

#### Troubleshooting RNA Applications 228

Incorrect Quantification Results 228 Missing Marker Peaks 230 Degraded RNA Ladder and/or Samples 231 Incorrect or Missing RINe Value 232 Incorrect or Missing Peak Annotation 233 Unexpected Migration Profile 233 Instrument Communication 241 Instrument and Laptop 241 USB Connection 242 Windows Device Manager 243 Universal corrective actions 245 Error Scenario: Instrument Not Connecting 246 Error Scenario: Unexpected Termination of the TapeStation Controller Software 248 Error scenario: ScreenTape barcode not detected 250 Error Scenario: Another instance of the TapeStation Software is already running 251 Collecting Troubleshooting Information 252

This chapter gives an overview about the troubleshooting features of the 4200 TapeStation system. It includes information about application troubleshooting as well.

Troubleshooting

Software Readme file

# Software Readme file

This document provides last minute information and installation advice corresponding to the Agilent TapeStation software at the time of its release. In order to be up to date visit **http://www.agilent.com** regularly and review the latest *readme.pdf* revision.

The software readme file contains information on new features and improvements of the respective software revision. In the section "System Configuration" details on system requirements and compatibility such as PC hardware requirements, operating system requirements and system suitability are found. The readme file provides information on software installation and setup. Additionally, it lists known problems or limitations of the software to assist you in bypassing any inconveniences.

# Software Messages

## **TapeStation Test Tape Detected**

1 A TapeStation Test Tape (see "TapeStation Test Tape" on page 126) detected in the ScreenTape nest allows you to start the System Diagnostics.

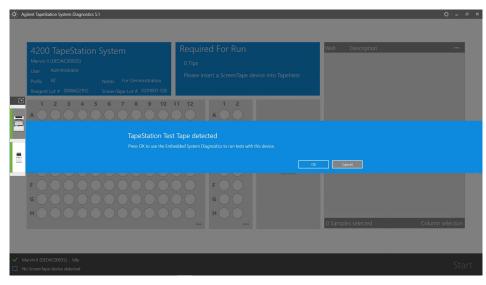

### **Camera Fault Detected**

1 The TapeStation Controller software could not connect to the instruments' camera. Check USB connection to the instrument, power-cycle the instrument and restart the software. In case of recurrence reboot the laptop. See "Instrument Communication" on page 241 for details.

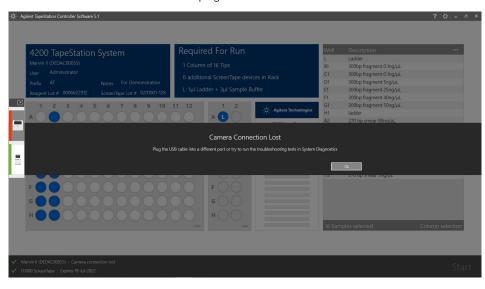

### **Run Stopped During Initialization Process**

1 The consumables required for a run were not detected. Provide sufficient ScreenTape devices and loading tips in the tip rack. Remove tube strip caps, tip rack cover and empty the waste locations.

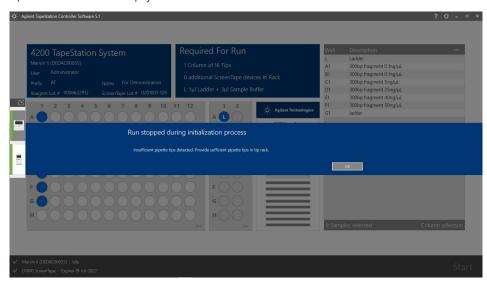

### **Block at Lower Nest Cover**

1 The lower ScreenTape nest cover did not move and requires proper assembly. See "Insertion of the Lower Nest Cover" on page 186 for instructions.

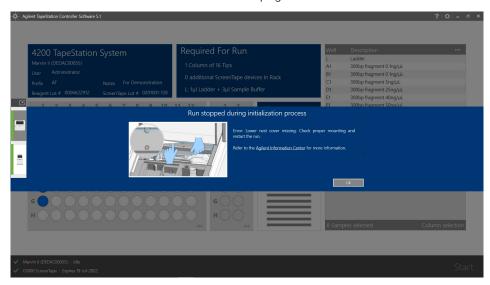

### **Insufficient Lanes Detected**

1 Insufficient lanes on a ScreenTape devices were present. Add a second ScreenTape device with sufficient unused lanes within 15 min to finalize the analysis.

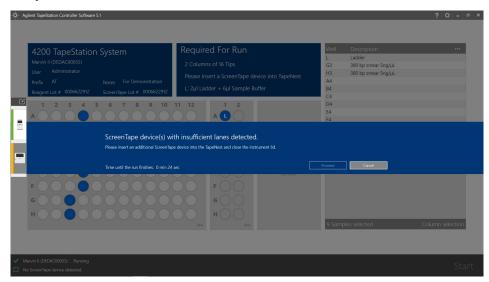

## **Premature End of Analysis**

1 Insufficient number of correct ScreenTape devices in the rack leads to a premature end of the analysis. Consider that prepared samples which did not run due to an error might be aged and might not be analyzable.

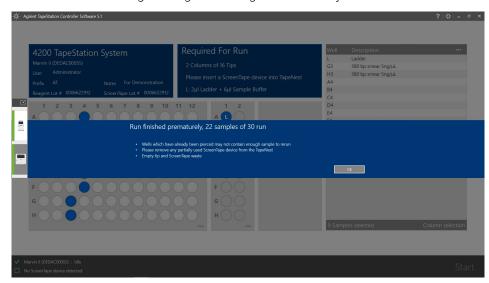

### Perform Needle Change

1 No further analysis is possible beyond 4480 samples until a Needle Change is done. A warning message will be displayed after 3840 samples. This allows to prepare for corrective actions. See "Needle Pierce Counter" on page 139 for further information.

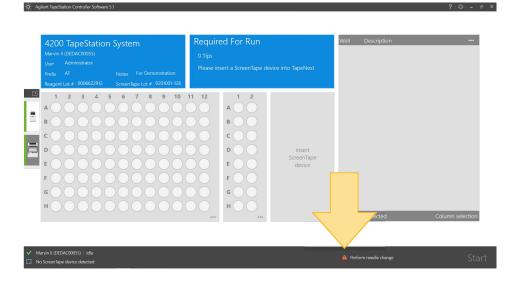

### Different assay class detected

1 ScreenTape devices provided in the rack which do not match the assay are discarded during a run. Insertion of a correct ScreenTape device into the tape nest is requested within 60 min at the end of analysis.

| Agilent TapeStation Controller Software 3.1                                                               |                                                                                                    |                                                     | _                     | ? \$ - | в Х |
|----------------------------------------------------------------------------------------------------|----------------------------------------------------------------------------------------------------|-----------------------------------------------------|-----------------------|--------|-----|
| 4200 TapeStation System         User Administrator         Notes For Demonstration Purpose         Prefix | Required For Run<br>1 Column of 16 Tips<br>Please insert a ScreenTape device into TapeNest                           | Well<br>L<br>H2<br>A3<br>B3<br>C3<br>D3<br>E3<br>F3 | Description<br>Ladder |        |     |
|                                                                                                    | with different assay class detected and di<br>Tape device into the TapeNest and close the instrument lid.<br>142 sec | scarded.                                            | Cancel                |        |     |
|                                                                                                    |                                                                                                    |                                                     |                       |        |     |
| <ul> <li>✓ PRDAA00063 : Running</li> <li>☑ No ScreenTape device detected</li> </ul>                       |                                                                                                    |                                                     |                       | St     | art |

## Electrode Cartridge Change has Failed

1 If the electrode cartridge has failed proceed to execute the System Diagnostic test. See "Executing System Verification Tests" on page 128.

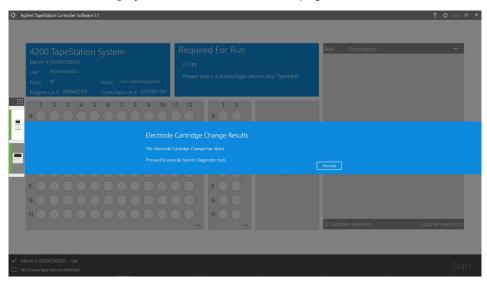

## Used Electrode Cartridge Inserted

1 If an used cartridge is inserted follow the instructions on displayed on screen and proceed to execute System Diagnostic tests. See "Executing System Verification Tests" on page 128.

| * * | gilent TapeStation Controller Software 5.1                                                                                                    |                                                                               |                       | ? ¢ - ♂ ×       |
|-----|----------------------------------------------------------------------------------------------------|-------------------------------------------------------------------------------|-----------------------|-----------------|
|     | 4200 TapeStation System<br>Marvin II OEDACCOOSS)<br>User Administrator<br>Prefix AT Notes For Demonstration<br>Resignent Lot # 0005622912 Screen Lape Lot # 0201001-128                                                                                                    | Required For Run<br>0 Tips<br>Please insert a ScreenTape device into TapeNest | Well Description      |                 |
|     | Electrode<br>Na andre State State | cute System Diagnostic tests.                                                 | 22 12 04 19<br>Noord  |                 |
|     |                                                                                                    |                                                                               | 0 Samples selected Cr | olumn selection |
|     |                                                                                                    |                                                                               |                       |                 |

## Electrode Cartridge not Detected (G2991B)

1 The instrument is inoperable because the Electrode Cartridge is removed, incorrectly installed or defective. Click **OK** to start the installation process with a correct and valid cartridge. See further information "Electrode Cartridge" on page 148

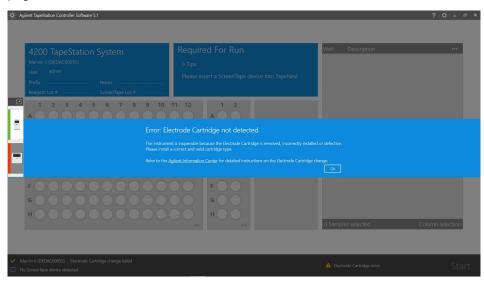

### No upper nest cover detected

1 If the run stops during initialization process because the upper nest cover is missing, check the proper mounting and restart the run. For more information see "Assembling Nest Covers" on page 185

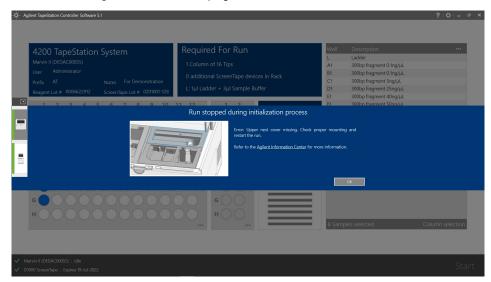

## Lid on tip box detected

1 If the run stops during initialization process because the tip rack cover is detected remove the tip rack cover and restart the run. For more information see "Preparing the Instrument" on page 69.

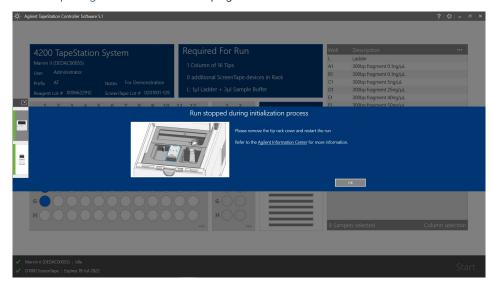

#### Troubleshooting

**Troubleshooting DNA Applications** 

# Troubleshooting DNA Applications

### NOTE

The troubleshooting information is complemented by Frequently Asked Questions, How To videos or animated graphics which are provided in the Agilent Information Center (see "Agilent Information Center" on page 65).

### **Genomic DNA Assay**

#### Quantification

Incorrect quantification in the Genomic DNA assay can occur due to residual sample remaining at the top of the gel. This signal can be viewed in the TapeStation Analysis software using the **Scale to Molecular Weight** button (observation: Sample Well).

### NOTE

Peaks that are designated as **well** are too large to have migrated into the gel; please be aware that an accurate concentration for the entire sample cannot be generated.

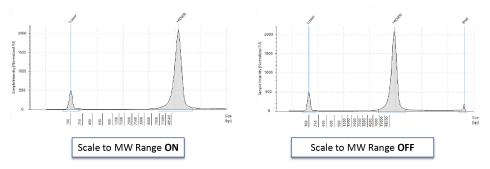

Figure 42 Visualizing a well peak in the Electropherogram view of the TapeStation Analysis software.

**Troubleshooting DNA Applications** 

#### Sizing

Genomic DNA Ladder should be freshly prepared for each run. No electronic ladder is available for the Genomic DNA assay. The ladder vial should be handled carefully with only gentle vortexing before use. Shaking the Genomic DNA ladder vial can occasionally cause the largest fragment to degrade, since shaking results in different shearing forces than vortexing. This can lead to inaccurate sizing results. Where the degradation has resulted in failure of the software to assign the top ladder fragment, no DIN scores will be presented for the lanes in this file.

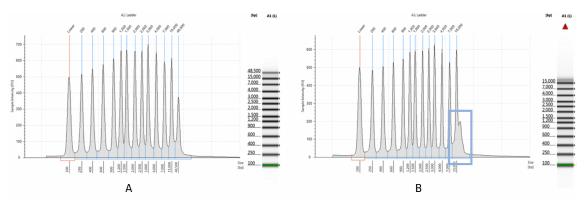

Figure 43 The effect of vigorous shaking of the Genomic DNA Ladder. A) Genomic DNA Ladder has been handled as directed prior to analysis on the Genomic DNA ScreenTape assay. B) The Genomic DNA Ladder vial was handled incorrectly - degradation of the top fragment (48500 bp) is clearly shown.

### **Incorrect Quantification Results**

Quantification calculation is facilitated by comparing the area under a peak or region of interest in the electropherogram with the area under the Upper Marker. The Genomic DNA assay uses the Lower Marker for quantification calculations. Both Upper and Lower Marker have a defined concentration.

Incorrect quantification results can have multiple causes, please see the Agilent Information Center for further details. If after reviewing this technical overview and following the recommendations below your result files continue to show concentration discrepancies, please contact your local support representative.

| Root cause                                                      | Explanation                                                                                                    | Solution                                                                                                    |
|-----------------------------------------------------------------|----------------------------------------------------------------------------------------------------|----------------------------------------------------------------------------------------------------|
| Insufficient Mixing                                             | Buffer and sample was not sufficiently vortexed.<br>The dye could not incorporate completely into<br>the sample.                                                                                                    | See "Mixing Recommendations" on page 100 and<br>the Agilent Information Center for more<br>information.                                                                                                    |
| Sample concentration outside recommended range for application. | Linear concentration estimation cannot be<br>achieved for samples exceeding the limits in the<br>specification table.                                                                                                    | Either dilute or concentrate your sample until it is<br>within the recommended range for application as<br>stated in the respective assay Quick Guide, then<br>prepare a new run. Use the High Sensitivity assay<br>if applicable (Table 3 on page 68).    |
| Incorrect peak<br>integration                                   | The algorithm cannot establish a correct<br>concentration estimation if marker or sample<br>peaks are not completely encompassed as a<br>signal from either marker or sample is left out of<br>the calculation.                                                                  | Ensure that all sample peaks and markers are<br>integrated correctly in the TapeStation Analysis<br>software, by clicking and dragging so that the<br>whole peak is encompassed. See the Agilent<br>Information Center for more information.               |
| Incorrect analysis type                                         | The <b>Gel</b> and <b>Electropherogram</b> view are designed<br>to analyze discrete peaks within samples. The<br><b>Region</b> view is optimized for analyzing samples<br>with broad peaks. <b>Region</b> view uses a different<br>method to calculate concentration and sizing. | Use <b>Gel</b> view for samples with narrow peaks and<br>the <b>Region</b> view for samples with broad peaks or<br>smears such as libraries. See "Peak Maxima<br>Versus Average Molecular Weight Sizing and<br>Molarity" on page 111 for more information. |
| Sample and the<br>marker relevant for<br>quantification have    | Additional sample overlaying with the marker will<br>alter the known concentration of the marker that<br>is used for concentration calculation.                                                                                                    | Ensure that your sample is within the recommended sizing range for the applications, see "Sizing Range" on page 113.                                                                                                    |
| merged.                                                         | Contaminating beads can alter the run behavior<br>of the sample and can introduce artifacts, see<br>"TapeStation Analysis in the Agilent SureSelect<br>and HaloPlex Workflow" on page 226.                                                                                       | If using the Sure Select Protocol, ensure that all<br>AMPure beads are removed by increasing the<br>time that the sample is on the magnetic plate.                                                                                                    |

#### Table 13 DNA - Possible causes of incorrect quantification results in order of probability

10

| Table 15 DINA - FOSSIble causes of incorrect quantification results in order of probability | Table 13 | DNA - Possible causes of incorrect q | uantification results in order of probability |
|---------------------------------------------------------------------------------------------|----------|--------------------------------------|-----------------------------------------------|
|---------------------------------------------------------------------------------------------|----------|--------------------------------------|-----------------------------------------------|

| Root cause                                                  | Explanation                                                                                                    | Solution                                                                                                    |
|-------------------------------------------------------------|----------------------------------------------------------------------------------------------------|----------------------------------------------------------------------------------------------------|
| Sample not collected<br>at bottom of vial                   | Insufficient volume pipetted by the robotics and<br>applied to the lane may affect migration behavior<br>and alter the band shape.                                         | Make sure to collect all liquid at the bottom of the<br>vial by centrifugation. See "Centrifugation<br>Recommendations" on page 103. Ensure that<br>after removing strip caps and inserting the tube<br>strips or 96-well sample plate into the<br>TapeStation instrument, liquid is still located at<br>the bottom of the well, and is not spilled.                             |
| Incorrect protocol<br>used                                  | Differences exist between Standard and High<br>Sensitivity assay protocols.                                                                                                | Ensure that the correct sample protocol for the application is used, see "Use the Correct Protocol" on page 99.                                                                                                    |
| Incorrect reagents<br>used                                  | Reagents from different assays may differ in dye<br>and marker concentration. Furthermore markers<br>used are different and upper markers may not be<br>present.           | Ensure that the correct reagent buffer for the application is used, see "Use the Correct Protocol" on page 99.                                                                                                    |
| Sample prepared too<br>long before analysis                 | Evaporation or settling may alter the sample to buffer ratio.                                                                                                    | Ensure that your run is started immediately after sample preparation.                                                                                                    |
|                                                             | The sample/buffer mix may evaporate over time<br>if a 96-well sample plate was used which was not<br>sealed with the recommended seal foil.                                | Always cover with the recommended foil seal<br>(PN 5067-5154) and ensure tight sealing<br>throughout the 96-well sample plate.                                                                                                    |
| Incorrect pipetting<br>technique or pipette<br>calibration. | Incorrect pipetting technique or uncalibrated<br>pipettes can lead to poor pipetting performance<br>which in turn alter sample/buffer ratio in an<br>unpredictable manner. | See "Good Pipetting Practice" on page 91 for<br>more information or follow guidelines of the<br>respective pipette vendor.                                                                                                    |
| Incorrect Marker<br>peaks picked up                         | Depending on the sample pattern, wrong peaks<br>can get assigned as marker if running very close<br>to the actual marker.                                                  | Use the <b>Aligned</b> button to detect the correct<br>markers. Compare to aligned/unaligned data of<br>good, for example the ladder, and questionable<br>samples, then assign correct markers by<br>right-clicking. See the Agilent Information Center<br>for more information. Ensure that all sample<br>peaks are within the recommended sizing range<br>for the application. |

Troubleshooting Troubleshooting DNA Applications

### **Incorrect Sizing Results**

Sizing calculation is facilitated by comparing the run distance of a sample peak or smear to the run distances of ladder peaks which originate from an electronic ladder or a known actual run ladder. Sizing information is obtained after aligning run distances. Both Lower and Upper Marker have a defined molecular weight and are required to be assigned correctly for this alignment.

Incorrect sizing results can have multiple causes. If after following the recommendations below, your result files continue to show sizing discrepancies, please contact your local support representative.

### NOTE

For best sizing precision and accuracy, the user should run the appropriate ladder with the samples.

| Table 14 | DNA - Possible causes of incorrect sizing results in order of probability |
|----------|---------------------------------------------------------------------------|
|----------|---------------------------------------------------------------------------|

| Root cause                                        | Explanation                                                                                                    | Solution                                                                                                    |
|---------------------------------------------------|----------------------------------------------------------------------------------------------------|----------------------------------------------------------------------------------------------------|
| Incorrect Marker<br>peaks picked up               | Depending on the sample that is used, wrong<br>peaks can get assigned as marker if the sample<br>size is very close to the actual marker.                                                                                                    | Use the <b>Aligned</b> button in the TapeStation<br>Analysis software to detect the correct markers.<br>Compare to aligned/unaligned data of good and<br>questionable samples; then assign correct<br>markers by right-clicking. See the Agilent<br>Information Center for more information. Ensure<br>that all sample peaks are within the<br>recommended sizing range for the application.                                                                                                    |
| Incorrect analysis type                           | The <b>Gel</b> and <b>Electropherogram</b> view are designed<br>to analyze discrete peaks within samples. The<br><b>Region</b> view is optimized for analyzing samples<br>with broad peaks. <b>Region</b> view uses a different<br>method to calculate concentration and sizing. | Use <b>Gel</b> view for samples with narrow peaks and<br>the <b>Region</b> view for samples with broad peaks or<br>smears such as libraries. See "Peak Maxima<br>Versus Average Molecular Weight Sizing and<br>Molarity" on page 111 for more information.                                                                                                    |
| Issues with the ladder<br>lane                    | Any issues with the run ladder lane will be<br>annotated within the TapeStation Analysis<br>software sample table under <b>Observations</b> .                                                                                                    | Manually insert or delete affected peaks. In<br>assays where an electronic ladder is available<br>(D1000, High Sensitivity D1000, and Cell-free<br>DNA Assay), insert the electronic ladder to regain<br>sizing information, see the Agilent Information<br>Center for more information. In assays where an<br>electronic ladder is not available (D5000, High<br>Sensitivity D5000, and Genomic DNA Assay),<br>re-run affected samples and ensure that Good<br>Measurement Practices are followed, see "Good<br>Measurement Practices" on page 87.<br>For Genomic DNA Ladder considerations, see<br>"Genomic DNA Assay" on page 210. |
| Insufficient migration<br>due to presence of salt | Sample matrices exceeding the maximum buffer<br>strength specifications may alter currents in an<br>unpredictable manner leading to short running<br>lanes, see "Maximum Buffer Concentration in<br>Sample" on page 116.                                                         | Dilute your samples to ensure low levels of buffer<br>salt. True migration profiles can be seen by<br>unaligning your gel image by pressing the <b>Aligned</b><br>button in the TapeStation Analysis software.<br>Please refer to the salt tolerance guidelines for<br>your assay in the appropriate Quick Guide<br>(Table 3 on page 68).                                                                                                    |

### Sizing in Assays with Mandatory Ladder

No sizing and quantification results can be obtained in the Genomic DNA, D5000 and D5000 High Sensitivity assays if the correct number of ladder peaks was not assigned.

# **Missing Marker Peaks**

| Table 15 | DNA - Possible causes of missing marker peaks in order of prol  | bability |
|----------|-----------------------------------------------------------------|----------|
| Table 15 | DINA - Possible causes of missing marker peaks in order of pro- | Dabilit  |

| Root cause                                                     | Explanation                                                                                                    | Solution                                                                                                    |
|----------------------------------------------------------------|----------------------------------------------------------------------------------------------------|----------------------------------------------------------------------------------------------------|
| Sample concentration outside recommended range for application | The majority of the dye binds to the sample so<br>that the signal from the marker is too weak to be<br>detected if the sample is too concentrated. | Dilute your sample until it is within the<br>recommended range for the application as<br>stated in the assay Quick Guide; then prepare a<br>new run (Table 3 on page 68).                                                                        |
| Insufficient migration                                         | Marker peak may not be completely resolved<br>from a sample peak or is not at an expected run<br>distance.                                         | To check migration true distance, unalign the gel<br>image using the <b>Aligned</b> button. See "Unexpected<br>Migration Profile" on page 218, "Maximum Buffer<br>Concentration in Sample" on page 116, and<br>"Quantitative range" on page 114. |
| Blank lane                                                     |                                                                                                    | See the Agilent Information Center for more information.                                                                                                    |

10

# **Incorrect or Missing DIN Value**

The DNA Integrity Number (DIN) is an automated numerical software assessment which allows integrity determination of genomic DNA samples from the distribution of signal across the size range.

| Table 16 | Genomic DNA - Probable causes for missing or incorrect DIN results |
|----------|--------------------------------------------------------------------|
|----------|--------------------------------------------------------------------|

| Root cause                                                           | Explanation                                                                                                    | Solution                                                                                                    |
|----------------------------------------------------------------------|----------------------------------------------------------------------------------------------------|----------------------------------------------------------------------------------------------------|
| Too few ladder peaks have been detected                              | In order to calculate a DIN value a correct sizing<br>is needed which can only be established with a<br>correctly run and integrated ladder.                                                                             | Check the electropherogram trace of the ladder<br>for incorrectly or not assigned peaks; then<br>manually assign ladder peaks. Make use of the<br>demo file to identify correct peaks. See the<br>Agilent Information Center for more information.<br>In case the biggest ladder fragment is degraded<br>see "Genomic DNA Assay" on page 210.<br>Assign a different lane as the ladder (if<br>applicable). |
| Incorrect marker peak<br>picked up or no<br>marker peaks<br>detected | Sample matrices exceeding the maximum buffer<br>strength specifications may alter currents in an<br>unpredictable manner leading to short running<br>lanes, see "Maximum Buffer Concentration in<br>Sample" on page 116. | Dilute your samples to ensure low levels of buffer<br>salt. True migration profiles can be seen by<br>unaligning your gel image by pressing the <b>Aligned</b><br>button in the TapeStation Analysis Software.<br>Please refer to the salt tolerance guidelines for<br>your assay in the appropriate Quick Guide<br>(Table 3 on page 68).<br>Rerun samples with fresh reagents.                            |
|                                                                      | Due to sensitivity, artifacts might be erroneously assigned as Lower Marker.                                                                                                    | Use the <b>Aligned</b> button in the TapeStation<br>Analysis software to detect the correct markers.<br>Compare to aligned/unaligned data of good and<br>questionable samples; then assign correct<br>markers by right-clicking.<br>See the Agilent Information Center for more<br>information. Ensure that all sample peaks are<br>within the recommended sizing range for the<br>application.            |
| No ladder run on<br>ScreenTape device                                | For Genomic DNA application, one ladder per<br>ScreenTape must be run in order to ensure<br>correct sizing and DIN calculation. The ladder<br>should be run in the first available position on the<br>ScreenTape device. | Use the <b>Assign</b> button to use the correct ladder<br>lane if a ladder has mistakenly been run in a<br>position other than position A1 when using tube<br>strips. Rerun samples if no ladder was used at all.<br>In case a 96-well sample plate was used a ladder<br>always has to be provided in position A1 from the<br>tube strip location.                                                         |

| Table 16         Genomic DNA - Probable causes for missing or incorrect DIN results |
|-------------------------------------------------------------------------------------|
|-------------------------------------------------------------------------------------|

| Root cause                                              | Explanation                                                                                                    | Solution                                                                                                    |
|---------------------------------------------------------|----------------------------------------------------------------------------------------------------|----------------------------------------------------------------------------------------------------|
| Sample concentration<br>outside functional DIN<br>range | The DIN algorithm only allows linear estimation of sample integrity within the given concentration range.                   | Either dilute or concentrate your sample until it is<br>within the recommended range for the<br>application as stated in the assay Quick Guide;<br>then prepare a new run (Table 3 on page 68). |
| Sample with multiple peaks in lane                      | A DIN value is not presented in sample lanes<br>containing more than 14 peaks as this potentially<br>represents the ladder. | Check the electropherogram trace for incorrectly<br>assigned peaks and judge if these are genuine<br>peaks. Rerun samples with fresh reagents if in<br>doubt.                                   |

# **Unexpected Migration Profile**

There are a number of issues which can affect migration and sample peak profile. If the issues below do not describe your analysis file, please contact your support representative.

Table 17 DNA - probable causes for unexpected migration profile

| Problem                          | Likely cause                        | Explanation                                                                                                    | Solution                                                                                                    |
|----------------------------------|-------------------------------------|----------------------------------------------------------------------------------------------------|----------------------------------------------------------------------------------------------------|
| The gel image looks<br>distorted | Incorrect Marker peaks<br>picked up | Depending on the<br>sample pattern wrong<br>peaks can get assigned<br>as marker if running<br>very close to the actual<br>marker. | Use the <b>Aligned</b> button in the TapeStation<br>Analysis software to detect the correct markers.<br>Compare to aligned/unaligned data of good and<br>questionable samples; and then assign correct<br>markers by right-clicking.<br>See the Agilent Information Center for more<br>information.<br>Ensure that all sample peaks are within the<br>recommended sizing range for the application,<br>see "Peak Integration" on page 108. |

| Table 17 DNA - probable causes for unexpected mig | ration profile |
|---------------------------------------------------|----------------|
|---------------------------------------------------|----------------|

| Problem                                                                       | Likely cause                                                                 | Explanation                                                                                                    | Solution                                                                                                    |
|-------------------------------------------------------------------------------|------------------------------------------------------------------------------|----------------------------------------------------------------------------------------------------|----------------------------------------------------------------------------------------------------|
| Slanted or smeared<br>bands                                                   | A bubble could be<br>located at the top of the<br>ScreenTape device          | A bubble in the buffer<br>chamber distorts the<br>initial entry of a sample<br>into the gel.                                                             | Always flick the ScreenTape device before<br>placing into the TapeStation instrument. See<br>"ScreenTape Devices" on page 93.                                                                                                    |
|                                                                               | Sample not collected at bottom of vial                                       | Insufficient volume<br>pipetted by the robotics<br>and applied to the lane<br>may affect the<br>migration behavior and<br>alter the band shape.          | Make sure to collect all liquid at the bottom of<br>the vial by centrifugation. See "Centrifugation<br>Recommendations" on page 103. Ensure that<br>after removing strip caps and inserting the tube<br>strips or 96-well sample plate into the<br>TapeStation instrument liquid is still located at<br>the bottom of the well, and is not spilled. |
|                                                                               | The sample may not<br>have been mixed<br>correctly with the<br>sample buffer | lonic strength of the<br>sample/buffer mix may<br>not reach expected<br>optimal conditions and<br>thus electrophoresis is<br>impaired.                   | Follow the mixing recommendations for the assay. See "Mixing Recommendations" on page 100 for more details.                                                                                                    |
|                                                                               | The sample and<br>sample buffer may<br>have started to<br>evaporate          | lonic strength of the<br>sample/buffer mix may<br>exceed the maximum<br>buffer strength due to<br>water loss and thus<br>electrophoresis is<br>impaired. | Always ensure that samples are run on the<br>TapeStation instrument immediately after<br>preparation with sample buffer.                                                                                                    |
|                                                                               | A bubble could be<br>located within the gel<br>matrix                        | A bubble in the gel<br>matrix introduces<br>significant artifacts in<br>the data. Those<br>bubbles cannot be<br>flicked away.                            | Always inspect ScreenTape devices for bubbles<br>in the lanes. Lanes in question cannot be used<br>for analysis. Such bubbles can form after the<br>expiration date or upon wrong storage. See the<br>Agilent Information Center for more information                                                                                               |
| The markers have<br>appeared in the sample<br>lane, but the sample<br>has not | The sample analyzed is too diluted                                           | The sample<br>concentration is below<br>the limit of detection.                                                                                          | Concentrate your sample until it is within the recommended range for the application; and then prepare a new run, see "Quantitative range" on page 114. Use the High Sensitivity assay if applicable.                                                                                                    |
|                                                                               | Insufficient Mixing                                                          | Buffer and sample was<br>not sufficiently<br>vortexed. The dye could<br>not incorporate<br>completely into the<br>sample.                                | See "Mixing Recommendations" on page 100<br>and the Agilent Information Center for more<br>information.                                                                                                    |

#### Table 17 DNA - probable causes for unexpected migration profile

| Problem                                                                 | Likely cause                                                                                        | Explanation                                                                                                    | Solution                                                                                                    |
|-------------------------------------------------------------------------|----------------------------------------------------------------------------------------------------|----------------------------------------------------------------------------------------------------|----------------------------------------------------------------------------------------------------|
| Extra bands have<br>appeared to those<br>expected in the sample<br>lane | There may be a<br>contaminant peak that<br>is caused by dust or dirt<br>on the ScreenTape<br>device | Peaks caused by<br>contaminants appear<br>as sharp strong bands<br>which are often slanted<br>or uneven in the gel<br>image, and are usually<br>easily distinguishable<br>from sample peaks.                                 | Unalign the image using the <b>Aligned</b> button in<br>the TapeStation Analysis software.<br>Contaminant peaks can be unassigned by<br>right-clicking on either the gel image or<br>electropherogram peak. Rerun samples if<br>needed.                                                       |
|                                                                         | A bubble could be<br>located within the gel<br>matrix                                               | A bubble in the gel<br>matrix introduces<br>significant artifacts in<br>the data. Those<br>bubbles cannot be<br>flicked away.                                                                                                | Always inspect ScreenTape devices for bubbles<br>in the lanes. Lanes in question cannot be used<br>for analysis. Such bubbles can form after the<br>expiration date or upon wrong storage. See the<br>Agilent Information Center and "ScreenTape<br>Devices" on page 93 for more information. |
|                                                                         | The genomic DNA sample has degraded                                                                 | Genomic DNA might be<br>subject to apoptotic<br>laddering. It is the result<br>of natural DNA<br>fragmentation<br>processes occurring<br>during apoptosis. See<br>the Agilent Information<br>Center for more<br>information. | This is not an analytical artifact but shows the true state of the genomic DNA sample.                                                                                                    |
|                                                                         | Reagent Buffer or<br>sample contaminated<br>with ladder                                             | Failure to change<br>pipette tips in between<br>pipetting steps might<br>lead to Reagent Buffer<br>or sample being<br>contaminated with<br>ladder.                                                                           | Use new Reagent Buffer vial and make sure to<br>change pipette tips in between pipetting steps.<br>See "Sample Preparation" on page 97 for more<br>information                                                                                                    |

#### Table 17 DNA - probable causes for unexpected migration profile

| Problem                                                                         | Likely cause                                                        | Explanation                                                                                                    | Solution                                                                                                    |
|---------------------------------------------------------------------------------|---------------------------------------------------------------------|----------------------------------------------------------------------------------------------------|----------------------------------------------------------------------------------------------------|
| The upper and lower<br>markers appear<br>unusually intense in the<br>gel image. | This effect might<br>appear during normal<br>alignment and scaling. | DNA lower markers are<br>normalized to appear<br>for all lanes the same in<br>the electropherogram,<br>which can result in<br>sample peaks<br>appearing smaller than<br>expected. | To get an idea about raw fluorescence<br>intensities, unalign the image using the <b>Aligned</b><br>button in the TapeStation Analysis software.                                                      |
|                                                                                 | Sample prepared too<br>long before analysis                         | Evaporation or settling<br>may alter the sample to<br>buffer ratio.                                                                                                    | Ensure that your run is started immediately after sample preparation.                                                                                                    |
|                                                                                 | Insufficient Mixing                                                 | Buffer and sample was<br>not sufficiently<br>vortexed. The dye could<br>not incorporate<br>completely into the<br>sample.                                                         | See "Mixing Recommendations" on page 100<br>and the Agilent Information Center for more<br>information.                                                                                               |
|                                                                                 | The sample analyzed is too diluted                                  | The sample<br>concentration is below<br>the limit of detection.                                                                                                    | Concentrate your sample until it is within the recommended range for the application; and then prepare a new run, see "Quantitative range" on page 114. Use the High Sensitivity assay if applicable. |

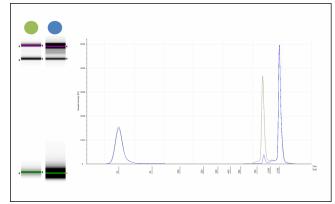

Figure 44 Example of intense upper and lower markers seen in the blue gel image. Lower markers are normalized in electropherogram view and appear identical in signal.

10

#### Table 17 DNA - probable causes for unexpected migration profile

| Problem                                                                          | Likely cause                                                         | Explanation                                                                                                    | Solution                                                                                                    |
|----------------------------------------------------------------------------------|----------------------------------------------------------------------|----------------------------------------------------------------------------------------------------|----------------------------------------------------------------------------------------------------|
| Higher than normal<br>background noise                                           | Insufficient Mixing                                                  | Buffer and sample were<br>not sufficiently<br>vortexed. The dye could<br>not incorporate<br>completely into the<br>sample.                                                                                                    | See "Mixing Recommendations" on page 100<br>and the Agilent Information Center for more<br>information.                                                                                                    |
|                                                                                  | Incorrect ScreenTape<br>device or reagent<br>storage                 | Incorrect storage (too<br>cold or too warm) may<br>accelerate aging of the<br>ScreenTape device and<br>reduce the shelf life.<br>Storing reagents<br>incorrectly may induce<br>degradation of the dye.<br>Both can lead to a<br>higher than normal<br>background noise. | Follow the storage conditions that are specified<br>for the assay (see Table 3 on page 68).                                                                                                    |
| Low signal intensity of<br>sample or marker<br>peaks (one or other, not<br>both) | Insufficient Mixing                                                  | Buffer and sample was<br>not sufficiently<br>vortexed. The dye could<br>not incorporate<br>completely into the<br>sample.                                                                                                    | See "Mixing Recommendations" on page 100<br>and the Agilent Information Center for more<br>information.                                                                                                    |
|                                                                                  | Incorrect ScreenTape<br>device or reagent<br>storage                 | Incorrect storage (too<br>cold or too warm) may<br>accelerate aging of the<br>ScreenTape device and<br>reduce the shelf life.<br>Storing reagents<br>incorrectly may induce<br>degradation of the dye.<br>Both can lead to a<br>higher than normal<br>background noise. | Follow the storage conditions that are specified for the assay (see Table 3 on page 68).                                                                                                    |
|                                                                                  | Sample concentration<br>outside recommended<br>range for application | Linear concentration<br>estimation cannot be<br>achieved for samples<br>exceeding the limits in<br>the specification table.                                                                                                    | Either dilute or concentrate the sample until it is<br>within the recommended range for the<br>application as stated in the respective assay<br>Quick Guide; and then prepare a new run, see<br>"Quantitative range" on page 114. Use the High<br>Sensitivity assay if applicable. |

#### Table 17 DNA - probable causes for unexpected migration profile

10

| Problem                                                                               | Likely cause                                                                       | Explanation                                                                                                    | Solution                                                                                                    |
|---------------------------------------------------------------------------------------|------------------------------------------------------------------------------------|----------------------------------------------------------------------------------------------------|----------------------------------------------------------------------------------------------------|
| Low signal intensity of<br>sample and marker<br>peaks (both) or of<br>ladder peaks    | Incorrect reagent<br>storage                                                       | Incorrect storage of the<br>reagents may induce<br>degradation of the dye.<br>This can lead to a<br>higher than normal<br>background noise.                                                                                               | Follow the storage conditions that are specified for the assay (see Table 3 on page 68).                                                                                                    |
|                                                                                       | Incorrect reagents used                                                            | Components of High<br>Sensitivity Assay<br>Reagents are too<br>diluted to be properly<br>detected by Standard<br>Sensitivity Assays, see<br>"Reagents and Reagent<br>Mixes" on page 92.                                                   | Use the correct protocol and consumables                                                                                                    |
| Incorrect migration -<br>samples have not<br>reached the lower end<br>of the gel lane | Salt concentration                                                                 | High salt<br>concentrations can<br>cause short running<br>within the gel lane<br>which can<br>subsequently cause<br>incorrect identification<br>of Lower marker peaks,<br>see "Maximum Buffer<br>Concentration in<br>Sample" on page 116. | Unalign the image using the <b>Aligned</b> button in<br>the TapeStation Analysis software. This will<br>show the true position of all peaks present, see<br>"Peak Integration" on page 108. Refer to the salt<br>tolerance guidelines for the assay (see Table 3<br>on page 68). |
|                                                                                       | Partial electrophoresis<br>failure caused by<br>bubbles at gel-buffer<br>interface | Air bubbles at the<br>gel-buffer buffer<br>interface may disrupt<br>current flow between<br>the electrodes.                                                                                                    | Ensure ScreenTape device is flicked to remove<br>any bubbles before use. See the Agilent<br>Information Center and "ScreenTape<br>Devices" on page 93 for more information.                                                                                                    |

# **Cell-Free DNA Assay**

#### High EDTA Concentration in Sample

A high concentration of EDTA in the sample might result in a sizing offset. This is caused by a decreased run distance of the lower marker. EDTA may be a contaminant in the sample as a remnant from sample preparation. Please refer to the maximum buffer concentration in sample in the Quick Guide (Table 3 on page 68).

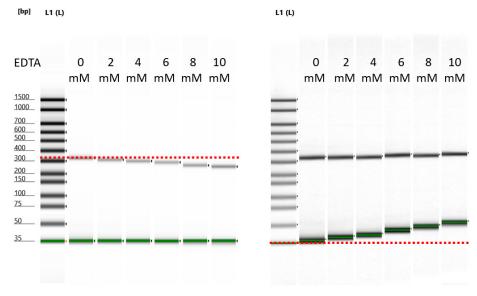

Figure 45 Effect of increasing EDTA concentration on lower marker run distance in aligned (left) and unaligned (right) gel view in the TapeStation Analysis software.

#### Troubleshooting

**Troubleshooting DNA Applications** 

Split Genomic DNA Peak

A genomic DNA contamination with a DIN >6 in a cell-free DNA sample might erratically show a split peak instead of a single peak. Performance such as quantification or %cfDNA is not impaired in such a case.

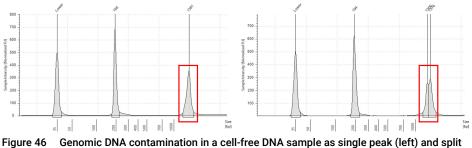

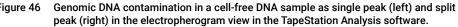

# TapeStation Analysis in the Agilent SureSelect and HaloPlex Workflow

The TapeStation system has been verified for use within the Agilent SureSelect and HaloPlex protocols.

- During the purification step however, residual AMPure XP beads can result in a signal which runs with the upper marker peak.
  - Any additional signal under the upper marker peak causes a lower reported value of sample concentration.
  - This artifact can be avoided by increasing the time for which the samples are incubated on the magnetic plate to 10 minutes, thereby removing a higher percentage of the beads.

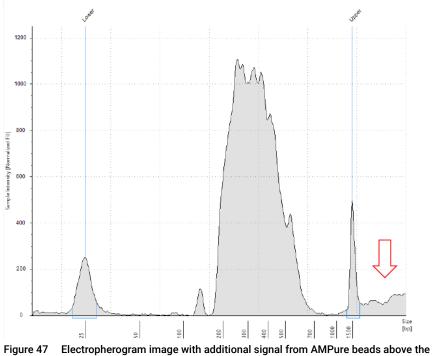

Upper Marker peak (arrow)

**Troubleshooting DNA Applications** 

- An additional peak within the library smear appears in the analysis file. ٠
  - This peak is due to a concentration-dependent stacking effect and . represents no contamination in the library.
  - This peak fronting can occur in Low Input libraries with medium to low . concentrations.
  - Sizing and quantification results obtained in the Region View is still within . the given specifications.
  - For examples with expected results within an Agilent SureSelect or • HaloPlex workflow please see the demo files available in the TapeStation Analysis software.

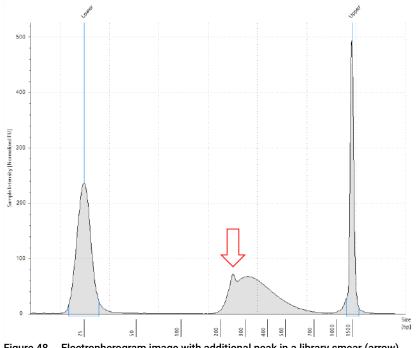

Electropherogram image with additional peak in a library smear (arrow) Figure 48

# Troubleshooting RNA Applications

#### NOTE

The troubleshooting information is complemented by How To videos or animated graphics which are provided in the Agilent Information Center (see "Agilent Information Center" on page 65).

#### **Incorrect Quantification Results**

Quantification calculation is facilitated by comparing the area under a peak or region of interest in the electropherogram with the area under the Lower Marker. The Lower Marker has a defined concentration.

Incorrect quantification results can have multiple causes. If, after checking each of these causes, your results files continue to show concentration discrepancies, please contact your local support representative.

| Table 18 | RNA - Possible causes of incorrect quantification in order of probability. |  |
|----------|----------------------------------------------------------------------------|--|
|          |                                                                            |  |

| Root cause                                                                                                    | Explanation                                                                                                    | Solution                                                                                                    |
|----------------------------------------------------------------------------------------------------|----------------------------------------------------------------------------------------------------|----------------------------------------------------------------------------------------------------|
| Insufficient Mixing                                                                                                    | Buffer and sample was not sufficiently vortexed.<br>The dye could not incorporate completely into<br>the sample.      | See "Mixing Recommendations" on page 100 and<br>the Agilent Information Center for more<br>information.                                                                                                    |
| Sample concentration<br>outside recommended<br>range for application                                                                                                    | Linear concentration estimation cannot be<br>achieved for samples exceeding the limits in the<br>specification table. | Either dilute or concentrate the sample until it is<br>within the recommended range for the<br>application as stated in the respective assay<br>Quick Guide; then prepare a new run. Use the<br>High Sensitivity assay if applicable ("Quantitative<br>range" on page 114, Table 3 on page 68).                                                     |
| Incorrect pipetting<br>technique or pipette<br>calibration Incorrect pipetting technique or uncalibrated<br>pipettes can lead to poor pipetting performance<br>which in turn alter sample/buffer ratio in an<br>unpredictable manner. |                                                                                                    | See "Good Pipetting Practice" on page 91 and follow guidelines of the respective pipette vendor.                                                                                                    |
| Sample not collected Insufficient volume pipetted by the robotics and applied to the lane may affect the migration behavior and alter the band shape.                                                                                 |                                                                                                    | Make sure to collect all liquid at the bottom of the<br>vial by centrifugation. See "Centrifugation<br>Recommendations" on page 103. Ensure that<br>after removing strip caps and inserting the tube<br>strips or 96-well sample plate into the<br>TapeStation instrument liquid is still located at<br>the bottom of the well, and is not spilled. |

| Table To RINA - POSSIble causes of inconect quantinication in order of probabilit | Table 18 | RNA - Possible causes of incorrect quantification in order of probabil | ity. |
|-----------------------------------------------------------------------------------|----------|------------------------------------------------------------------------|------|
|-----------------------------------------------------------------------------------|----------|------------------------------------------------------------------------|------|

| Root cause Explanation                                                                                                    |                                                                                                    | Solution                                                                                                    |
|----------------------------------------------------------------------------------------------------|----------------------------------------------------------------------------------------------------|----------------------------------------------------------------------------------------------------|
| integration concentration estimation if marker or sample<br>peaks are not completely encompassed because<br>the signal from either marker or sample is left out<br>of the calculation. |                                                                                                    | Ensure that all sample peaks and markers are<br>integrated correctly in the TapeStation Analysis<br>software, by clicking and dragging so that the<br>whole peak is encompassed, see "Peak<br>Integration" on page 108.<br>See the Agilent Information Center for more<br>information.                                                                                                    |
| Incorrect Marker<br>peaks picked up                                                                                                    | Depending on the sample pattern wrong peaks<br>can get assigned as marker if running very close<br>to the actual marker.                                                   | Use the <b>Aligned</b> button to detect the correct<br>markers. Compare to aligned/unaligned data of<br>good, for example the ladder, and questionable<br>samples, then assign correct markers by<br>right-clicking.<br>See the Agilent Information Center for more<br>information.<br>Ensure that all sample peaks are within the<br>recommended "Sizing Range" on page 113 for<br>the application. |
| Incorrect heating<br>procedure                                                                                                    | Both over and under-heating the samples can<br>affect concentration values due to differences in<br>the migration behavior of RNA still trapped in<br>secondary structure. | Ensure that the samples are heat denatured according to the assay instructions before running.                                                                                                    |
| Sample and the<br>marker relevant for<br>quantification have<br>merged.                                                                                                    | Additional sample overlaying with the marker will<br>alter the known concentration of the Lower<br>Marker.                                                                 | For these samples an accurate quantification<br>cannot be provided. Highly concentrated<br>samples may be diluted in order to minimize the<br>amount of sample merging with the Lower<br>Marker.                                                                                                    |
|                                                                                                    | Contaminating beads can alter the run behavior of the sample and can introduce artifacts.                                                                                  | If using the Sure Select Protocol, ensure that all<br>AMPure beads are removed by increasing the<br>time that the sample is on the magnetic plate.                                                                                                    |
| Incorrect protocol<br>used                                                                                                    | Differences exist between Standard and High<br>Sensitivity assay protocols.                                                                                                | Ensure that the correct sample protocol for the application is used, "Reagents and Reagent Mixes" on page 92.                                                                                                    |

10

| Table 18 | RNA - Possible causes of incorrect quantification in order of probab | oility. |
|----------|----------------------------------------------------------------------|---------|
|----------|----------------------------------------------------------------------|---------|

| Root cause                                                                                                    | Explanation                                                                                                    | Solution                                                                                                    |  |
|----------------------------------------------------------------------------------------------------|----------------------------------------------------------------------------------------------------|----------------------------------------------------------------------------------------------------|--|
| Sample prepared too<br>long before analysis                                                                                                    | Evaporation or settling may alter the sample to buffer ratio.                                                                               | Ensure that your run is started immediately after sample preparation.                                                          |  |
|                                                                                                    | The sample/buffer mix may evaporate over time<br>if a 96-well sample plate was used which was not<br>sealed with the recommended seal foil. | Always cover with the recommended foil seal<br>(PN 5067-5154) and ensure tight sealing<br>throughout the 96-well sample plate. |  |
| Incorrect reagents Reagents from different assays may differ in dye<br>used and marker concentration. Furthermore markers<br>used are different and upper markers may not be<br>present. |                                                                                                    | Ensure that the correct reagent buffer for the application is used, see "Reagents and Reagent Mixes" on page 92.               |  |

# **Missing Marker Peaks**

#### Table 19 RNA - Possible causes of missing marker peaks in order of probability

| Cause Explanation                                                    |                                                                                                    | Solution                                                                                                    |  |
|----------------------------------------------------------------------|----------------------------------------------------------------------------------------------------|----------------------------------------------------------------------------------------------------|--|
| Sample concentration<br>outside recommended<br>range for application | The majority of the dye binds to the sample so<br>that the signal from the marker is too weak to be<br>detected if the sample is too concentrated. | Dilute your sample until it is within the<br>recommended range for the application as<br>stated in the assay Quick Guide, see Table 3 on<br>page 68; then prepare a new run, see<br>"Quantitative range" on page 114.                     |  |
| Insufficient migration                                               | Marker peak may not be completely resolved<br>from a sample peak or is not at an expected run<br>distance.                                         | To check migration true distance, unalign the gel<br>image using the Aligned button. See "Unexpected<br>Migration Profile" on page 233, "Maximum Buffer<br>Concentration in Sample" on page 116, and<br>"Quantitative range" on page 114. |  |
| Blank lane                                                           |                                                                                                    | See the Agilent Information Center for more information.                                                                                                    |  |

10

# Degraded RNA Ladder and/or Samples

| Root cause Explanation                                                                                                    |                                                                                                    | Solution                                                                                                    |  |
|----------------------------------------------------------------------------------------------------|----------------------------------------------------------------------------------------------------|----------------------------------------------------------------------------------------------------|--|
| Incorrect heating stepIf heat denaturation was too long and/or too high<br>temperatures were used the sample will degrade<br>upon this treatment.<br>If heat denaturation was insufficient the 200 bp<br>fragment of the RNA or High Sensitivity RNA<br>ScreenTape assay might not be visible or too<br>small and therefore not be assigned<br>automaticallySample concentrationA too concentrated sample will significantly alter |                                                                                                    | Ensure the correct Heat Denaturations for the<br>assay are followed as described in the<br>appropriate Quick Guide, then prepare a new<br>run("Heat Denaturation" on page 105, Table 3 on<br>page 68)                                                                                                    |  |
| Sample concentration<br>outside recommended<br>range for application                                                                                                    | A too concentrated sample will significantly alter<br>the electropherogram                                                                                                    | Either dilute or concentrate your sample until it is<br>within the recommended range for application as<br>stated in the assay Quick Guide, then prepare a<br>new run("Quantitative range" on page 114)                                                                                                    |  |
| Insufficient migration<br>due to presence of salt                                                                                                    | Sample matrices exceeding the maximum buffer<br>strength specifications may alter currents in an<br>unpredictable manner leading to short running<br>lanes. See "Maximum Buffer Concentration in<br>Sample" on page 116 | Dilute your samples to ensure low levels of buffer<br>salt. True migration profiles can be seen by<br>unaligning your gel image by pressing the <b>Aligned</b><br>button in the TapeStation Analysis software.<br>Please refer to the salt tolerance guidelines for<br>your assay in the appropriate Quick Guide<br>(Table 3 on page 68) |  |
| RNAse contamination of the reagents                                                                                                    | RNAse contamination will lead to degradation of the sample                                                                                                    | Ensure Good Measurement Practices when<br>working with RNA assays; then prepare a new run<br>using new reagents("Good Measurement<br>Practices" on page 87)                                                                                                    |  |
| RNAse contamination RNAse contamination will lead to degradation of of the plasticware the sample                                                                                                    |                                                                                                    | Ensure Good Measurement Practices when<br>working with RNA assays; then prepare a new run<br>using new reagents("Good Measurement<br>Practices" on page 87)                                                                                                    |  |

#### Table 20 RNA - Possible causes of degraded ladder and/or sample in order of probability

# Incorrect or Missing RIN<sup>e</sup> Value

The RNA Integrity Number equivalent (RIN<sup>e</sup>) is an automated numerical software assessment which allows determination of sample integrity. It was validated to match the RNA Integrity Number (RIN) of the Agilent 2100 Bioanalyzer system. The algorithm takes into account the peak height of the 18S peak in relation to the background signal to calculate a RIN<sup>e</sup> value for total RNA.

Table 21 RNA - Possible causes for missing or incorrect RIN<sup>e</sup> results in order of probability.

| Root cause                                                                                                    | Explanation                                                                                                    | Solution                                                                                                    |  |
|----------------------------------------------------------------------------------------------------|----------------------------------------------------------------------------------------------------|----------------------------------------------------------------------------------------------------|--|
| Sample concentration An overconcentrated sample will alter the<br>outside recommended<br>range for application the detection limit may also not get an assigned<br>RIN <sup>e</sup>                                                         |                                                                                                    | Either dilute or concentrate the sample until it is<br>within the recommended range for the<br>application as stated in the respective assay<br>Quick Guide (see also "RINe Functional<br>Range" on page 118); then prepare a new run.<br>Use the High Sensitivity assay if applicable<br>(Table 3 on page 68) |  |
| Incorrect heating step                                                                                                    | The 18S peak may have partially reverted back to<br>its original, non-denatured conformation which<br>results in characteristic double peaks and<br>influences RIN <sup>e</sup> calculation | Ensure the correct denaturation conditions<br>during RNA sample preparation, according to the<br>assay Quick Guide. Samples should be kept on<br>ice after preparation, and run within 2 hours of<br>denaturation (see "Heat Denaturation" on<br>page 105) (Table 3 on page 68)                                |  |
| Genomic DNA<br>contamination<br>Samples that are contaminated with genomic<br>DNA contain additional signals migrating in and<br>beyond the region of the 18S and 28S.<br>Occasionally this peak can be mistaken for the<br>18S or 28S peak |                                                                                                    | Ensure that all peaks are annotated correctly and<br>correct if this is appropriate. Treat samples with<br>DNAse to eliminate the genomic DNA peak then<br>prepare a new run                                                                                                    |  |
| There are 2 bands<br>present at the 18S<br>peak position                                                                                                    | There may have been insufficient sample denaturation prior to analysis.                                                                                                    | Ensure the correct denaturation conditions<br>during the RNA sample preparation, according to<br>the assay Quick Guide (Table 3 on page 68).                                                                                                    |  |
|                                                                                                    | The 18S peak may have partially reverted back to its original, non-denatured conformation.                                                                                                  | Samples should be kept on ice after preparation,<br>and run within 2 hours of denaturation, see "Heat<br>Denaturation" on page 105 for more information.                                                                                                    |  |

# **Incorrect or Missing Peak Annotation**

| <b>D</b> .                                             |                                                                                                    |                                                                                                    |  |
|--------------------------------------------------------|----------------------------------------------------------------------------------------------------|----------------------------------------------------------------------------------------------------|--|
| Root cause                                             | Explanation                                                                                                    | Solution                                                                                                    |  |
| Peak is not a<br>ribosomal RNA or<br>Lower Marker peak | Only specific RNA peaks (16, 18, 23, 28S) and<br>Lower marker peak will be annotated by the<br>software                                                                                      | Manually add any important peaks by<br>right-clicking on either the gel or<br>electropherogram and selecting add other peak.<br>See the Agilent Information Center for more<br>information                                                                                                    |  |
| Extremely degraded sample                              | The TapeStation Analysis software will only<br>recognize ribosomal RNA sample peaks at<br>expected positions. If no distinct peak is found at<br>that position, no peak will be assigned     | The TapeStation Analysis software can<br>occasionally fail to recognize peaks extremely<br>degraded RNA samples. Ensure that Good<br>Measurement Practices are followed as detailed<br>in "Heat Denaturation" on page 105; then prepare<br>a new run ("Good Measurement Practices" on<br>page 87) |  |
| Incorrect heating step                                 | The 18S peak may have partially reverted back to<br>its original, non-denatured conformation which<br>results in characteristic double peaks and<br>influences RIN <sup>e</sup> calculation  | Ensure the correct denaturation conditions<br>during the RNA sample preparation, according to<br>the assay Quick Guide. Samples should be kept<br>on ice after preparation, and run within 2 hours of<br>denaturation, see "Heat Denaturation" on<br>page 105 (Table 3 on page 68)                |  |
| Genomic DNA contamination                              | Samples that are contaminated with genomic<br>DNA contain a third peak which migrates in the<br>region of the 18S and 28S. Occasionally this peak<br>can be mistaken for the 18S or 28S peak | Ensure that all peaks are annotated correctly.<br>Treat samples with DNAse to eliminate the<br>genomic DNA peak; then prepare a new run                                                                                                    |  |

| Table 22 RNA - FOSSIBLE CAUSES OF INCOMECT OF THISSING PEAK ANNOTATION IN OTDER OF PRODADING | Table 22 | RNA - Possible causes of incorrect or missing peak annotation in order of probability. |
|----------------------------------------------------------------------------------------------|----------|----------------------------------------------------------------------------------------|
|----------------------------------------------------------------------------------------------|----------|----------------------------------------------------------------------------------------|

# **Unexpected Migration Profile**

There are a number of issues which can affect migration and sample peak profile. If the issues below do not describe your analysis file, please contact your support representative.

#### Table 23 RNA - Possible causes of unexpected migration profile.

| Problem                                                                  | Likely Cause                                                                                        | Explanation                                                                                                    | Solution                                                                                                    |
|--------------------------------------------------------------------------|----------------------------------------------------------------------------------------------------|----------------------------------------------------------------------------------------------------|----------------------------------------------------------------------------------------------------|
| Additional bands are<br>present in the region of<br>the 18S and 28S peak | Incorrect heating step                                                                              | The 18S peak may have<br>partially reverted back<br>to its original,<br>non-denatured<br>conformation which<br>results in characteristic<br>double peaks and<br>influences RIN <sup>e</sup><br>calculation                 | Ensure the correct denaturation conditions<br>during the RNA sample preparation, according<br>to the assay Quick Guide. Samples should be<br>kept on ice after preparation, and run within 2<br>hours of denaturation (see "Heat<br>Denaturation" on page 105) (Table 3 on<br>page 68)      |
|                                                                          | Genomic DNA<br>contamination                                                                        | Samples that are<br>contaminated with<br>genomic DNA contain<br>additional signals<br>migrating in and<br>beyond the region of<br>the 18S and 28S.<br>Occasionally this peak<br>can be mistaken for the<br>18S or 28S peak | Ensure that all peaks are annotated correctly<br>and correct if this is appropriate. Treat samples<br>with DNAse to eliminate the genomic DNA peak<br>then prepare a new run.<br>See the Agilent Information Center for more<br>information.                                                |
|                                                                          | Contamination with<br>prokaryotic total RNA                                                         | Ribosomal RNA peaks,<br>namely 16S and 23S,<br>are smaller than<br>eukaryotic 18S and 28S<br>rRNA peaks and as<br>such can be seen in the<br>analysis. See the<br>Agilent Information<br>Center for more<br>information.   | If not intended or expected ensure that sample<br>tissue is free of prokaryotic contaminations.                                                                                                    |
|                                                                          | There may be a<br>contaminant peak that<br>is caused by dust or dirt<br>on the ScreenTape<br>device | Peaks caused by<br>contaminants appear<br>as sharp strong bands<br>which are often slanted<br>or uneven in the gel<br>image, and are usually<br>easily distinguishable<br>from sample peaks                                | Unalign the image using the Aligned button in<br>the TapeStation Analysis software.<br>Contaminant peaks can be unassigned by<br>right-clicking on either the gel image or<br>electropherogram peak. Rerun samples if<br>needed                                                             |
|                                                                          | A bubble could be<br>located within the gel<br>matrix                                               | A bubble in the gel<br>matrix will introduce<br>significant artifacts in<br>the data. Those<br>bubbles cannot be<br>flicked away                                                                                           | Always inspect ScreenTape devices for bubbles<br>in the lanes. Lanes in question cannot be used<br>for analysis. Such bubbles can form after the<br>expiration date or upon wrong storage. See the<br>Agilent Information Center or "ScreenTape<br>Devices" on page 93 for more information |

| Table 23 | RNA - Possible causes of unexpected migration profile. |
|----------|--------------------------------------------------------|
|----------|--------------------------------------------------------|

| Problem                                                                     | Likely Cause                                                 | Explanation                                                                                                    | Solution                                                                                                    |
|-----------------------------------------------------------------------------|--------------------------------------------------------------|----------------------------------------------------------------------------------------------------|----------------------------------------------------------------------------------------------------|
| A split or additional<br>unexpected peak is<br>evident in the RNA<br>ladder | Insufficient<br>denaturation of the<br>RNA ladder            | Some peaks may have<br>partially reverted back<br>to its original,<br>non-denatured<br>conformation which<br>results in characteristic<br>double peaks                                  | Ensure the correct denaturation conditions<br>when preparing the ladder. Ladder and samples<br>should be kept on ice, and run within 2 hours of<br>denaturation (see "Heat Denaturation" on<br>page 105)                                                                                       |
|                                                                             | Wrong peak assigned                                          | In rare cases, shoulders<br>of peaks can get<br>assigned as ladder<br>peaks                                                                                                    | Delete the wrong peaks and assign correct<br>ladder peaks if needed.<br>See the Agilent Information Center for more<br>information                                                                                                    |
| Additional bands are<br>present at the top of<br>the gel image              | Incorrect ScreenTape<br>device storage                       | This peak is<br>comparable to the 'Well'<br>peak in the Genomic<br>DNA assay ('Genomic<br>DNA Assay" on<br>page 210) and can<br>occur if the ScreenTape<br>device stored<br>incorrectly | Follow the specified storage conditions for the<br>assay (see Table 3 on page 68). Do not leave<br>ScreenTape devices for prolonged period of<br>time at room temperature. See the Agilent<br>Information Center for more information                                                          |
|                                                                             | The sample may be too<br>concentrated for the<br>application | A too high<br>concentrated sample<br>can result in artifacts in<br>the gel                                                                                                    | Either dilute or concentrate your sample until it<br>is within the recommended range for application<br>as stated in the assay Quick Guide (see<br>"Quantitative range" on page 114); then prepare<br>a new run                                                                                |
| The gel image looks<br>distorted                                            | Incorrect Marker peaks<br>picked up                          | Depending on the<br>sample pattern wrong<br>peaks can get assigned<br>as marker if running<br>very close to the actual<br>marker                                                        | Use the <b>Aligned</b> button in the TapeStation<br>Analysis software to detect the correct markers.<br>Compare to aligned/unaligned data of good and<br>questionable samples; then assign correct<br>markers by right-clicking.<br>See the Agilent Information Center for more<br>information |

| Problem                                                                       | Likely Cause                                                                 | Explanation                                                                                                    | Solution                                                                                                    |
|-------------------------------------------------------------------------------|------------------------------------------------------------------------------|----------------------------------------------------------------------------------------------------|----------------------------------------------------------------------------------------------------|
| Slanted or smeared bands                                                      | A bubble could be<br>located at the top of the<br>ScreenTape device          | A bubble in the buffer<br>chamber distorts the<br>initial entry of a sample<br>into the gel                                                             | Always flick the ScreenTape device before<br>placing into the TapeStation instrument. See<br>"ScreenTape Devices" on page 93                                                                                                    |
|                                                                               | Sample not collected at the bottom of the vial                               | Insufficient volume<br>pipetted by the robotics<br>and applied to the lane<br>may affect the<br>migration behavior and<br>alter the band shape          | Make sure to collect all liquid at the bottom of<br>the vial by centrifugation. See "Centrifugation<br>Recommendations" on page 103. Ensure that<br>after removing strip caps and inserting the tube<br>strips or 96-well sample plate into the<br>TapeStation instrument liquid is still located at<br>the bottom of the well and is not spilled |
|                                                                               | The sample may not<br>have been mixed<br>correctly with the<br>sample buffer | lonic strength of the<br>sample/buffer mix may<br>not reach expected<br>optimal conditions and<br>thus electrophoresis is<br>impaired                   | Please follow the mixing recommendations for<br>the assay. See "Mixing Recommendations" on<br>page 100 for more details                                                                                                    |
|                                                                               | The sample and<br>sample buffer may<br>have started to<br>evaporate          | Ionic strength of the<br>sample/buffer mix may<br>exceed the maximum<br>buffer strength due to<br>water loss and thus<br>electrophoresis is<br>impaired | Always ensure that samples are run on the<br>TapeStation instrument immediately after<br>preparation with sample buffer                                                                                                    |
|                                                                               | A bubble could be<br>located within the gel<br>matrix                        | A bubble in the gel<br>matrix will introduce<br>significant artifacts in<br>the data. Those<br>bubbles cannot be<br>flicked away                        | Always inspect ScreenTape devices for bubbles<br>in the lanes. Lanes in question cannot be used<br>for analysis. Such bubbles can form after the<br>expiration date or upon wrong storage. See the<br>Agilent Information Center and "ScreenTape<br>Devices" on page 93 for more information                                                      |
| The markers have<br>appeared in the sample<br>lane, but the sample<br>has not | The sample analyzed is too diluted                                           | The sample<br>concentration is below<br>the limit of detection                                                                                          | Concentrate your sample until it is within the<br>recommended range for the application (see<br>"Quantitative range" on page 114); then prepare<br>a new run. Use the High Sensitivity assay if<br>applicable                                                                                                    |
|                                                                               | Insufficient Mixing                                                          | Buffer and sample were<br>not sufficiently<br>vortexed. The dye could<br>not incorporate<br>completely into the<br>sample                               | See "Mixing Recommendations" on page 100<br>and the Agilent Information Center for more<br>information                                                                                                    |

 Table 23
 RNA - Possible causes of unexpected migration profile.

#### Table 23 RNA - Possible causes of unexpected migration profile.

| Problem                                                                      | Likely Cause                                                                                        | Explanation                                                                                                    | Solution                                                                                                    |
|------------------------------------------------------------------------------|----------------------------------------------------------------------------------------------------|----------------------------------------------------------------------------------------------------|----------------------------------------------------------------------------------------------------|
| Additional bands have<br>appeared to those<br>expected in the sample<br>lane | There may be a<br>contaminant peak that<br>is caused by dust or dirt<br>on the ScreenTape<br>device | Peaks caused by<br>contaminants appear<br>as sharp strong bands<br>which are often slanted<br>or uneven in the gel<br>image, and are usually<br>easily distinguishable<br>from sample peaks                                                                                                    | Unalign the image using the Aligned button in<br>the TapeStation Analysis software.<br>Contaminant peaks can be unassigned by<br>right-clicking on either the gel image or<br>electropherogram peak. Rerun samples if<br>needed                                                              |
|                                                                              | A bubble could be<br>located within the gel<br>matrix                                               | A bubble in the gel<br>matrix will introduce<br>significant artifacts in<br>the data. Those<br>bubbles cannot be<br>flicked away                                                                                                    | Always inspect ScreenTape devices for bubbles<br>in the lanes. Lanes in question cannot be used<br>for analysis. Such bubbles can form after the<br>expiration date or upon wrong storage. See the<br>Agilent Information Center and "ScreenTape<br>Devices" on page 93 for more information |
|                                                                              | Fragmented genomic<br>DNA contamination                                                             | Genomic DNA is a<br>common<br>contamination in total<br>RNA samples. Genomic<br>DNA might be subject<br>to apoptotic laddering.<br>It is the result of natural<br>DNA fragmentation<br>processes occurring<br>during apoptosis. See<br>the Agilent Information<br>Center for more<br>information. | Treat the RNA sample with DNAse to remove<br>contaminating DNA from the sample                                                                                                    |
|                                                                              | Reagent Buffer or<br>sample contaminated<br>with ladder                                             | Failure to change<br>pipette tips in between<br>pipetting steps might<br>lead to Reagent Buffer<br>or sample being<br>contaminated with<br>ladder.                                                                                                    | Use new Reagent Buffer vial and make sure to<br>change pipette tips in between pipetting steps.<br>See "Sample Preparation" on page 97 for more<br>information                                                                                                    |

 Table 23
 RNA - Possible causes of unexpected migration profile.

| Problem                                                           | Likely Cause                                                                     | Explanation                                                                                                    | Solution                                                                                                    |
|-------------------------------------------------------------------|----------------------------------------------------------------------------------|----------------------------------------------------------------------------------------------------|----------------------------------------------------------------------------------------------------|
| The Lower Marker<br>appears unusually<br>intense in the gel image | This effect might<br>appear in the course of<br>normal alignment and<br>scaling. | Lower markers are<br>normalized to appear<br>the same in the<br>electropherogram,<br>which can result in<br>sample peaks looking<br>smaller than expected                                                                                                    | In order to get an idea about raw fluorescence<br>intensities unalign the image using the <b>Aligned</b><br>button in the TapeStation Analysis software                                                   |
|                                                                   | Sample prepared too<br>long before analysis.                                     | Evaporation or settling<br>may alter the sample to<br>buffer ratio                                                                                                    | Ensure that your run is started immediately after<br>sample preparation. Samples should be kept on<br>ice after preparation, and run within 2 hours of<br>denaturation                                    |
|                                                                   | Insufficient Mixing                                                              | Buffer and sample was<br>not sufficiently<br>vortexed. The dye could<br>not incorporate<br>completely into the<br>sample                                                                                                    | See "Mixing Recommendations" on page 100<br>and the Agilent Information Center for more<br>information                                                                                                    |
|                                                                   | The sample analyzed is too diluted                                               | The sample<br>concentration is below<br>the limit of detection                                                                                                    | Concentrate your sample until it is within the<br>recommended range for application (see<br>"Quantitative range" on page 114); then prepare<br>a new run. Use the High Sensitivity assay if<br>applicable |
| Higher than normal<br>background noise                            | Insufficient Mixing                                                              | Buffer and sample was<br>not sufficiently<br>vortexed. The dye could<br>not incorporate<br>completely into the<br>sample                                                                                                    | See "Mixing Recommendations" on page 100<br>and the Agilent Information Center for more<br>information                                                                                                    |
|                                                                   | Incorrect ScreenTape<br>device or reagent<br>storage                             | Incorrect storage (too<br>cold or too warm) may<br>accelerate aging of the<br>ScreenTape device and<br>reduce the shelf life.<br>Storing reagents<br>incorrectly may induce<br>degradation of the dye.<br>Both can lead to a<br>higher than normal<br>background noise | Follow the storage conditions that are specified<br>for the assay (see Table 3 on page 68)                                                                                                    |

| Problem                                                                            | Likely Cause                                                                | Explanation                                                                                                    | Solution                                                                                                    |
|------------------------------------------------------------------------------------|-----------------------------------------------------------------------------|----------------------------------------------------------------------------------------------------|----------------------------------------------------------------------------------------------------|
| Low signal intensity of<br>sample or marker<br>peaks (one or other, not<br>both)   | Insufficient Mixing                                                         | Buffer and sample was<br>not sufficiently<br>vortexed. The dye could<br>not incorporate<br>completely into the<br>sample                                                                                                    | See "Mixing Recommendations" on page 100<br>and the Agilent Information Center for more<br>information                                                                                                    |
|                                                                                    | Incorrect ScreenTape<br>device or reagent<br>storage                        | Incorrect storage (too<br>cold or too warm) may<br>accelerate aging of the<br>ScreenTape device and<br>reduce the shelf life.<br>Storing reagents<br>incorrectly may induce<br>degradation of the dye.<br>Both can lead to a<br>higher than normal<br>background noise | Follow the storage conditions that are specified<br>for the assay (see Table 3 on page 68)                                                                                                    |
|                                                                                    | Sample concentration<br>outside recommended<br>range for the<br>application | Linear concentration<br>estimation cannot be<br>achieved for samples<br>exceeding the limits in<br>the specification table                                                                                                    | Either dilute or concentrate the sample until it is<br>within the recommended range for the<br>application as stated in the respective assay<br>Quick Guide (see "Quantitative range" on<br>page 114); then prepare a new run. Use the High<br>Sensitivity assay if applicable |
| Low signal intensity of<br>sample and marker<br>peaks (both) or of<br>ladder peaks | Incorrect reagent<br>storage                                                | Storing reagents<br>incorrectly may induce<br>degradation of the dye.<br>This can lead to a<br>higher than normal<br>background noise                                                                                                    | Follow the storage conditions that are specified for the assay (see Table 3 on page 68)                                                                                                    |

#### Table 23 RNA - Possible causes of unexpected migration profile.

10

#### Table 23 RNA - Possible causes of unexpected migration profile.

| Problem                                                                               | Likely Cause                                                                               | Explanation                                                                                                    | Solution                                                                                                    |
|---------------------------------------------------------------------------------------|--------------------------------------------------------------------------------------------|----------------------------------------------------------------------------------------------------|----------------------------------------------------------------------------------------------------|
| Incorrect migration -<br>samples have not<br>reached the lower end<br>of the gel lane | Salt concentration                                                                         | High salt<br>concentrations can<br>cause short running<br>within the gel lane<br>which can cause<br>incorrect identification<br>of Lower marker peaks<br>(see "Maximum Buffer<br>Concentration in<br>Sample" on page 116)            | Unalign the image using the Aligned button in<br>the TapeStation Analysis software. This will<br>show the true position of all peaks present.<br>Please refer to the salt tolerance guidelines for<br>the assay (see Table 3 on page 68) |
|                                                                                       | Partial electrophoresis<br>failure that is caused by<br>bubbles at gel-buffer<br>interface | Air bubbles at the<br>gel-buffer interface<br>may disrupt current<br>flow between the<br>electrodes                                                                                                    | Ensure ScreenTape device is flicked to remove<br>any bubbles before use. See the Agilent<br>Information Center and "ScreenTape<br>Devices" on page 93 for more information                                                               |
| 28S peak too low or<br>completely missing                                             | Maximum Buffer<br>concentration outside<br>recommended range                               | Sample matrices<br>exceeding the<br>maximum buffer<br>strength specifications<br>may alter the peak<br>height of the 28S peak<br>due to fluorescence<br>quenching, see<br>"Maximum Buffer<br>Concentration in<br>Sample" on page 116 | Dilute your samples to ensure low levels of<br>buffer salt. Please refer to the salt tolerance<br>guidelines for your assay in the appropriate<br>Quick Guide (Table 3 on page 68)                                                       |
|                                                                                       | Sample origin                                                                              | The 28S rRNA of<br>arthropoda and<br>molluscs contain a<br>'hidden' break                                                                                                    | See the Agilent Information Center for more information                                                                                                    |

Instrument Communication

# Instrument Communication

# Instrument and Laptop

This section gives an overview on good practices which help to mitigate instrument communication issues originating from the control laptop and instrument.

- Always power up the TapeStation System in this order:
  - a Laptop allow computer to boot up entirely.
  - **b** Instrument keep lid closed during powering it on.
  - **c** TapeStation Controller software
    - See also "Preparing the Instrument" on page 69
- Ensure that all data files are stored to a local folder on the laptop first. Copy data only later to network drives. Network connection stability might be insufficient to store data during analytical runs. This can cause data loss and application crashes.
- Operating system regional settings must be set to English (US).

#### NOTE

The TapeStation Software requires decimal symbol to be a dot ".", the digit grouping symbol to be a comma "," and the list separator to be a comma "," too. Else malfunction during operation with loss of data is likely. The region parameter "English (United States)" of the operating system Windows 10 has these settings by default. Verify under customized format of numbers the settings.

- Do not install additional software applications onto laptops containing the TapeStation Controller software. Review the latest ReadMe.pdf for the TapeStation system ("Software Readme file" on page 196).
- Do not use other USB devices while using the TapeStation instrument. The imaging module in the TapeStation instrument is a high resolution device that can utilize the entire bandwidth of the USB link during imaging. Use of other USB devices at the same time can cause timing issues with the imaging module that causes the data acquisition to fail. The use of a USB mouse is not critical.
- All users should always log off entirely from the laptop in case more than one user is set up in the operating system. Processes from other users remain active in the background and can contribute to communication issues. If in doubt, reboot the laptop.
- Power down the laptop and instrument when not in use. Powering down the laptop terminates active processes that might become disturbing. These processes might originate from other applications that were started.
- Always download antivirus software onto the TapeStation laptops. See the latest ReadMe.pdf for known problems or limitations.
- Keep your system up to date with Windows updates.

### **USB** Connection

The TapeStation instrument connects to bundled laptops via a specific USB cable (USB cable A to B, 2 m (5188-8047)). Do not exchange this cable for a different one. Undesired connection timeout due to different transfer rates can occur if using a different cable.

For instructions on connecting your TapeStation instrument and laptop, please consult the section "Initial Setup of the System" on page 48 and additionally the latest Readme.pdf.

• Do not install other USB devices.

The use of other USB devices whilst using the TapeStation instrument is limited to devices of the class 03h (Human interface device (HID)), such as printers, keyboards or mice. Any other USB devices should not be plugged into the laptop while the TapeStation instrument is running. The imaging module in the TapeStation system is a high-resolution device that can utilize the entire bandwidth of the USB link whilst imaging. Use of other USB devices at the same time can cause timing issues with the imaging module that will lead to failed data acquisition or loss of camera connection.

The use of USB hubs, docking stations or converters from USB Type C or any micro-USB type to USB B is not supported and is for certain devices known to cause instrument communication issues.

• Review the section "Windows Device Manager" on page 243 for further details on how to verify a proper USB connection.

#### NOTE

In case two instruments are connected to a laptop, only a direct connection to a physical USB port is supported.

#### NOTE

In case you swap USB ports, give the operating system sufficient time to register this internally. Wait 1 minute after unplugging before plugging the USB connection into a different USB slot.

Eventually the TapeStation Controller software shows errors at its start-up and while connecting to the TapeStation instrument. These errors are often related to USB connection issues of the camera inside the instrument to the USB-system of the laptop. Revert USB-ports to be exclusively of "legacy type" (USB 2) in the BIOS of HP Probook G1 laptops. Other laptop bios, such as the HP Probook G2, lack this option.

### Windows Device Manager

Upon connecting the TapeStation instrument to the laptop the device manager of your operating system will populate entries specific for the TapeStation instrument. Please refer to the figure below showing conditions for a correctly established instrument connection. The example shows the HP 650G1 laptop which is one model supplied as bundled laptop with 4200 TapeStation systems. Other bundled laptops will vary in details.

The three relevant items associated with the connection of the TapeStation instrument are:

- **1** USB Serial Port (COM x)
- 2 uEye UI-148xLE Series

#### Troubleshooting

Instrument Communication

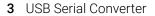

| • | 4 | DE         | sktop-drods9Q                                                  |
|---|---|------------|----------------------------------------------------------------|
|   | > | -          | Audio inputs and outputs                                       |
|   | > | \$         | Batteries                                                      |
|   | > | 8          | Bluetooth                                                      |
|   | > |            | Computer                                                       |
|   | > | -          | Disk drives                                                    |
|   | > |            | Display adapters                                               |
|   | > | _          | DVD/CD-ROM drives                                              |
|   | > |            | Firmware                                                       |
|   | > | 20         | Human Interface Devices                                        |
|   | > | -          | IDE ATA/ATAPI controllers                                      |
|   | > | sound.     | Keyboards                                                      |
|   | > |            | Mice and other pointing devices                                |
|   | > | -          | Monitors                                                       |
|   | > |            | Network adapters                                               |
|   | ~ | ÷          | Ports (COM & LPT)                                              |
|   |   |            | Communications Port (COM5)                                     |
|   |   |            | Intel(R) Active Management Technology - SOL (COM4)             |
|   |   |            | USB Serial Port (COM10)                                        |
|   |   |            | USB Serial Port (COM9)                                         |
|   | > |            | Print queues                                                   |
|   | > |            | Processors                                                     |
|   | > | <b>1</b> 7 | Security devices                                               |
|   | > |            | Software components                                            |
|   | > |            | Software devices                                               |
|   | > | -          | Sound, video and game controllers                              |
|   | > |            | Storage controllers                                            |
|   | > | τ.,        | System devices                                                 |
|   | ~ | Ψ          | Universal Serial Bus controllers                               |
|   |   |            | Generic USB Hub                                                |
|   |   |            | Generic USB Hub                                                |
|   |   |            | Honeywell Control Device                                       |
|   |   |            | Intel(R) USB 3.1 eXtensible Host Controller - 1.10 (Microsoft) |
|   |   |            | uEye UI-148xLE Series                                          |
|   |   |            | uEye UI-148xLE Series                                          |
|   |   |            | USB Root Hub (USB 3.0)                                         |
|   |   |            | 🖣 USB Serial Converter 🛛 👞 🛶                                   |
|   |   |            | USB Serial Converter                                           |
|   | ~ | Ψ          | USB Connector Managers                                         |
|   |   |            | UCM-UCSI ACPI Device                                           |
|   |   |            |                                                                |

#### NOTE

The COM port number (x) itself is variable and not relevant. It is assigned by the operating system.

#### NOTE

In case of two connected instruments, the three relevant items associated with connection will appear twice.

1 To access the device manager, go to Start >Control Panel >Device Manger.

In case one or more of the entries marked are missing or a problem is reported with one of them by your operating system, follow the steps provided in "Universal corrective actions" on page 245.

#### NOTE

Executing the System diagnosis ("Instrument Diagnosis" on page 121) to verify the suitability of your laptop and proper functions of your instrument assists you to identify and correct connection issues of the system.

# Universal corrective actions

This compilation of universal corrective actions will help to eliminate instrument communication issues.

- **NOTE** Executing the System diagnosis ("Instrument Diagnosis" on page 121) to verify the suitability of your laptop and proper functions of your instrument assists you to identify and correct connection issues of the system.
- NOTE

10

Ensure that the TapeStation instrument is NOT connected to the laptop during software installation or update. Else device drivers might be malfunctioning.

NOTE

From a certain serial number on the model of the built-in USB camera for 4200 TapeStation instruments has been updated to the same model already used in the 4150 TapeStation instrument. This change is effective from serial number DEDAA03001 onwards. In addition, the update increases robustness of the USB communication. To operate instruments with this new camera model TapeStation software revision 3.1.1 or higher is mandatory.

#### NOTE

As of TapeStation software revision 3.1 the Controller software is also supported with 3rd party PCs for the 4150 TapeStation system. However, see the readme file for checking System suitability. In case your computer is fulfilling core requirements there is high probability the computer can be used to operate the 4150 TapeStation instrument successfully through the TapeStation Controller software. It remains possible that despite of passing the "Computer Specifications" and "Software Environment" tests control of the 4150 TapeStation instrument is not possible with the respective 3rd party computer. This might become visible only after connection to an instrument.

In case you encounter intermittent communication issues when connecting the instrument to the laptop, follow these steps:

- 1 Check if power and USB cables are plugged into the instrument.
- **2** Try a different USB port. Wait 1 minute between unplugging and re-plugging to another USB port. Check if the original issue persists.
- **3** Restart the instrument with closed lid. Check if the original issue persists.
- 4 Restart the computer and the instrument. Check if the original issue persists.
- **5** Try a different USB port after the computer was restarted and the instrument was initialized again. Check if the original issue persists.
- **6** Make sure all required Windows updates are present. See the latest ReadMe.pdf for reference.

Instrument Communication

7 Uninstall and reinstall the latest TapeStation software from the original media. Make sure all required Windows updates are installed.

In case above steps did not resolve the original issue, the laptop might need to be re-imaged. This process is supported by the recovery media supplied with the system.

- 1 Carefully backup important data first.
- 2 Reimaging is done with the media provided in the shipment of the TapeStation system.
- **3** Set up the Windows operating system with regional settings English-US.
- **4** Apply Windows Updates through a connection to the internet. This process might be time consuming.
- **5** For HP650G1 computers models: Prior to installation of the TapeStation Software, install at least the Windows Security update KB3033929 for driver authentication.

**NOTE** Collect support information (see "Collecting Troubleshooting Information" on page 252) and contact your local support.

# **Error Scenario: Instrument Not Connecting**

In case an instrument is not connecting properly to the TapeStation Controller software, the user interface remains for 30 s with the animated message **Scanning for instrument**. If no connection was established within this time frame, the following message appears: **Instrument detection timeout. Check instrument connection, power-cycle the instrument and restart the software. If the error persists, power-cycle the laptop.** 

#### NOTE

Ensure that the TapeStation instrument is NOT connected to the laptop during software installation or update. Else device drivers might be malfunctioning.

- 1 Follow the instructions provided by the software.
- 2 Execute the **System Diagnostics** ("Instrument Diagnosis" on page 121) to verify the suitability of your laptop and proper functions of your instrument.
- 3 Review failed tests and correct detected issues, if feasible.

The following table lists information for further corrective actions:

| Possible reasons for connection fails                                                                                           | Corrective actions                                                                                                    |
|----------------------------------------------------------------------------------------------------|----------------------------------------------------------------------------------------------------|
| Instrument is turned off.                                                                                                    | Connect power supply cable and turn the instrument on.<br>Verify power cord is the one supplied with the instrument.                                                                                                    |
| USB cable is unplugged or defective.                                                                                            | Connect the supported USB cable (5188-8047) properly or exchange it.                                                                                                    |
| The laptop shows a malfunction in USB connection protocol.<br>The operating system fails to enable USB or COM<br>functionality. | Restart the computer. See also "Windows Device<br>Manager" on page 243.                                                                                                    |
| Instrument is not initializing correctly or defective.                                                                          | Turn the instrument on following all guidelines, see "Initial<br>Setup of the System" on page 48 and "Preparing the<br>Instrument" on page 69. If the error persists, execute <b>System</b><br><b>Verification</b> . Collect support information (see "Collecting<br>Troubleshooting Information" on page 252) and contact<br>your local support. |
| TapeStation Controller software is corrupt or inhibited by other conflicting software.                                          | Power-cycle the laptop to terminate any disturbing<br>application. If the error persists: reinstall the TapeStation<br>Controller software and remove any additional software.                                                                                                    |
| Drivers of other USB devices corrupted or inhibited TapeStation USB Device drivers.                                             | Disconnect and uninstall foreign devices and software.                                                                                                    |
| TapeStation USB Device drivers are not installed or malfunctioning.                                                             | Reinstall the TapeStation software package. Make sure all required Windows updates are installed. See the latest ReadMe.pdf for reference.                                                                                                    |
| Wrong Camera Driver Version Found.                                                                                              | The required camera driver is absent. Follow the instructions<br>of the error message. Close the software, turn off any<br>connected instrument, uninstall the Agilent TapeStation<br>Software, restart the PC and finally reinstall the latest<br>software revision to install the correct driver again.                                         |

# NOTE

Refer to "Collecting Troubleshooting Information" on page 252 and contact your local support.

# Error Scenario: Unexpected Termination of the TapeStation Controller Software

Unexpected termination of the TapeStation Controller software might happen under the following conditions: A connection to the instrument is established and this is either idle or an analytical run is ongoing.

Termination of the TapeStation Controller software might lead to error messages containing **Unexpected Error** or **Instrument Lost Connection** in the user interface. Be aware in case such termination happens during an analytical run, a truncated data file might contain some results. Navigate with the file explorer of your data system to the data folder and double click on the truncated file.

#### NOTE

In case a run with multiple tapes is terminated prematurely only that data is available that was recorded until the last completely processed ScreenTape device.

#### The following table lists information for corrective actions:

| Possible reasons for the above error                                                                                                    | Corrective actions                                                                                                    |
|----------------------------------------------------------------------------------------------------|----------------------------------------------------------------------------------------------------|
| Instrument was turned off erroneously.                                                                                                    | Verify the instrument has no loose power connection. Put<br>plugs in firmly. Avoid touching the cables while the<br>instrument performs analytical runs. Avoid setups in which<br>the power button can be touched accidentally. Check<br>general power supply for instabilities or open fuses. |
| Instrument went into error mode (= resident).                                                                                                 | Avoid the error conditions. Restart laptop and instrument.<br>The instrument will initialize and clear the error.                                                                                                    |
| USB cable is unplugged; physical connection is instable.                                                                                      | Verify the USB connection has no loose cables. Put plugs in firmly. Exchange cable if appropriate. Avoid touching the cables during analytical runs.                                                                                                    |
| Issue caused by other activities on laptop such as by further USB devices or increased USB traffic on the laptop or busy network connections. | Disconnect and uninstall other USB devices. Avoid activities using the network during analytical runs.                                                                                                    |
| Issue caused by anti-virus scans dragging resources.                                                                                          | Avoid scheduled virus scans during analytical runs. If applicable, disconnect from the world wide web.                                                                                                    |
| Communication issues with unknown root cause while using the laptop differently.                                                              | Avoid activities that include installing/uninstalling other<br>applications, drivers, or use of the laptop which create extra<br>USB/LAN data traffic.                                                                                                    |
| Laptop is in power save mode for USB connections or the screen.                                                                               | Do not activate additional power save settings or sleep modes for the laptop.                                                                                                    |
| Error during startup of the TapeStation Analysis software after ScreenTape run.                                                               | Ensure the TapeStation Analysis software has no open<br>dialogue or is in error mode itself. Close the software entirely<br>if in doubt; it will automatically reopen at the end of a tape<br>run to display results.                                                                          |
| Unforeseen activities or clicks in TapeStation Controller software.                                                                           | Reduce activities such as changing preferred settings within the TapeStation Controller software to a minimum.                                                                                                    |

# NOTE

Refer to "Collecting Troubleshooting Information" on page 252 and contact your local support.

# Error scenario: ScreenTape barcode not detected

In case the TapeStation Controller software graphical user interface doesn't display information of inserted tapes or even the assay:

- 1 Execute the **System Diagnostics** to verify the suitability of your laptop and proper functions of your instrument.
- 2 Review failed tests and correct detected issues, if feasible.

Possible reasons for the above errors **Corrective actions** ScreenTape device inserted incorrectly. The barcode must be on the right hand side and facing backwards. Push the ScreenTape device down and ensure it is horizontal. ScreenTape type not supported. Do not use ScreenTape device dedicated to other systems. Barcode is damaged, smeared or absent. Ensure the barcode region of the ScreenTape device is not exposed to mechanical stress. Do not write on labels or expose them to dyes. Do not remove and reattach the barcode label. Camera is not in default position after an instrument error. If the instrument ran into an error earlier allow it to recover from that error by power cycling and restarting the TapeStation Controller software. Keep the lid closed to allow the instrument to fully re-initialize. The flashing green barcode illumination is absent. Power cycle the laptop. Power cycle the instrument and restart TapeStation Controller software. Keep the lid closed to allow the instrument to fully re-initialize. Data transfer issue of camera due to general Follow the "Universal corrective actions" on page 245 for communication issues. communication troubleshooting.

Review the following information for further corrective actions:

#### NOTE

Refer to "Collecting Troubleshooting Information" on page 252 and contact your local support.

# Error Scenario: Another instance of the TapeStation Software is already running

In case the TapeStation Controller software graphical user interface is unable to start while stating: **Another instance of the TapeStation Software is already running**.

| Possible reasons for the above errors                | Corrective actions                                                                                                    |
|------------------------------------------------------|----------------------------------------------------------------------------------------------------|
| The controller application is running                | Review all open applications in the task bar. Avoid repetitive double-clicking when starting.                                                                |
| Background process not yet turned off                | Multiple process require time for their proper termination. Allow 5-10 seconds after closing the application for this.                                       |
| Background process not terminating despite wait time | Processes which are persiting can be selectively terminatied in the task manager (experts). A restart of the laptop terminates any process and is recommend. |

#### Table 24 Another instance of the TapeStation Software is already running

**Collecting Troubleshooting Information** 

# Collecting Troubleshooting Information

A feature within the TapeStation software assists you in your dialog with Agilent technical support experts. For troubleshooting in a support case, you might be asked to run for example the "Hardware Troubleshooting" on page 125 and to provide the data created for review. There are two equivalent ways to collect this information conveniently.

- From the System Diagnostic Context of the TapeStation Controller software, see "Instrument Diagnosis" on page 121.
- From within the TapeStation Analysis software goto menu File >Help >Export
   Log Files

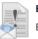

#### Export Log Files

Export log files from the Analysis and Controller applications to a zip file.

The collected files contain internal log files generated by your TapeStation system, diagnostic information and result files from the past Instrument Diagnostic. For your convenience, this complete set is collected from various folder locations and provided as a ZIP file on the desktop to be sent out to Agilent technical support experts. Be aware that this package of log files does not include data files, experimental information or sample information. To properly describe your issue completely, you need to collect and compile this information in addition.

#### NOTE

The log files must be created on the laptop connected to the TapeStation instrument with which tests have been performed. Log files contain full information on both instruments, in case two were connected.

# 11 Appendix

Accessories Shipment List 254

This chapter contains parts information.

**Accessories Shipment List** 

# Accessories Shipment List

The following table lists accessories shipped together with the Agilent 4200 TapeStation system.

Printed Quick Guides for 4200 TapeStation system

| p/n         | Description                                                                      |
|-------------|----------------------------------------------------------------------------------|
| G2991-90021 | Agilent RNA ScreenTape Quick Guide for TapeStation Systems                       |
| G2991-90031 | Agilent D1000 ScreenTape Quick Guide for TapeStation Systems                     |
| G2991-90051 | Agilent D5000 ScreenTape Quick Guide for TapeStation Systems                     |
| G2991-90041 | Agilent Genomic DNA ScreenTape Quick Guide for TapeStation<br>Systems            |
| G2991-90121 | Agilent High Sensitivity RNA ScreenTape Quick Guide for TapeStation Systems      |
| G2991-90131 | Agilent High Sensitivity D1000 ScreenTape Quick Guide for<br>TapeStation Systems |
| G2991-90151 | Agilent High Sensitivity D5000 ScreenTape Quick Guide for<br>TapeStation Systems |
| G2991-90060 | Agilent Cell-free DNA ScreenTape Quick Guide for TapeStation<br>Systems          |

#### Instrument Accessories

| p/n         | Description                                               |
|-------------|-----------------------------------------------------------|
| G2964-64030 | Software and User Information, USB stick and Booklet, Box |
| 5067-5601   | TapeStation Test Tape                                     |
| 5188-8047   | USB cable A to B, 2 m                                     |
| G2991-40007 | 4200 TapeStation ScreenTape Rack                          |
| G2992-40042 | TapeStation Tube Strip Holder, tray for 16 tubes          |
| G2992-40046 | TapeStation Tip Waste Bucket                              |

#### Appendix

**Accessories Shipment List** 

#### Additional Material

| p/n       | Description                                |
|-----------|--------------------------------------------|
| 401425    | Optical Cap 8x Strip, Box of 120, 0.2 mL   |
| 401428    | Optical Tube 8x Strip, Box of 120, 0.2 mL  |
| 5042-8502 | 96-well plate, box of 25 sample plates     |
| 5067-5154 | 96-well Plate Foil Seal, Pack of 100 foils |
| 5067-5598 | Loading Tips                               |

#### NOTE

The initial shipment comes with 4 boxes of loading tips. This is typically suitable for running 4 boxes of 7 ScreenTape devices.

Please order further packs of Loading Tips (5067-5598) or a set of 10 packs of Loading Tips (5067-5599) in order to run more ScreenTape assays.

Other orderable equipment:

| p/n         | Description                                                                     |
|-------------|---------------------------------------------------------------------------------|
| 5067-5783   | Needle Change Cartridge                                                         |
| 5067-5786   | 32-Pin Electrode Cartridge (for G2991B and G2992A only)                         |
| 5067-5599   | Loading Tips 10 packs of 112 tips                                               |
| 5974-0178   | Shipment box for G2991A including transport foams<br>Contact your local service |
| G2999AA     | TapeStation laptop with Pre-installed TapeStation software, bundle              |
| G2992-40014 | Lower Nest Cover                                                                |
| G2992-00024 | Gantry cover for G2991A and G2991B                                              |
| G2992-68003 | Upper Nest Cover                                                                |

# In This Book

The manual describes the following:

- Introduction to the system
- Site requirements and specifications
- Installation
- Software
- Operation of the system
- Instrument diagnosis
- Maintenance
- Troubleshooting
- Product notices

#### www.agilent.com

© Agilent Technologies Inc. 2015-2022 Edition: 10/2022

Document No: SD-UF0000087 Rev. E

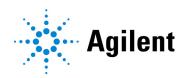